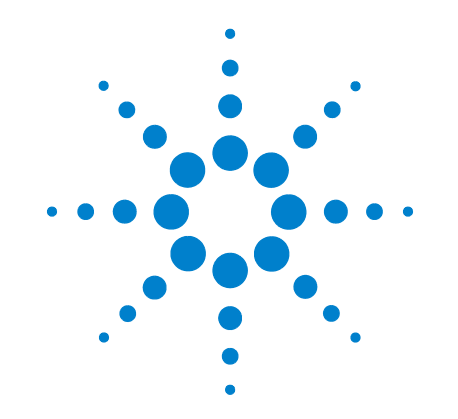

# **Oscilloscopes de la série 3000**

Numéro de publication D3000-97006 Mars 2006

© Copyright Agilent Technologies 2006 Tous droits réservés

# **Guide d'utilisation et de maintenance**

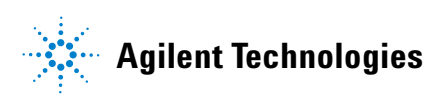

### Contenu de ce manuel

Le présent manuel vous permet de vous familiariser avec les oscilloscopes de la série 3000. Il contient les chapitres suivants :

**Mise en route.** Le chapitre 1 comprend des instructions sur l'inspection, les conditions d'alimentation, les compensations de sonde, le nettoyage et la configuration.

**Utilisation de l'oscilloscope.** Le chapitre 2 présente le fonctionnement du panneau avant et de l'interface utilisateur graphique et vous indique les différentes manières d'utiliser l'oscilloscope.

**Spécifications et caractéristiques.** Le chapitre 3 comprend les spécifications et les caractéristiques de l'oscilloscope.

**Service.** Le chapitre 4 fournit des instructions sur la maintenance et le contrôle des performances de l'oscilloscope.

### Table des matières

### **1 Mise en route**

[Vérification du contenu de l'emballage 1-2](#page-5-0) [Test fonctionnel 1-5](#page-8-0) [Sondes de compensation 1-7](#page-10-0) [Panneau avant et interface utilisateur 1-9](#page-12-0) [Affichage automatique d'un signal 1-12](#page-15-0) [Nettoyage de l'oscilloscope 1-13](#page-16-0)

### **[2 Utilisation de l'oscilloscope](#page-18-0)**

#### [Commandes verticales 2-3](#page-20-0)

[Configuration des commandes verticales 2-4](#page-21-0) [Commande de couplage de la voie 2-6](#page-23-0) [Commande de limitation de la bande passante 2-9](#page-26-0) [Commande d'atténuation de la sonde 2-11](#page-28-0) [Commandes du filtre numérique 2-12](#page-29-0) [Commande Volts/Div 2-13](#page-30-0) [Commande Invert 2-14](#page-31-0) Commande des fonctions mathématiques 2-16 [Commande Ref 2-19](#page-36-0) [Suppression de signaux de l'écran 2-21](#page-38-0) [Commandes de position et d'échelle verticales 2-22](#page-39-0)

#### [Commandes horizontales 2-23](#page-40-0)

[Configuration du système horizontal 2-24](#page-41-0) [Boutons horizontaux 2-26](#page-42-0) [Menu horizontal 2-27](#page-43-0)

#### [Commandes de déclenchement 2-31](#page-47-0)

[Configuration du système de déclenchement 2-32](#page-48-0) [Types de déclenchements 2-35](#page-50-0)

#### [Commandes de signal 2-39](#page-54-0)

[Mode de glissement 2-41](#page-55-0)  [Arrêt de l'acquisition 2-42](#page-56-0) [Echantillonnage en temps équivalent 2-42](#page-56-1) [Acquisition moyenne 2-42](#page-56-2) [Acquisition analogique 2-44](#page-58-0) [Détection de crête 2-44](#page-58-1) [Non-repliement 2-45](#page-59-0)

[Système d'affichage 2-46](#page-60-0)

[Enregistrement et rappel des signaux et des configurations 2-48](#page-62-0)

Table des matières-1

[Signaux 2-50](#page-63-0) [Configurations 2-50](#page-63-1) [Configuration par défaut 2-50](#page-63-2) [Charge 2-50](#page-63-3) [Enregistrement 2-50](#page-63-4)

#### [Menu Utility 2-51](#page-64-0)

[Menu I/O SETTING 2-52](#page-65-0) [Touche Self-Cal 2-54](#page-66-0) [Enregistreur de signaux 2-56](#page-68-0) [Self-Test 2-59](#page-70-0) [Language 2-60](#page-71-0)

#### [Mesures automatiques 2-61](#page-72-0)

[Mesures de tension 2-62](#page-73-0) [Mesures de temps 2-63](#page-74-0) [Procédure de mesure automatique 2-64](#page-75-0) [Concepts de mesure 2-65](#page-76-0)

#### [Mesures du curseur 2-70](#page-81-0)

[Mode manuel 2-71](#page-82-0) [Mode piste 2-73](#page-84-0) [Mesure automatique 2-74](#page-85-0)

### [Touches Auto-Scale et Run/Stop 2-75](#page-86-0)

[Touche Auto-Scale 2-76](#page-87-0) [Touche Run/Stop 2-78](#page-89-0)

### **[3 Spécifications et caractéristiques](#page-90-0)**

[Spécifications 3-2](#page-91-0) [Caractéristiques 3-3](#page-92-0)

#### **[4 Service](#page-96-0)**

**!**

[Réexpédition de l'oscilloscope à Agilent Technologies 4-2](#page-97-0)

#### [Tests de performances 4-3](#page-98-0)

[Préparation à l'exécution du test de vérification des](#page-100-0)  performances 4-5 [Test de précision du gain CC 4-7](#page-102-0) [Bande passante analogique : vérification de la fréquence](#page-108-0)  maximale 4-13 [Compte-rendu de test de performances 4-21](#page-115-0)

Table des matières-2

Mise en route

1

### Vérification du contenu de l'emballage

### <span id="page-5-0"></span>❏ Examinez attentivement l'emballage de l'appareil.

Si le carton d'emballage ou sa garniture sont endommagés, conservez-les jusqu'à ce que vous ayez contrôlé leur contenu et vérifié que les liaisons mécaniques et électriques fonctionnent correctement.

- ❏ Assurez-vous que les pièces suivantes de l'oscilloscope sont présentes :
	- Oscilloscope
	- (2) sondes passives N2862A 10:1 10 MΩ (modèles 60 MHz et 100 MHz)
	- (2) sondes passives N2863A 10:1 10 M $\Omega$  (modèles 150 MHz et 200 MHz)
	- CD-ROM contenant la documentation utilisateur

Reportez-vous à la [Figure 1-1](#page-6-0) (voir le [Tableau 1-1](#page-7-0) pour le cordon d'alimentation). S'il manque une ou plusieurs pièces, contactez votre distributeur agréé Agilent Technologies. Si le produit expédié est endommagé, contactez le transporteur, puis votre distributeur agréé Agilent Technologies.

### ❏ Examinez l'oscilloscope.

- Si l'oscilloscope présente des dommages ou des défauts mécaniques, s'il ne fonctionne pas correctement ou s'il ne fournit pas les performances attendues lors des tests, contactez immédiatement votre distributeur Agilent Technologies.
- Si l'emballage ou la garniture ont subi des dommages, signalez-le au transporteur et à votre distributeur Agilent Technologies. Conservez l'emballage et sa garniture pour que le transporteur puisse les examiner. Le distributeur Agilent Technologies procédera à la réparation ou au remplacement sans attendre l'issue de la réclamation.

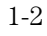

### <span id="page-6-0"></span>**Figure 1-1**

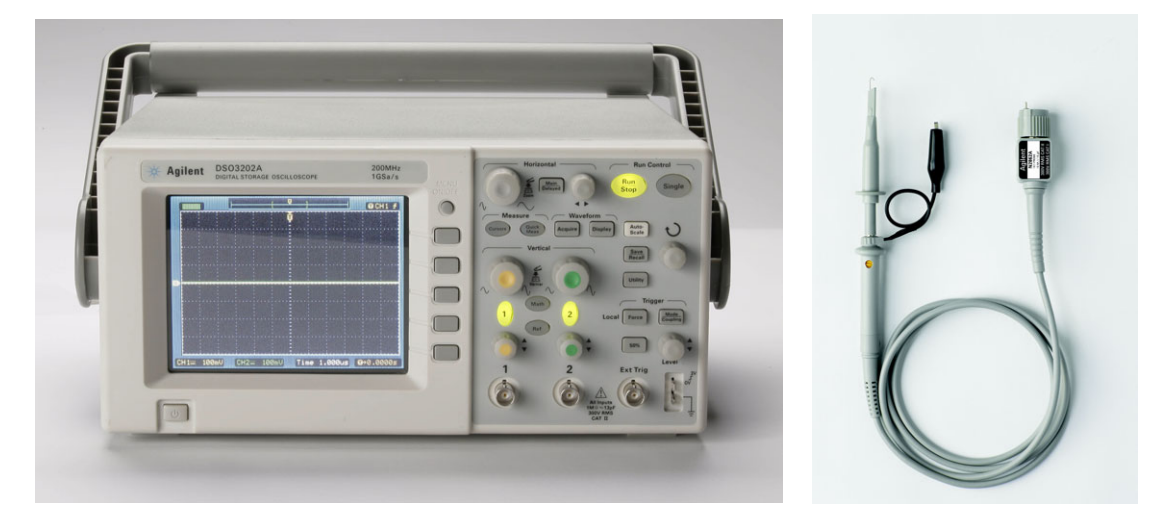

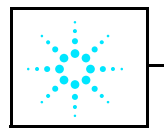

Manuels sur CD-ROM

**Contenu de l'emballage**

 $\overline{1-3}$ 

### <span id="page-7-0"></span>**Tableau 1-1**

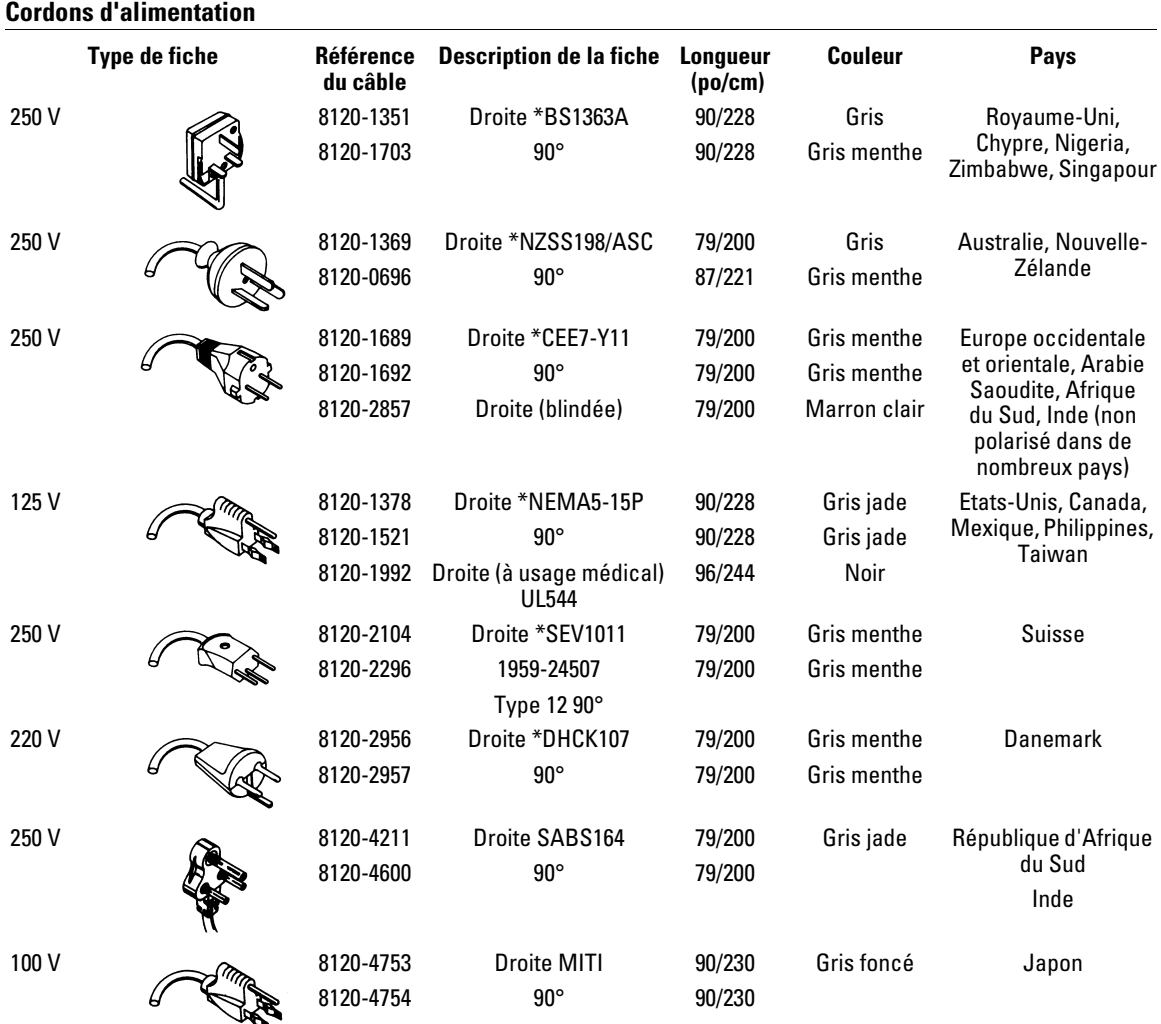

\* La référence indiquée pour la prise est la référence internationale de la prise seule. Pour le câble, il s'agit de la référence Agilent de l'ensemble du câble, y compris la prise.

### <span id="page-8-0"></span>Test fonctionnel

Exécutez ce court test fonctionnel pour vous assurer du bon fonctionnement de l'oscilloscope.

**1** Mettez l'oscilloscope sous tension. Utilisez uniquement des cordons d'alimentation conçus pour l'oscilloscope. Utilisez une source d'alimentation fournissant 100 à 240 Vca, entre 47 et 440 Hz. Mettez les oscilloscopes sous tension et attendez que l'écran indique la réussite de tous les autotests. Appuyez sur le bouton **Save/Recall**, sélectionnez **Setups** dans le menu, puis appuyez sur la zone de menu Factory.

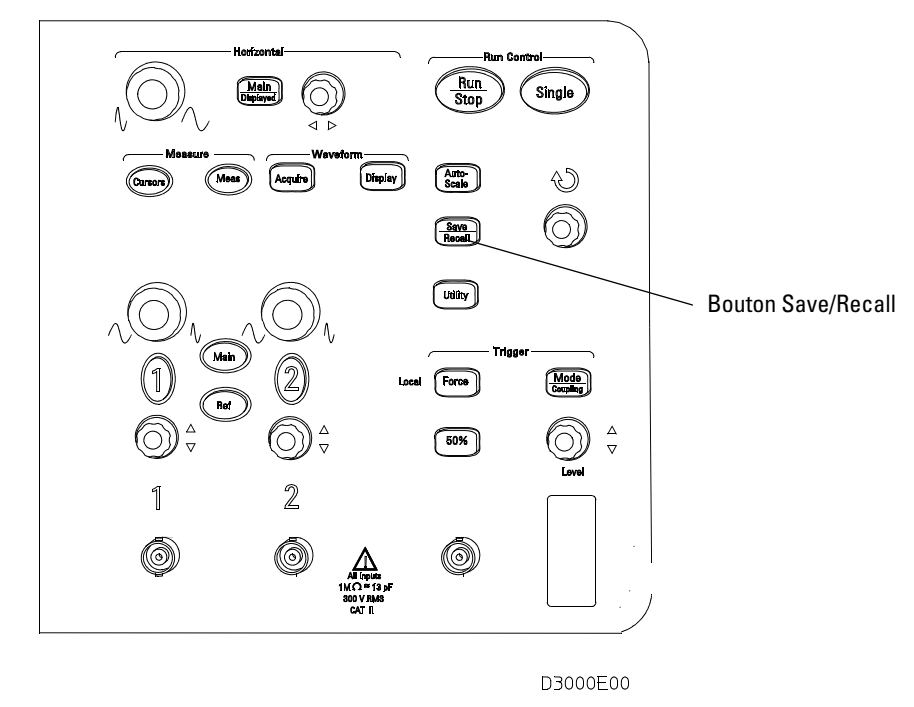

**Figure 1-2**

**Bouton de mise sous tension/hors tension**

**AVERTISSEMENT** Pour éviter tout risque d'électrocution, assurez-vous que l'oscilloscope est correctement mis à la terre.

**2** Associez un signal d'entrée avec une voie de l'oscilloscope.

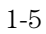

Mise en route **Test fonctionnel**

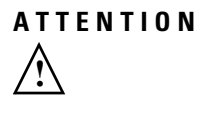

**ATTENTION** Pour prévenir tout dommage à l'oscilloscope, assurez-vous que la tension d'entrée au niveau du connecteur BNC ne dépasse pas la tension maximale (300 V<sub>eff</sub> maximum).

### <span id="page-10-0"></span>Sondes de compensation

Effectuez ce réglage pour adapter une sonde à une voie d'entrée, la première fois que vous les reliez.

### **Compensation basse fréquence**

- **1** Dans le menu Probe, réglez l'atténuation sur 10X. Si vous utilisez la pointe-crochet de la sonde, assurez-vous qu'elle est bien connectée en insérant fermement la pointe dans la sonde.
- **2** Reliez la pointe de la sonde au connecteur de compensation de la sonde et le conducteur de terre au connecteur de terre de compensation de la sonde.
- **3** Appuyez sur le bouton **Auto-Scale** du panneau avant.

### <span id="page-10-1"></span>**Figure 1-3**

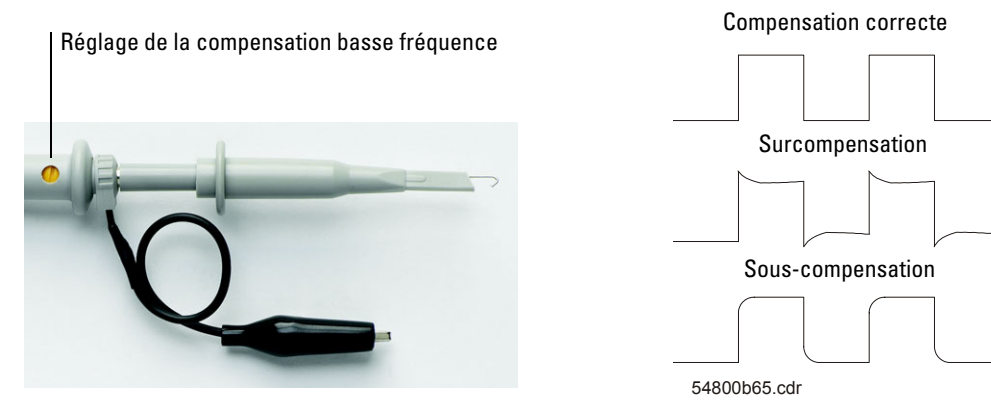

#### **Compensation de la sonde**

**4** Si le signal n'apparaît pas comme le signal correctement compensé illustré à la [Figure 1-3,](#page-10-1) utilisez un outil non métallique pour régler la compensation basse fréquence de la sonde. Le signal carré obtenu doit être le plus plat possible.

### **Compensation haute fréquence**

- **1** A l'aide de l'adaptateur BNC, reliez la sonde à un générateur de signal carré.
- **2** Réglez le générateur de signal carré sur une fréquence de 1 MHz, une amplitude de 3  $V_{\text{pp}}$  et une terminaison de sortie de 50 Ω.

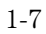

Mise en route **Sondes de compensation**

**3** Appuyez sur le bouton **Auto-Scale** du panneau avant.

### <span id="page-11-0"></span>**Figure 1-4**

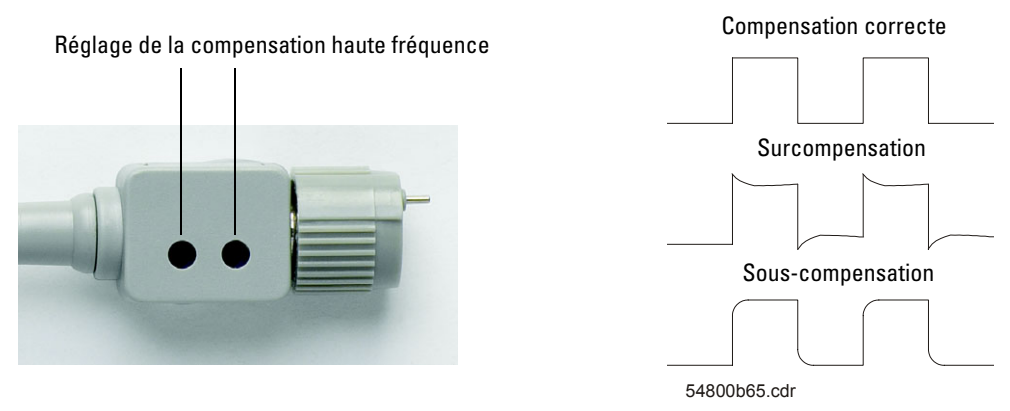

#### **Compensation de la sonde**

**4** Si le signal n'apparaît pas comme le signal correctement compensé illustré à la [Figure 1-4,](#page-11-0) utilisez un outil non métallique pour régler la compensation haute fréquence de la sonde. Le signal carré obtenu doit être le plus plat possible.

### <span id="page-12-0"></span>Panneau avant et interface utilisateur

Lors de la prise en main de votre nouvel oscilloscope, vous souhaiterez tout d'abord vous familiariser avec le panneau avant. Dans ce chapitre, vous trouverez des exercices qui vous permettront de vous familiariser avec certaines commandes. Le panneau avant comporte des boutons rotatifs et des touches. Ce sont les touches qui sont le plus fréquemment utilisées ; elles sont similaires à celles des autres modèles d'oscilloscopes.

#### Mise en route **Panneau avant et interface utilisateur**

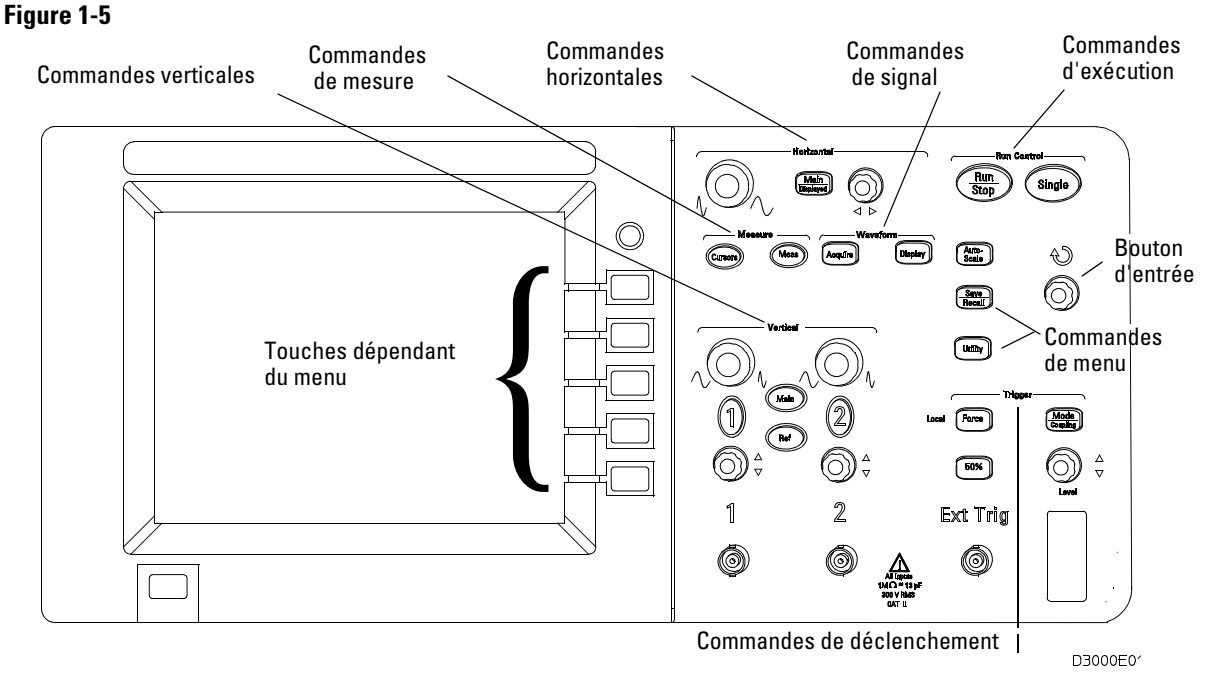

#### **Panneau avant**

Les touches et boutons sont les suivants : Commandes de mesure **Meas** et **Cursors** Commandes de signal **Acquire** et **Display** Commandes de menu **Save/Recall** et **Utility** Commandes verticales Boutons de positionnement vertical, boutons d'échelle verticale, touches **1** et **2**, menus **Math** et **Ref**. Commandes<br>horizontales Bouton de positionnement, touche **Main/Delayed** et bouton d'échelle Commandes de<br>déclenchement Bouton du niveau de déclenchement, touches **50%, Mode/Coupling** et Force Commandes<br>d'exécution **Run/Stop, Auto-Scale et Single** Touches dont l'effet Cinq boutons gris, situés à droite de l'écran, permettent de sélectionner les dépend du menu options de menu adjacentes dans l'affichage en cours. Bouton d'entrée Pour les commandes définies par le réglage

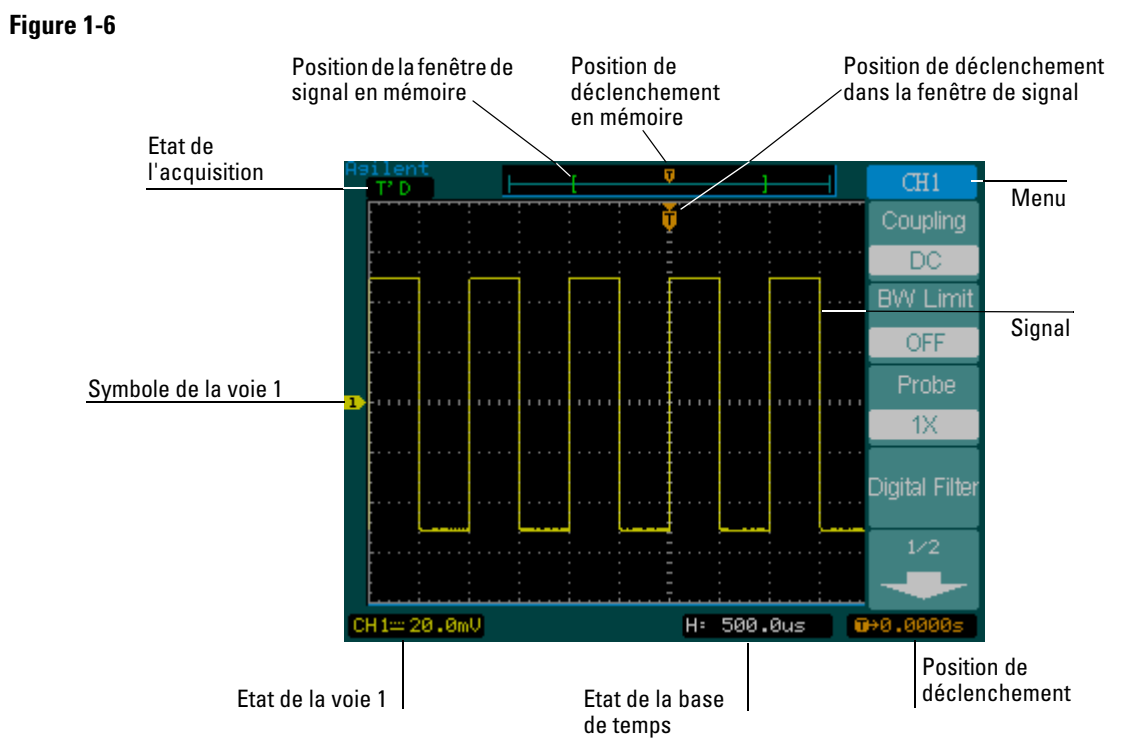

**Interface utilisateur**

### <span id="page-15-0"></span>Affichage automatique d'un signal

L'oscilloscope est doté d'une fonction de réglage automatique de l'échelle qui permet d'optimiser l'affichage du signal d'entrée. Cette fonction est compatible avec les signaux d'une fréquence supérieure ou égale à 50 Hz et d'un rapport cyclique supérieur à 1 %.

Lorsque vous appuyez sur la touche **Auto-Scale**, l'oscilloscope est mis sous tension, met à l'échelle toutes les voies reliées à des signaux et sélectionne une plage de base de temps en fonction de la source de déclenchement. La source de déclenchement sélectionnée correspond à la voie de plus petit indice reliée à un signal. Les oscilloscopes de la série 3000 sont des oscilloscopes à deux voies et à une entrée de déclenchement externe.

<span id="page-16-0"></span>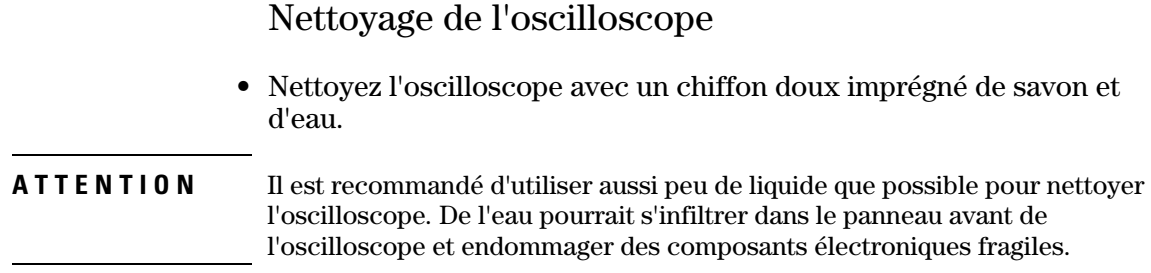

<span id="page-18-1"></span><span id="page-18-0"></span>Utilisation de l'oscilloscope

# Utilisation de l'oscilloscope

Ce chapitre décrit les touches, les boutons et les menus de l'oscilloscope. Nous vous recommandons d'effectuer tous les exercices proposés afin de vous familiariser avec les possibilités de mesure de l'appareil.

# <span id="page-20-0"></span>Commandes verticales

Chaque voie possède un menu de commandes verticales qui s'affiche lorsque vous appuyez sur les touches **1** ou **2** du panneau avant. La présente section du manuel décrit les commandes verticales des voies.

## Configuration des commandes verticales

La [Figure 2-1](#page-21-1) représente les commandes verticales du système.

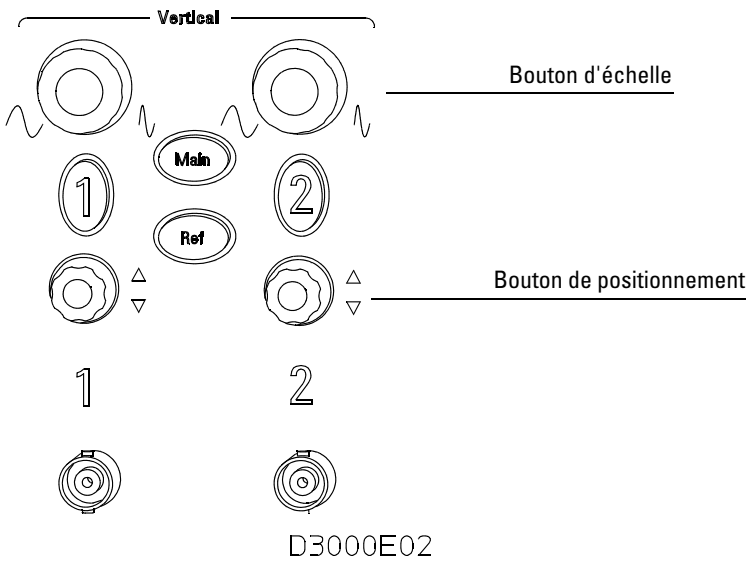

#### **Commandes verticales**

<span id="page-21-1"></span><span id="page-21-0"></span>**Figure 2-1**

 L'exercice suivant vous présente les touches, les boutons et la barre d'état des commandes verticales.

**1** Le bouton de positionnement permet de centrer le signal à l'écran.

Le bouton de positionnement règle la position verticale du signal. Notez que lorsque vous le tournez, une tension s'affiche momentanément. Elle indique la distance entre le centre de l'écran et la référence de mise à la terre. Notez aussi que le bouton de positionnement déplace également le symbole de mise à la terre situé à gauche de l'écran.

### Conseils relatifs aux mesures

Si la voie est en mode de couplage CC, vous pouvez mesurer rapidement la composante CC du signal en notant la distance qui la sépare du symbole de mise à la terre. Lorsque la voie est en mode de couplage CA, la composante CC du signal est bloquée : ainsi, vous bénéficiez d'une plus grande sensibilité pour l'affichage de la composante CA.

### **2** Notez que la modification de la configuration verticale affecte également la barre d'état.

Vous pouvez rapidement déterminer la configuration verticale à l'aide de la barre d'état de l'écran.

- **a** Modifiez la sensibilité verticale à l'aide du bouton d'échelle et observez l'effet de cette modification sur la barre d'état.
- **b** Appuyez sur la touche **1**. Le menu CH1 apparaît et la voie correspondante est activée.
- **c** Appuyez sur chacune des touches de menu : cela vous permet d'identifier celle qui affecte la barre d'état. Les voies 1 et 2 sont dotées d'un bouton vernier qui permet de changer l'incrément du bouton d'échelle verticale. Appuyez sur la touche **Volts/Div** pour changer le réglage du bouton vernier (fin [Fine] ou grossier [Coarse]).
- **d** En appuyant sur la touche **1**, vous activez ou désactivez la voie.

Vous pouvez également modifier le réglage du bouton vernier en appuyant sur le bouton d'échelle verticale.

### <span id="page-23-0"></span>Commande de couplage de la voie

La commande de couplage de la voie vous permet de supprimer toute la tension continue de décalage d'un signal. Si vous réglez la commande de couplage sur **AC**, la tension continue de décalage est supprimée du signal d'entrée.

Pour supprimer totalement la composante continue d'un signal de la voie 1, appuyez sur la touche **1** du panneau avant. Appuyez sur la touche de menu Coupling jusqu'à ce que la mention **AC** apparaisse.

Reportez-vous à la [Figure 2-2.](#page-23-1)

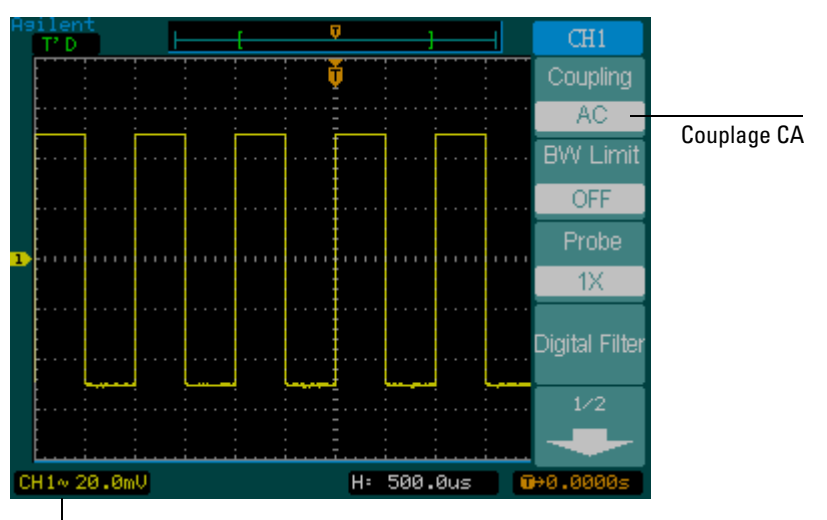

<span id="page-23-1"></span>**Figure 2-2**

Etat du couplage CA

#### **Commande de couplage CA**

Lorsque le couplage **CC** est sélectionné, les composantes **CA** et **CC** du signal d'entrée sont transférées vers l'oscilloscope. Reportez-vous à la [Figure 2-3](#page-24-0).

### <span id="page-24-0"></span>**Figure 2-3**

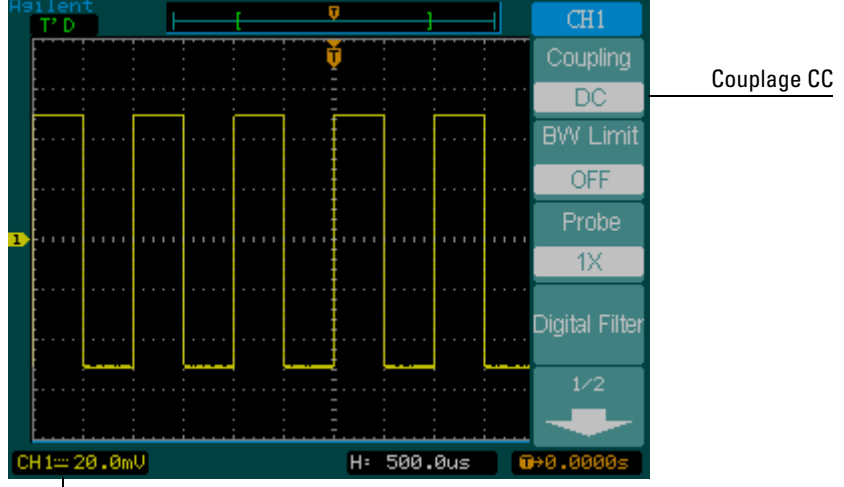

Etat du couplage CC

**Commande de couplage CC**

### Commandes verticales **Commande de couplage de la voie**

Lorsque le couplage **GND** est sélectionné, le signal est déconnecté de l'entrée de l'oscilloscope. Reportez-vous à la [Figure 2-4.](#page-25-0)

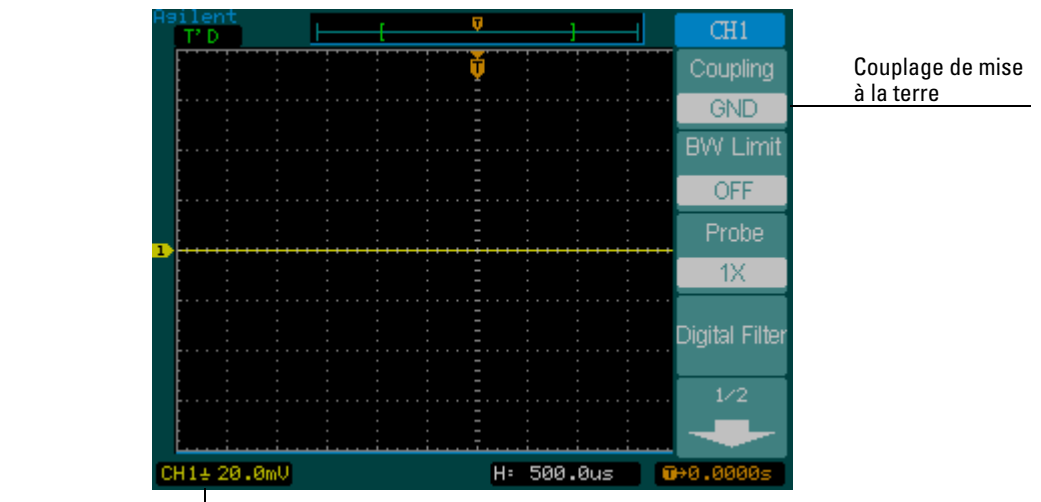

Etat du couplage de mise à la terre

<span id="page-25-0"></span>**Figure 2-4**

**Commande de couplage de mise à la terre**

2-9

### <span id="page-26-0"></span>Commande de limitation de la bande passante

La commande de limitation de la bande passante permet de supprimer les composantes haute fréquence d'un signal, si elles ne sont pas pertinentes pour l'analyse du signal.

Pour supprimer les composantes haute fréquence du signal de la voie 1, appuyez sur la touche **1** du panneau avant. Appuyez sur la touche de menu **BW Limit** jusqu'à ce que l'indication ON apparaisse. Les fréquences supérieures à 20 MHz sont refusées. Reportez-vous à la [Figure 2-5.](#page-26-1)

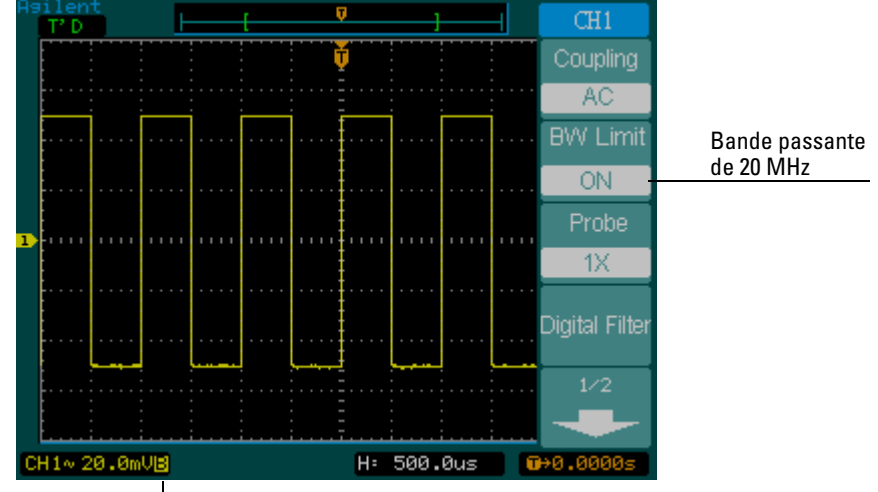

<span id="page-26-1"></span>**Figure 2-5**

Etat de la bande passante : limitation activée

#### **Commande de limitation de la bande passante activée**

Lorsque la commande **BW Limit** est désactivée, l'oscilloscope affiche toute la bande passante.

Reportez-vous à la [Figure 2-6.](#page-27-0)

<span id="page-27-0"></span>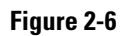

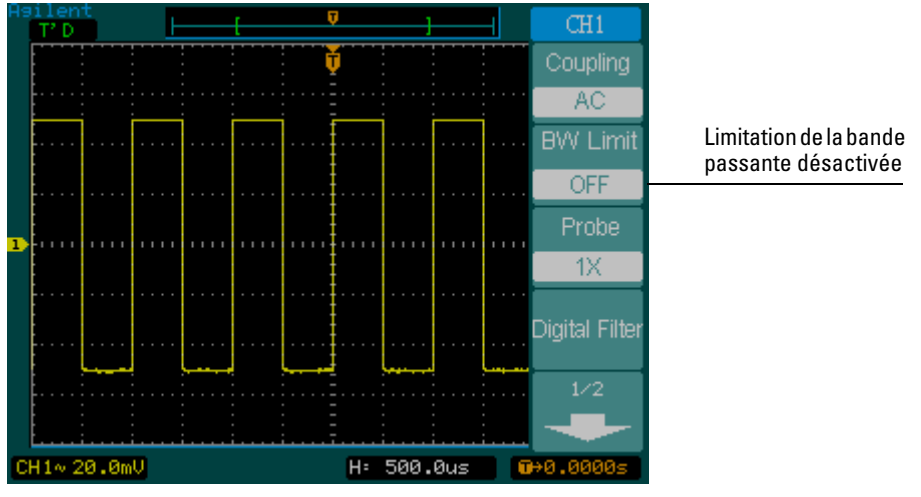

**Commande de limitation de la bande passante désactivée**

### <span id="page-28-0"></span>Commande d'atténuation de la sonde

La commande d'atténuation de la sonde commande le facteur d'atténuation de la sonde. Le facteur d'atténuation modifie l'échelle verticale de l'oscilloscope afin que les résultats des mesures correspondent aux niveaux de tension réels à l'extrémité de la sonde.

Pour régler le facteur d'atténuation de la sonde de la voie 1, appuyez sur la touche **1** du panneau avant. Appuyez sur la touche de menu **Probe** pour adapter le facteur d'atténuation à la sonde utilisée.

La [Figure 2-7](#page-28-1) illustre un exemple d'utilisation d'une sonde 1000:1.

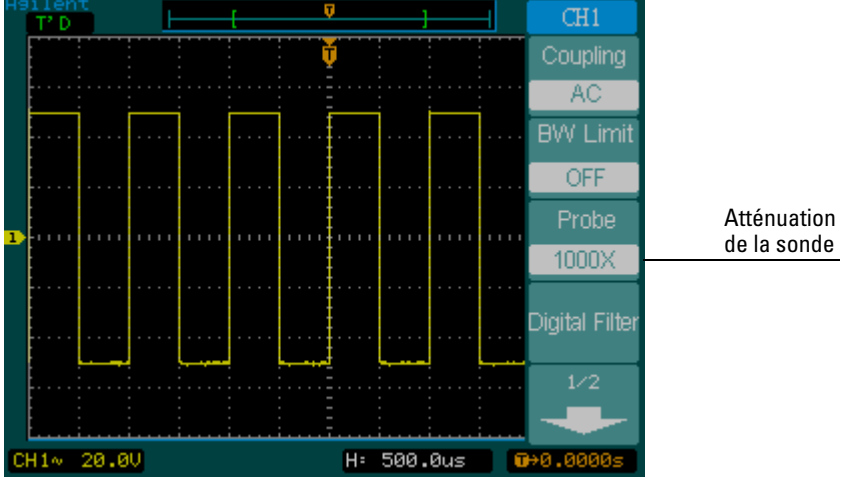

<span id="page-28-1"></span>**Figure 2-7**

**Atténuation de la sonde réglée sur 1000:1**

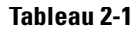

### **Tableau 2-1 Facteurs d'atténuation de la sonde et réglages correspondants**

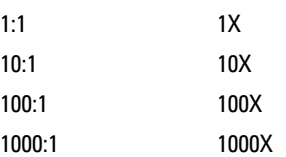

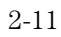

<span id="page-29-1"></span>**Tableau** 

## <span id="page-29-0"></span>Commandes du filtre numérique

Appuyez sur la touche de menu **Digital Filter** pour afficher les commandes du **filtre numérique**. Ces commandes définissent le filtre numérique utilisé pour filtrer les données échantillonnées du signal. Les types de filtres disponibles sont indiqués au [Tableau 2-2](#page-29-1).

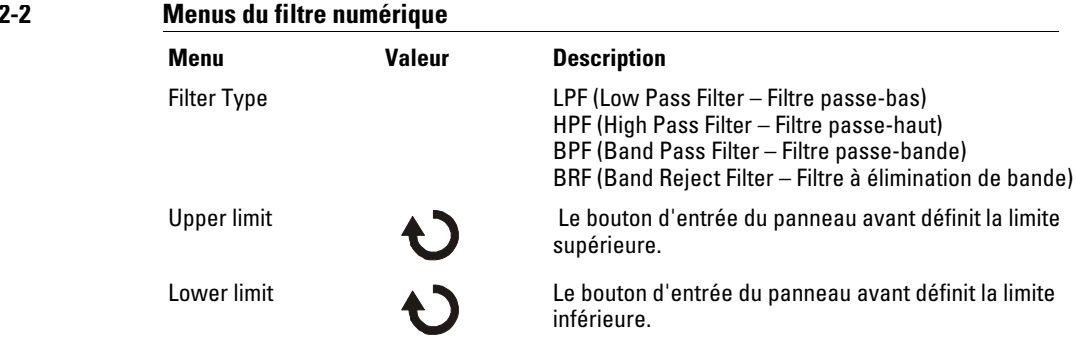

Lorsque vous appuyez sur la touche **Upper Limit** ou **Lower Limit**, le bouton d'entrée du panneau avant change de fonction pour vous permettre de régler les limites de fréquence supérieure et inférieure du filtre numérique. Pour définir la valeur des limites supérieure et inférieure, utilisez la commande d'échelle horizontale.

### <span id="page-30-0"></span>Commande Volts/Div

La commande **Volts/Div** définit la sensibilité de la touche **Volts/Div**. Cette touche peut être réglée sur **Coarse** ou **Fine**. En mode **Coarse**, elle permet de modifier l'échelle **Volts/Div** selon une progression de type 1-2-5, de 2 mV/div, 5 mV/div, 10 mV/div, etc., jusqu'à 5 V/div. En mode **Fine**, elle permet de régler l'échelle **Volts/Div** par petits incréments à partir d'un réglage grossier. Elle est utile pour affiner le réglage de la taille verticale du signal.

Vous pouvez également changer de configuration **Coarse**/**Fine** en appuyant sur le bouton d'échelle verticale du panneau avant.

### <span id="page-31-0"></span>Commande Invert

La commande Invert permet d'inverser le signal affiché par rapport au niveau de la terre. Lorsque l'oscilloscope est déclenché sur le signal inversé, le déclenchement est également inversé.

Pour inverser le signal sur la voie 1, appuyez sur la touche **1** du panneau avant. Appuyez sur la touche de menu **1/2**, puis sur **Invert** jusqu'à ce que l'indication ON apparaisse.

La [Figure 2-8](#page-31-1) et la [Figure 2-9](#page-32-0) présentent un signal avant et après l'inversion.

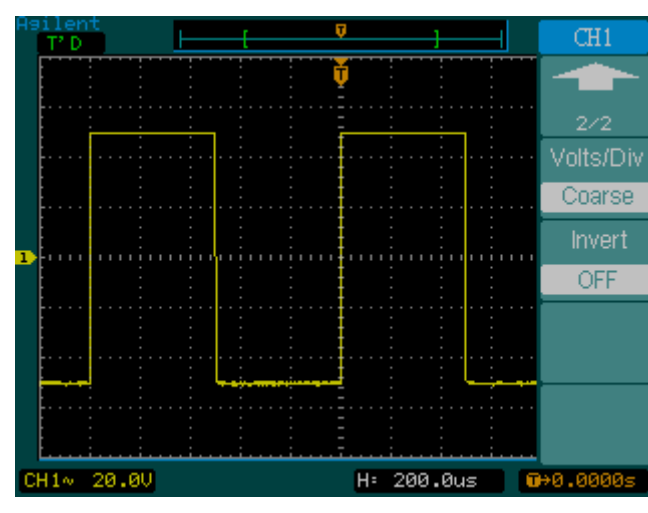

**Le signal avant l'inversion**

2-14

### <span id="page-31-1"></span>**Figure 2-8**

### <span id="page-32-0"></span>**Figure 2-9**

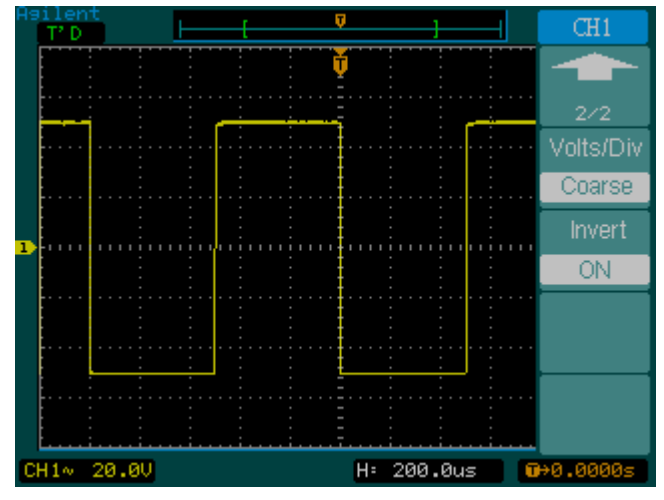

**Le signal après l'inversion**

### Commande des fonctions mathématiques

La commande des fonctions mathématiques permet de sélectionner les fonctions mathématiques (addition, soustraction, multiplication, division et fonction mathématique FFT [transformation de Fourier rapide]) pour **CH1** et **CH2**. Le résultat mathématique peut être également mesuré à l'aide des commandes fléchées et des commandes de grille.

Pour sélectionner une fonction mathématique, appuyez sur la touche **Math**. Le menu **Math** apparaît. Ses réglages sont indiqués dans le [Tableau 2-3](#page-34-0). Le bouton d'échelle verticale permet de régler l'amplitude du signal mathématique. Le réglage s'effectue selon une progression de type 1-2-5 entre 0,1 % et 1000 %. Le réglage de l'échelle est affiché dans la barre d'état.

### **Figure 2-10**

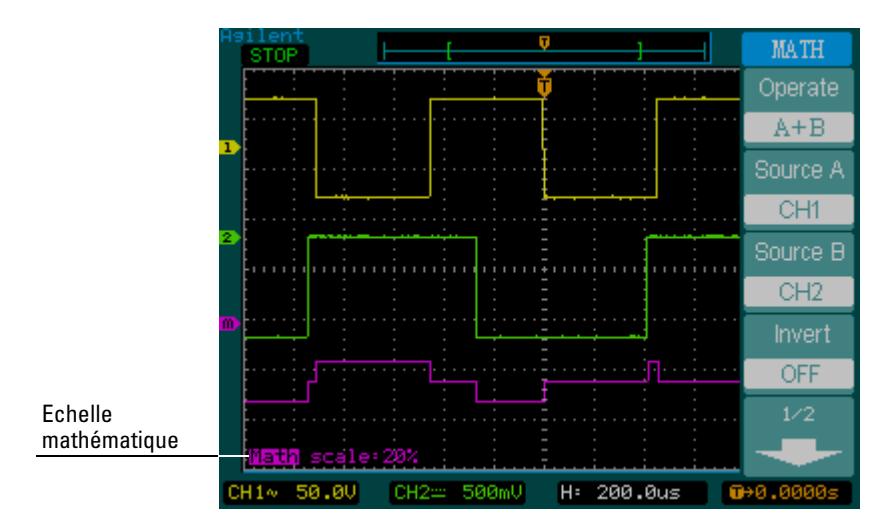

**Valeur de réglage de l'échelle mathématique**

<sup>2-16</sup>

#### <span id="page-34-0"></span>**Tableau 2-3**

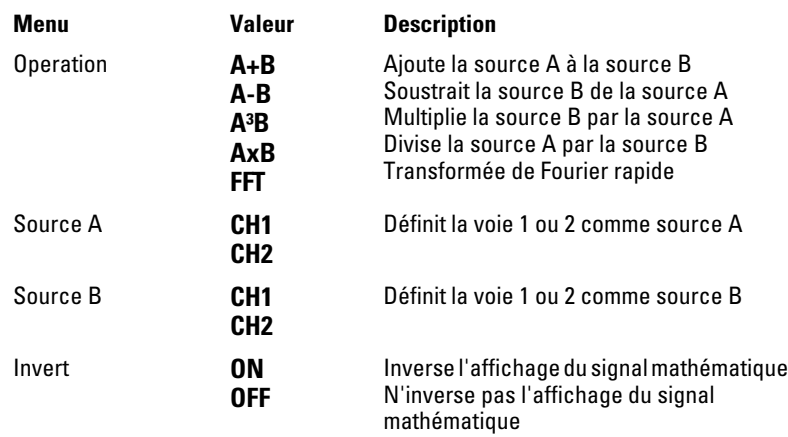

### **Utilisation de la fonction mathématique FFT**

La fonction mathématique FFT convertit mathématiquement un signal de domaine temporel en composantes fréquentielles. Les signaux FFT sont utiles pour identifier le contenu et les distorsions harmoniques des systèmes, caractériser le bruit des alimentations CC et analyser les vibrations.

Si le signal comporte un décalage ou une composante CC, le calcul de la FFT risque de produire des valeurs d'amplitude de signal FFT incorrectes. Pour réduire la composante CC, choisissez le couplage CA sur le signal source.

Pour réduire le bruit aléatoire et les composantes de repliement dans les signaux uniques ou répétitifs, utilisez le moyennage pour le mode d'acquisition de l'oscilloscope.

Pour afficher les signaux FFT avec une grande plage dynamique, utilisez l'échelle dBVrms (dBV<sub>eff</sub>), qui affiche les amplitudes de la composante à l'aide d'une échelle logarithmique.

### **Sélection d'une fenêtre FFT**

Il existe 4 fenêtres FFT. Chaque fenêtre propose un compromis différent entre la résolution de fréquence et la précision d'amplitude. Le choix de la fenêtre à utiliser s'effectue en fonction des éléments à mesurer et des caractéristiques du signal source. Les consignes suivantes vous aideront à identifier la fenêtre la plus appropriée.

#### **Tableau 2-4**

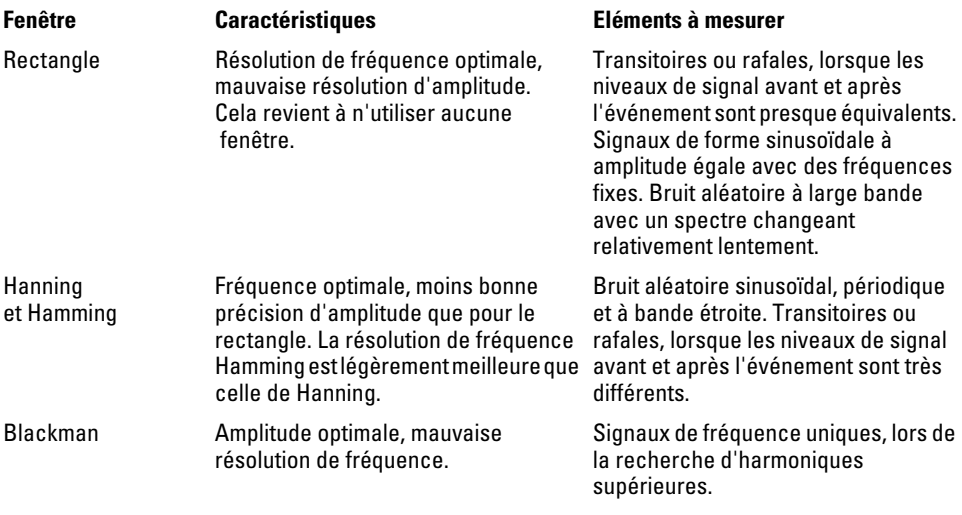

### Points clés

La résolution FFT est le quotient de la fréquence d'échantillonnage et du nombre de points FFT. Avec un nombre fixe de points FFT, plus la fréquence d'échantillonnage est basse, plus la résolution est bonne.

La fréquence Nyquist est la plus haute fréquence pouvant être atteinte par un oscilloscope de numérisation en temps réel sans repliement. Cette fréquence correspond à la moitié de la vitesse d'échantillonnage. Elle est appelée fréquence Nyquist. Les fréquences supérieures à la fréquence Nyquist seront sous-échantillonnées, provoquant ainsi un repliement.

2-18
### Commande Ref

La commande Ref enregistre les signaux dans une mémoire de signal non volatile. Elle est activée après l'enregistrement d'un signal. Pour afficher le menu de signal de référence, appuyez sur la touche **Ref**.

### **Tableau 2-5**

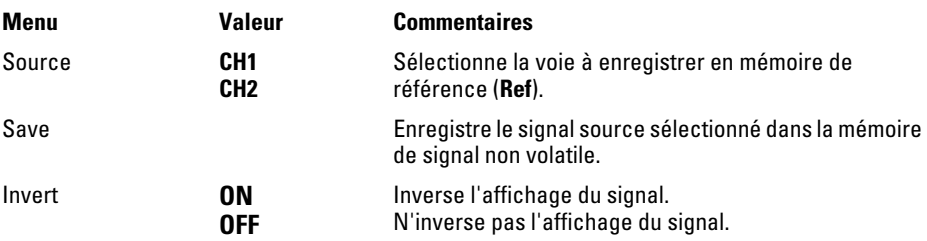

### **Figure 2-11**

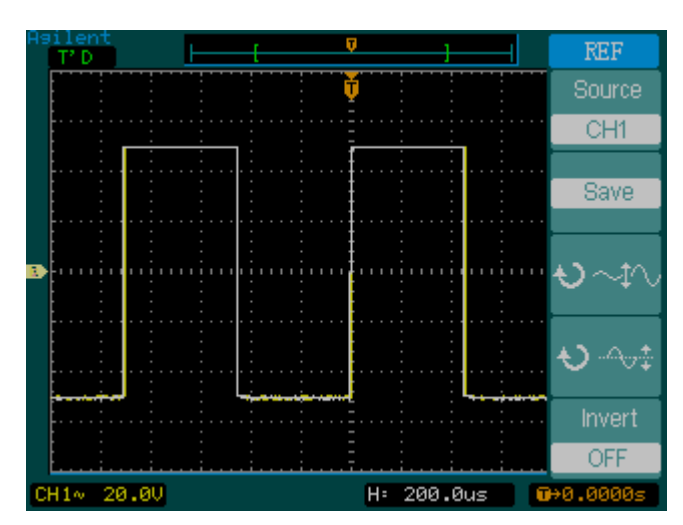

**Menu Ref**

Commandes verticales **Commande Ref**

### **Affichage d'un signal de référence**

- **1** Appuyez sur la touche **Ref** pour afficher le menu de signal de référence.
- **2** Réglez la source sur **CH1** ou **CH2** pour afficher la voie souhaitée.
- **3** Modifiez la position verticale et les commandes d'échelle verticale pour régler la position et la taille du signal affiché.
- **4** Appuyez sur **Save** pour enregistrer le signal en cours d'affichage dans la mémoire de référence.

La fonction de référence n'est pas disponible en mode X-Y.

L'échelle et la position horizontales du signal de référence ne peuvent pas être modifiées.

## Suppression de signaux de l'écran

Les voies **CH1** et **CH2** sont les voies d'entrée des signaux. Les fonctions **Math** et **Ref** sont également perçues comme des voies indépendantes. Il est possible d'activer et de désactiver ces fonctions à l'aide des touches **Math** et **Ref**.

### Commandes de position et d'échelle verticales

Les commandes verticales vous permettent de régler l'échelle et le positionnement verticaux des signaux des voies 1 et 2.

Vous pouvez déplacer les signaux (y compris **Math** et **Ref**) vers le haut ou vers le bas de l'écran. Vous pouvez comparer les signaux en les plaçant l'un au-dessus de l'autre ou en les superposant.

Il est également possible de modifier l'échelle verticale des signaux (y compris **Math** et **Ref**). L'affichage du signal se réduit ou s'agrandit autour du niveau de la mise à la terre. Si **Volts/Div** est réglé sur **Coarse**, l'affichage est mis à l'échelle en progression de type 1-2-5, de 2 mV à 5 V. Si **Volts/Div** est réglé sur **Fine**, la mise à l'échelle s'effectue par incréments plus petits, entre les réglages grossiers. Vous pouvez modifier l'échelle du signal **Math**, selon une progression de type 1-2-5, entre 0,1 % et 1 000 %. Pour quitter la commande verticale **Fine**, appuyez sur le bouton d'échelle verticale.

Lorsque vous modifiez la position verticale du signal, le message de positionnement s'affiche dans le coin inférieur gauche de l'écran.

## Commandes horizontales

L'oscilloscope affiche le temps par division dans la barre d'état. Puisque tous les signaux utilisent la même base de temps, l'oscilloscope affiche une seule valeur pour toutes les voies, sauf lorsque vous utilisez le balayage retardé. Les commandes horizontales permettent de modifier la position et l'échelle horizontales des signaux. Horizontalement, l'écran est centrés sur la référence de temps des signaux. La modification de l'échelle horizontale entraîne l'agrandissement ou la diminution du signal au centre de l'écran. Le bouton de positionnement horizontal modifie la position du point de déclenchement par rapport au centre de l'écran.

### Configuration du système horizontal

La [Figure 2-12](#page-41-0) présente les commandes de réglage horizontal du panneau avant.

#### <span id="page-41-0"></span>**Figure 2-12**

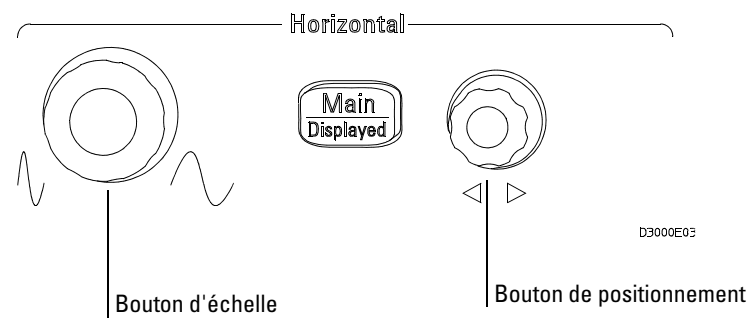

#### **Commandes horizontales**

L'exercice suivant vous présente les touches, les boutons et la barre d'état de l'affichage vertical.

**1** Tournez le bouton d'échelle et observez le changement de la barre d'état.

Le bouton de l'échelle modifie la vitesse de balayage selon une progression de type 1-2-5, et la valeur s'affiche dans la barre d'état.

- **2** Tournez le bouton de positionnement pour déplacer le point de déclenchement par rapport au centre de l'écran.
- **3** Appuyez sur la touche **Main/Delayed** pour afficher le menu TIME.

Ce menu vous permet d'ouvrir et de quitter le mode de balayage retardé, de régler l'affichage au format Y-T ou X-Y et de choisir la fonction du bouton de positionnement horizontal : mode **Trig-Offset** ou **Holdoff**.

Commande de positionnement horizontal

Dans le réglage **Trig-Offset**, la position de déclenchement se déplace horizontalement lorsque vous tournez le bouton de positionnement horizontal.

Dans le réglage **Holdoff**, le bouton de positionnement horizontal modifie le retard au déclenchement (Holdoff).

Vous pouvez également appuyer sur le bouton d'échelle horizontale pour ouvrir ou quitter le mode de balayage retardé.

### Boutons horizontaux

Le bouton de positionnement règle la position horizontale de toutes les voies, toutes les fonctions mathématiques et tous les signaux de référence. La résolution de cette commande varie selon la base de temps. L'oscilloscope numérise les signaux en capturant la valeur d'un signal d'entrée en des points discrets. La base de temps vous permet de contrôler la fréquence de numérisation des valeurs. La commande d'échelle modifie la durée par division horizontale de la base de temps du balayage principal et retardé. Lorsque le balayage retardé est activé, la commande d'échelle horizontale modifie la largeur de la fenêtre de balayage retardé.

### Menu horizontal

Lorsque l'on appuie sur le bouton Main/Delayed, le menu TIME s'affiche. La [Figure 2-13](#page-43-0) décrit les icônes et les indicateurs de contrôle de ce menu.

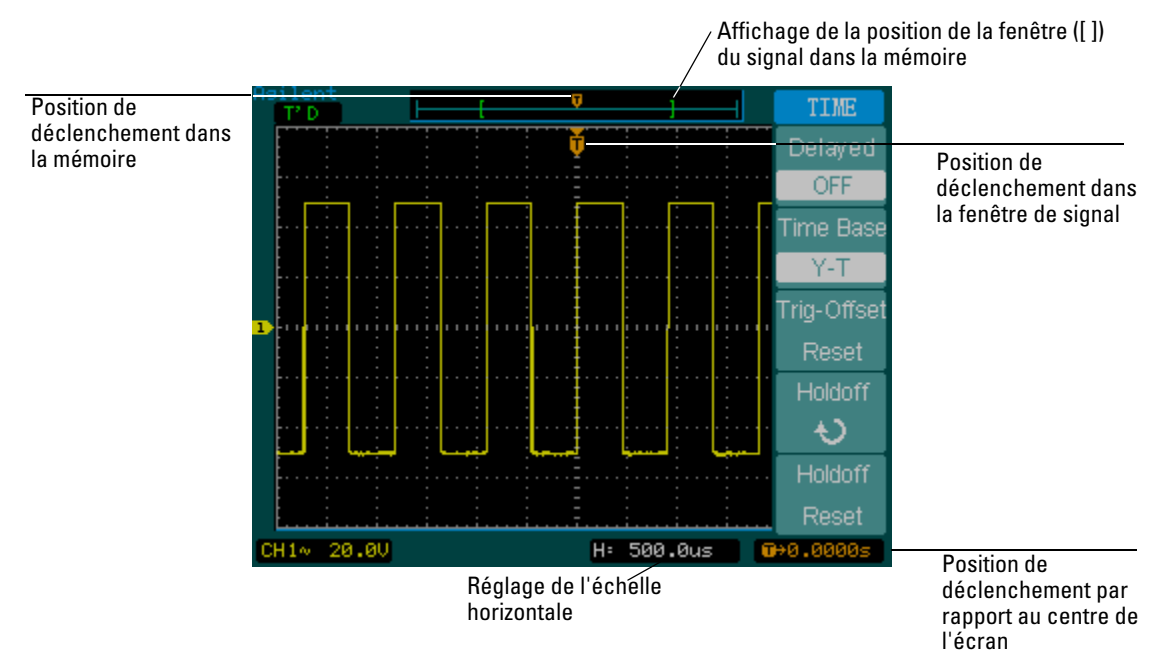

### <span id="page-43-0"></span>**Figure 2-13**

**Barre d'état, position de déclenchement et indicateurs de commande de l'échelle horizontale**

### **Delayed Sweep**

Le balayage retardé est utilisé pour agrandir une partie de la fenêtre principale du signal. Vous pouvez utiliser cette fonction pour localiser et agrandir horizontalement une partie de la fenêtre principale du signal, en vue d'obtenir une analyse plus détaillée (résolution horizontale plus élevée) du signal.

Vous ne pouvez pas régler la base temps du balayage retardé sur une valeur inférieure à la base temps principale.

<sup>2-26</sup>

### **Figure 2-14**

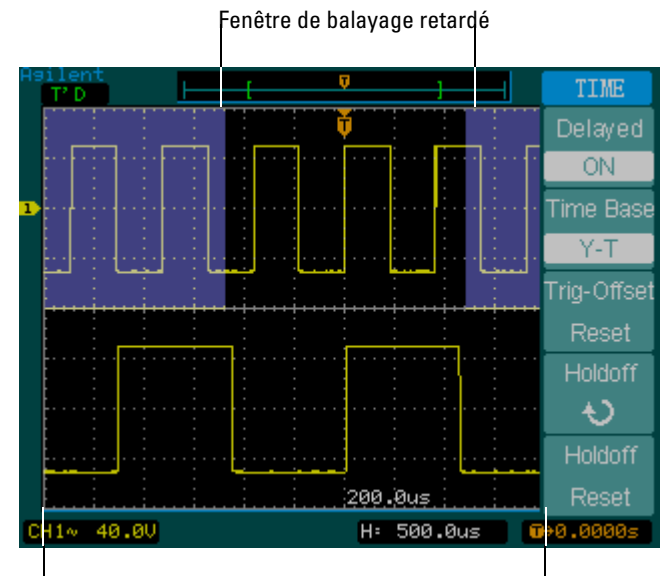

Vue de la fenêtre de balayage retardé

#### **Fenêtre de balayage retardé**

Cet écran comporte deux parties. La partie supérieure de l'écran est la fenêtre principale du signal. La partie inférieure de l'écran est une vue agrandie de la fenêtre principale du signal. L'agrandissement de la fenêtre principale est la fenêtre de balayage retardé. La partie supérieure comprend deux blocs ombrés ; la partie inférieure présente la partie non ombrée. Les boutons de positionnement et d'échelle horizontaux contrôlent la taille et le positionnement de la fenêtre de balayage retardé.

Le bouton de positionnement horizontal modifie la position de la fenêtre de balayage retardé. Le bouton d'échelle horizontale ajuste la taille de la fenêtre de balayage retardé. Pour modifier la base de temps principale, vous devez désactiver le mode de balayage retardé. Lorsque les fenêtres principale et de balayage retardé sont affichées, le nombre de divisions verticales est divisé par deux ; l'échelle verticale est alors doublée. Observez les modifications apportées à la barre d'état.

Vous pouvez également activer la fonction de balayage retardé en appuyant sur le bouton d'échelle horizontale.

Commandes horizontales **Menu horizontal**

#### **Format X-Y**

Ce format compare la tension de deux signaux point par point. Il permet d'examiner les relations de phases entre deux signaux. Il s'applique uniquement aux voies 1 et 2. Lorsque l'on sélectionne le format X-Y, la voie 1 s'affiche sur l'axe horizontal et la voie 2, sur l'axe vertical. L'oscilloscope utilise le mode d'acquisition d'échantillonnage non déclenché, et les données du signal sont affichées sous la forme de points. La fréquence d'échantillonnage peut varier de 4000 échantillons par seconde à 100 000 000 d'échantillons par seconde. Par défaut, elle est de 1 million d'échantillons par seconde.

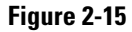

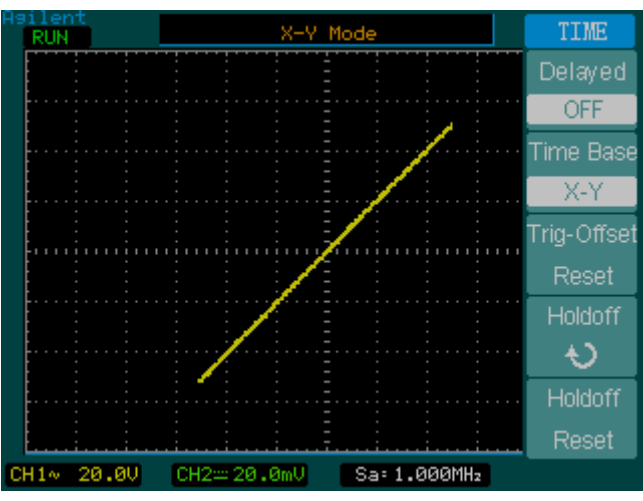

**Format d'affichage X-Y**

Les modes ou fonctions suivants sont indisponibles en format X-Y :

- Mesures automatiques
- Mesures du curseur
- Test réussite/échec
- Opérations **Ref** et **Math**
- Balayage retardé
- Mode d'affichage des vecteurs
- Bouton de positionnement horizontal
- Commandes de déclenchement

### **Retard au déclenchement**

La commande Trigger Holdoff permet de stabiliser un signal. Le retard au déclenchement est la durée pendant laquelle l'oscilloscope "attend" avant de lancer un nouveau déclenchement. L'oscilloscope ne se déclenche qu'après le délai de retard au déclenchement.

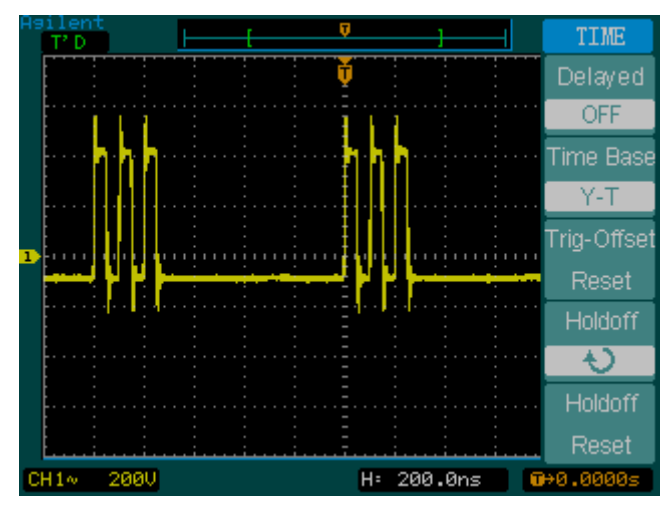

### **Figure 2-16**

**Retard au déclenchement**

L'exercice suivant vous donne des indications sur la manière de régler le retard au déclenchement.

- **1** Appuyez sur la touche **Main/Delayed** du panneau avant pour afficher le menu TIME.
- **2** Dans le menu, sélectionnez **Holdoff**.
- **3** Tournez le bouton de positionnement horizontal pour modifier le retard au déclenchement jusqu'à stabiliser le signal.
- **4** Appuyez sur **Holdoff Reset** pour régler le retard au déclenchement sur la valeur minimale de 100 ns.

## Commandes de déclenchement

Le déclenchement détermine le moment où l'oscilloscope commence à acquérir des données et à afficher un signal. Bien configuré, il peut convertir des écrans instables ou vierges en signaux significatifs. Lorsque l'oscilloscope commence à acquérir un signal, il recueille suffisamment de données pour tirer le signal vers la gauche du point de déclenchement. L'oscilloscope continue d'acquérir des données lors de l'attente d'une condition de déclenchement. Après avoir détecté un déclenchement, il continue d'acquérir suffisamment de données pour tirer le signal vers la droite du point de déclenchement.

### Configuration du système de déclenchement

La [Figure 2-17](#page-48-0) présente les commandes du système de déclenchement du panneau avant.

### <span id="page-48-0"></span>**Figure 2-17**

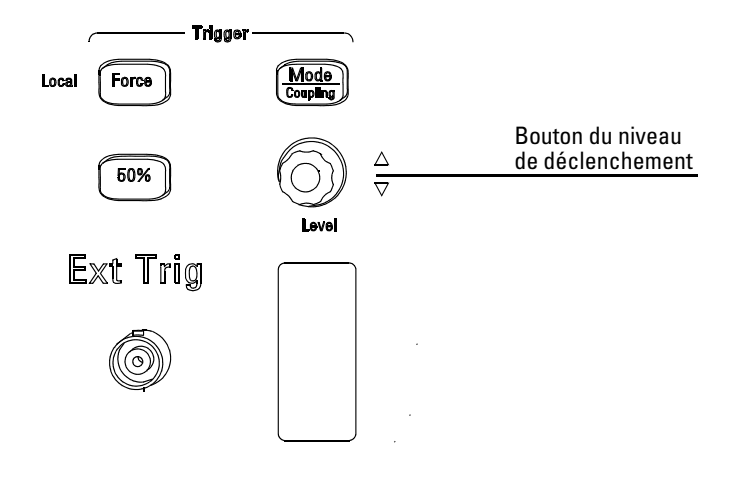

#### D3000E04

#### **Commandes de déclenchement**

L'exercice suivant vous présente les touches, les boutons et la barre d'état de la fonction de déclenchement.

**1** Tournez le bouton de **niveau** de déclenchement et observez les modifications à l'écran.

Lorsque vous tournez le bouton **Level**, deux modifications surviennent : tout d'abord, la valeur du niveau de déclenchement s'affiche dans le coin inférieur gauche de l'écran. Si le déclenchement est en mode de couplage CC, il s'affiche sous la forme d'une tension. Si le déclenchement est en mode de couplage CA ou en mode de couplage avec élimination des basses fréquences, il s'affiche sous la forme de pourcentage de la plage de déclenchement. Ensuite, une ligne apparaît : elle montre l'emplacement du niveau de déclenchement par rapport au signal, sauf pour les modes de couplage CA ou d'élimination des basses fréquences.

- **2** Modifiez la configuration de déclenchement et observez les changements de la barre d'état.
	- **a** Appuyez sur la touche **Mode/Coupling** du panneau avant. Le menu TRIGGER apparaît. Il est illustré à la [Figure 2-18](#page-49-0).

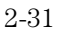

<span id="page-49-0"></span>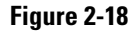

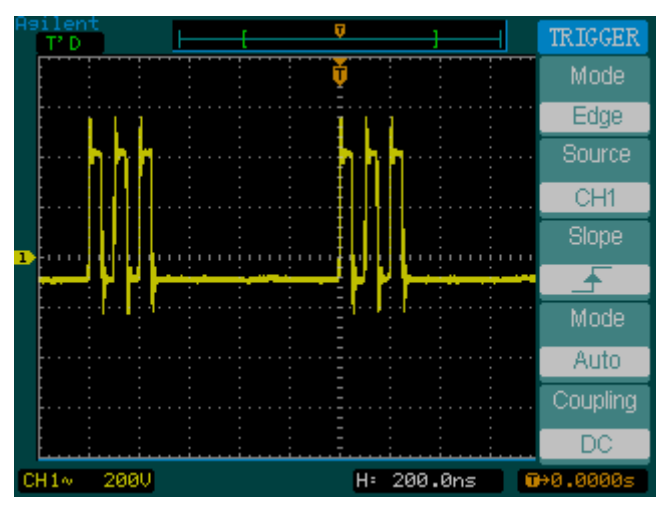

#### **Menu Trigger**

- **b** Appuyez sur la touche **Mode** de la partie supérieure du menu et observez les différences entre les modes Edge trigger (déclenchement sur front), Video trigger (déclenchement vidéo) et Pulse trigger (déclenchement par impulsions). Laissez le réglage sur Edge.
- **c** Appuyez sur la touche **Slope** (pente de déclenchement) et notez les différences entre les modes Rising Edge (front montant) et Falling Edge (front descendant).
- **d** Appuyez la touche **Source** (source de déclenchement) pour sélectionner une source de déclenchement.
- **e** Appuyez sur la touche **Mode** du bas du menu pour sélectionner Auto ou Normal.
- **f** Appuyez sur la touche **Coupling** (couplage) et observez l'effet des modes de couplage CA, CC et d'élimination des basses fréquences sur l'affichage du signal.
- **3** Appuyez sur la touche **50%** et observez son effet : elle règle le niveau du déclenchement sur le centre du signal.
- **4** Appuyez sur la touche **Force** pour lancer une acquisition même si aucun déclenchement valide n'a été trouvé. Cette touche n'a aucun effet si l'acquisition est déjà arrêtée.

### Types de déclenchements

L'oscilloscope offre trois types de déclenchements : Edge (sur front), Video (vidéo) et Pulse (par impulsion). Le déclenchement sur front peut être utilisé avec des circuits analogiques et numériques. Un déclenchement sur front se produit lorsque l'entrée de déclenchement passe par un niveau de tension donné, suivant une pente spécifique. Le déclenchement vidéo est utilisé pour déclencher des trames ou des lignes pour des signaux vidéo standard. Le déclenchement par impulsions permet de rechercher des impulsions d'une largeur donnée.

#### **Déclenchement sur front**

**Tableau 2-6 Touches du menu Edge Trigger**

Les commandes **Slope** et **Level** permettent de définir le déclenchement sur front. La commande **Slope** détermine si l'oscilloscope recherchera le point de déclenchement sur le front montant ou descendant d'un signal. La commande **Level** détermine la tension de signal qui produit le déclenchement.

#### **Menu Valeur Commentaires** Source **CH1 CH2 EXT EXT/5 AC Line EXT(50** Ω**)** Définit la **voie 1** comme signal de déclenchement Définit la **voie 2** comme signal de déclenchement Définit l'entrée EXT TRIG comme signal de déclenchement Définit l'entrée EXT TRIG/5 comme signal de déclenchement Définit l'alimentation comme signal de déclenchement Définit l'entrée EXT TRIG (50 Ω) comme signal de déclenchement Slope **Rising Falling** Déclenchement sur le front montant Déclenchement sur le front descendant Mode **Auto Normal Single** Permet d'acquérir un signal même lorsqu'aucun déclenchement ne se produit. Permet d'acquérir un signal lorsqu'un déclenchement se produit. Permet d'acquérir un signal lorsqu'un déclenchement se produit, puis de s'arrêter. Coupling **AC DC LF Reject HF Reject** Définit le couplage d'entrée sur CA pour les signaux supérieurs à 50 Hz Définit le couplage d'entrée sur CC Définit le couplage d'entrée sur l'élimination des basses fréquences (limite de 100 kHz) Définit le couplage d'entrée sur l'élimination des hautes fréquences (limite de 10 kHz)

#### **Déclenchement vidéo**

Le déclenchement vidéo déclenche des trames ou des lignes de signaux vidéo NTSC, PAL ou SECAM standard. En mode Video, le couplage de déclenchement est défini sur **AC**.

Commandes de déclenchement **Types de déclenchements**

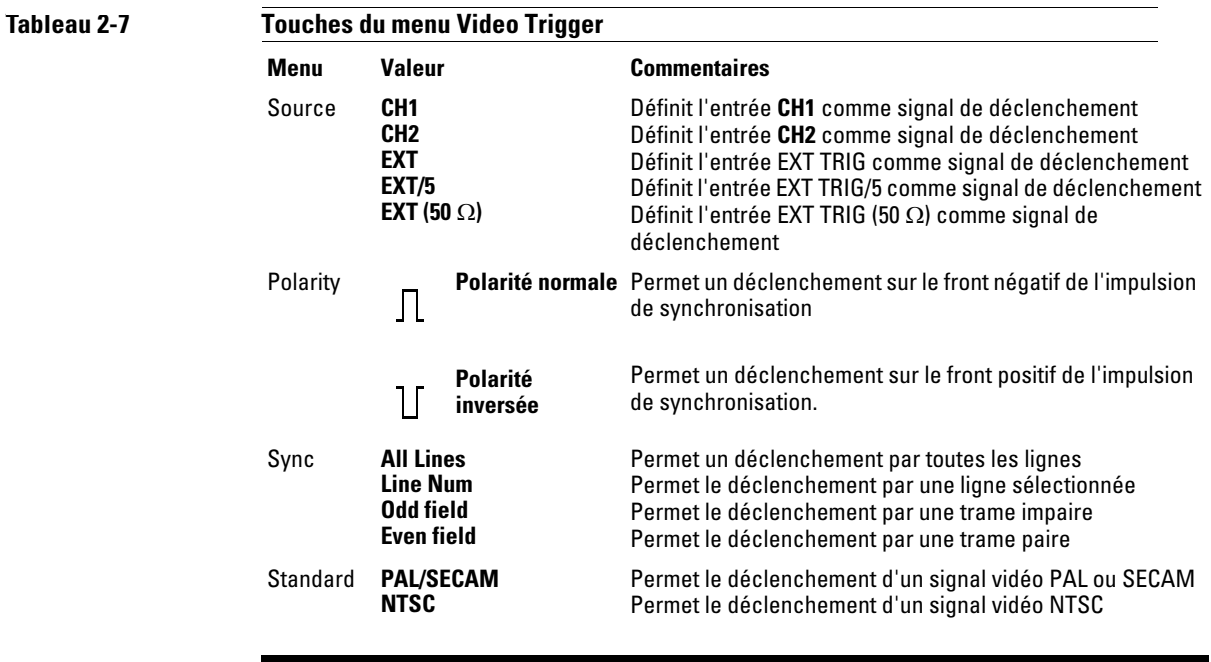

Les déclenchements de synchronisation à polarité normale surviennent toujours sur des impulsions de synchronisation horizontales descendantes. Si le signal vidéo comporte des impulsions horizontales montantes, choisissez la polarité inversée.

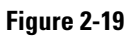

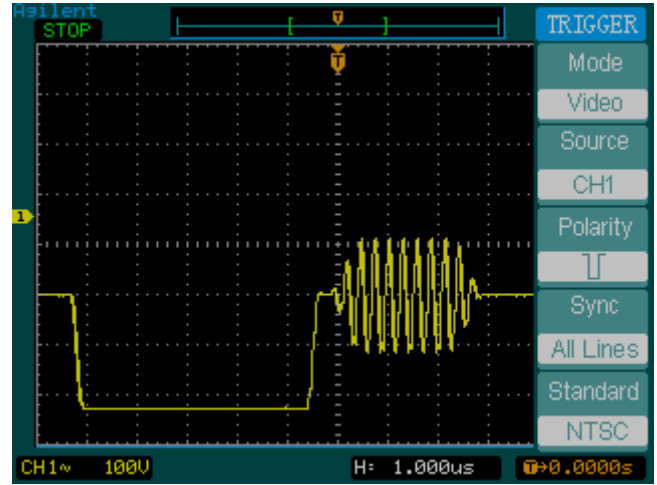

**Synchronisation de la ligne**

### **Figure 2-20**

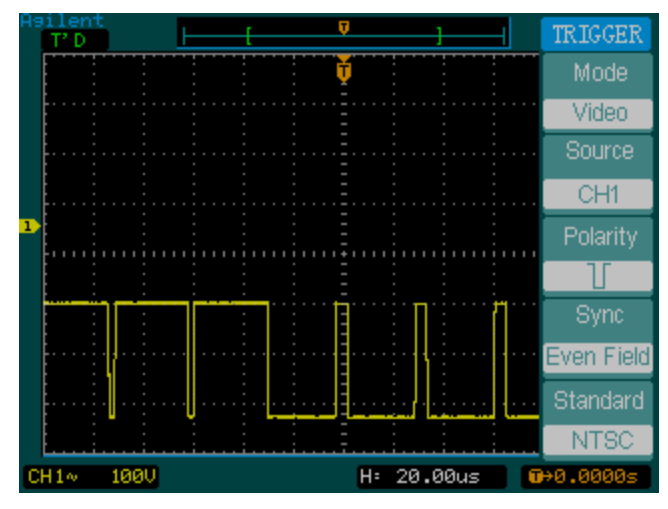

**Synchronisation de la trame**

Commandes de déclenchement **Types de déclenchements**

#### **Largeur d'impulsion**

Le déclenchement par une largeur d'impulsion survient lorsqu'une impulsion d'un signal correspond à la définition de l'impulsion. Les touches **When** et **Setting** contrôlent la définition de l'impulsion.

**Tableau 2-8** 

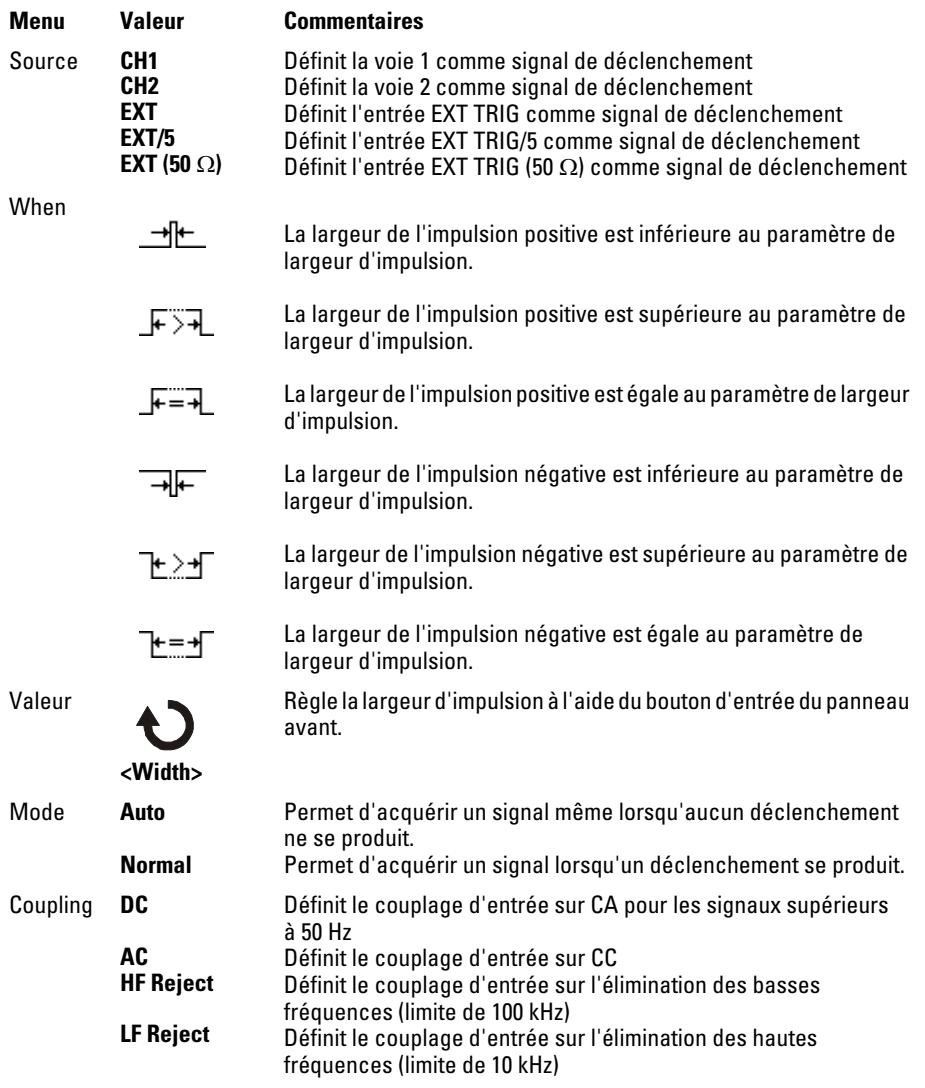

## Commandes de signal

La [Figure 2-21](#page-54-0) montre l'emplacement de la touche **Acquire** dans la zone **Waveform** du panneau avant.

<span id="page-54-0"></span>**Figure 2-21**

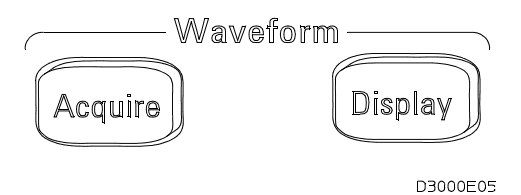

**Commandes de signal**

Lorsque vous appuyez sur la touche **Acquire**, le menu **ACQUIRE** s'affiche. Il comprend les options suivantes :

#### **Tableau 2-9**

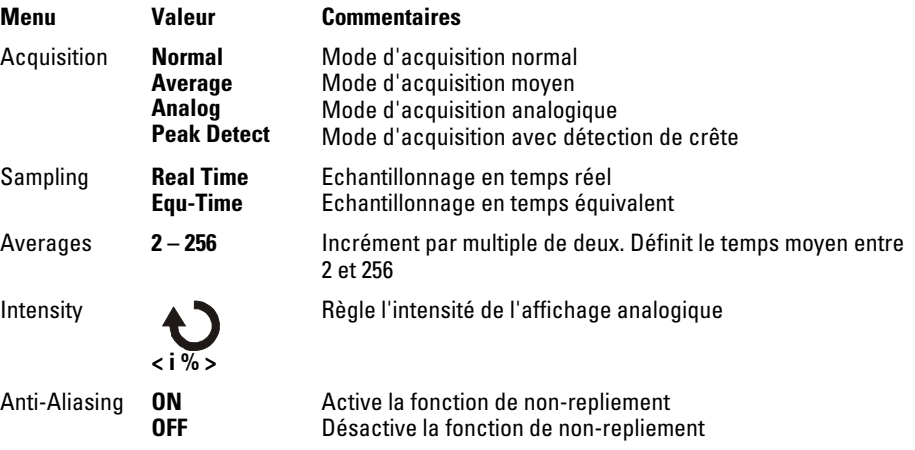

Sélectionnez l'acquisition Real Time pour observer des signaux mono-coup ou des signaux d'impulsions.

Sélectionnez Equ-Time pour observer des signaux répétitifs haute fréquence.

Pour réduire le bruit aléatoire affiché, sélectionnez l'acquisition Average. Ce mode réduit le nombre de rafraîchissements de l'écran.

Pour éviter le repliement du signal, sélectionnez l'acquisition Peak Detect.

Commandes de signal **Mode de glissement**

### Mode de glissement

En mode de glissement, les données se déplacent en continu de la gauche à la droite de l'écran. Ce mode permet de visualiser les modifications dynamiques (comme le réglage d'un potentiomètre) sur des signaux basse fréquence. Les deux applications les plus couramment utilisées sont le contrôle du transducteur et le test de l'alimentation.

En mode de glissement, l'oscilloscope n'est pas déclenché et s'exécute en continu. Vous pouvez également effectuer des mesures automatiques en mode de glissement. Le système d'acquisition n'ignore aucune donnée au cours de ces mesures. Le léger décalage à l'écran une fois la mesure terminée correspond à la récupération des données du système d'acquisition.

L'oscilloscope passe en mode de glissement lorsque la commande horizontale **Scale** est réglée sur 50 ms/div maximum et que le mode de déclenchement est défini sur Auto.

### Arrêt de l'acquisition

Lorsque l'acquisition est arrêtée, le dernier signal acquis s'affiche. Le signal peut être déplacé à l'aide des commandes verticales et horizontales. Lorsque l'échelle horizontale est définie sur 20 ns minimum, l'oscilloscope utilise une interpolation sinusoïdale (x)/x pour agrandir la base de temps horizontale.

### Echantillonnage en temps équivalent

Le mode d'échantillonnage en temps équivalent peut atteindre jusqu'à 20 ps de résolution horizontale (soit 50 GSa/s). Utile pour observer les signaux répétitifs, il ne doit pas être utilisé pour les événements mono-coup ni les signaux d'impulsions.

### Acquisition moyenne

Le mode d'acquisition moyenne permet de supprimer le bruit aléatoire du signal et d'améliorer la précision de mesure. Le signal moyen est une moyenne mobile déterminée à partir d'un nombre spécifique d'acquisitions compris entre 2 et 256.

Commandes de signal **Acquisition moyenne**

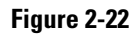

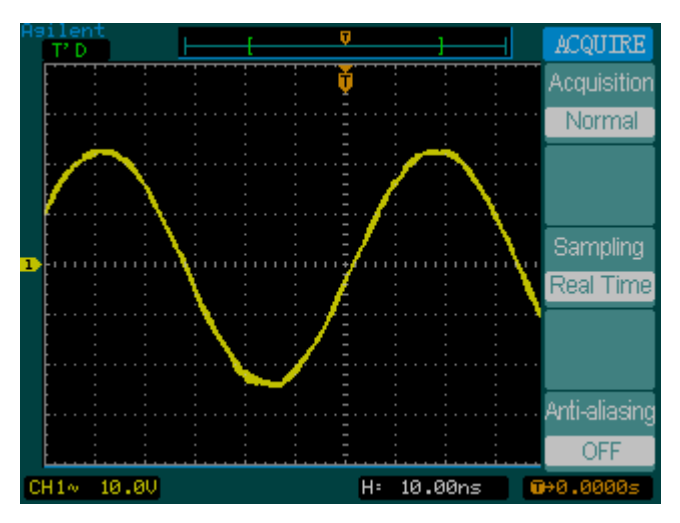

**Signal bruyant sans moyennage**

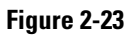

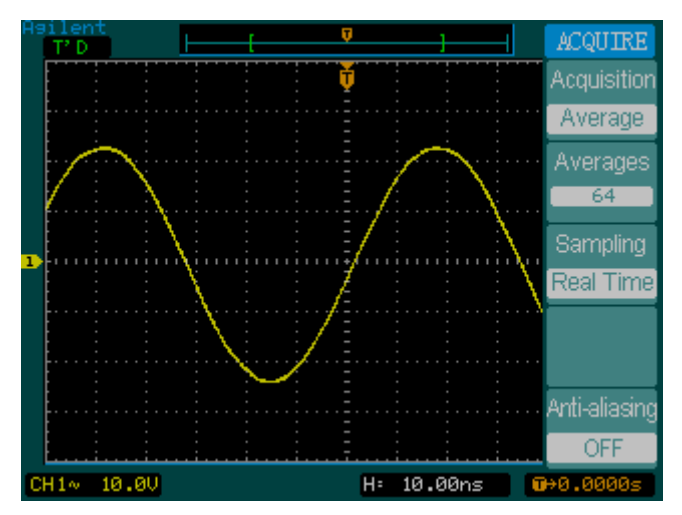

**Signal bruyant avec moyennage**

### Acquisition analogique

En mode d'acquisition analogique, l'oscilloscope calcule une probabilité selon la fréquence à laquelle un point de signal est affiché sur plusieurs acquisitions. Les points de signaux les plus fréquents sont affichés au niveau d'intensité le plus élevé. Les points les moins fréquents sont affichés au niveau d'intensité le plus bas. Les points qui apparaissent entre la probabilité la plus élevée et la plus basse sont affichés entre le niveau d'intensité le plus élevé et le niveau d'intensité le plus bas.

### Détection de crête

Le mode Peak Detect (Détection de crête) capture les valeurs maximales et minimales d'un signal sur plusieurs acquisitions.

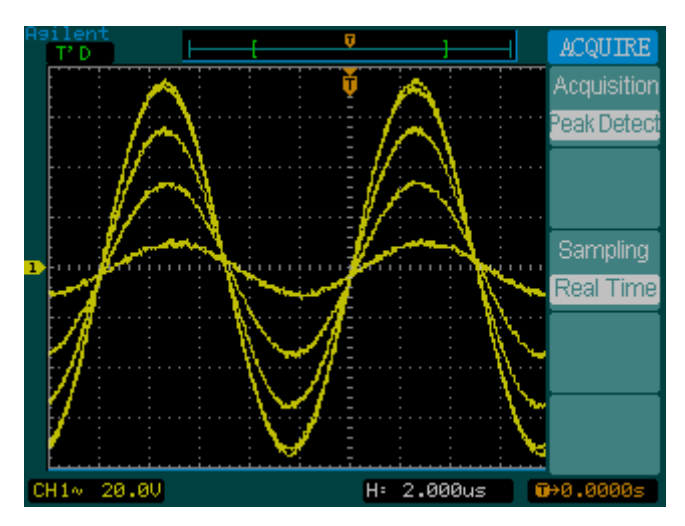

**Signal de détection de crête**

### **Figure 2-24**

Commandes de signal **Non-repliement**

## Non-repliement

Le repliement survient lorsque l'oscilloscope tente d'acquérir un signal dont la fréquence est deux fois supérieure à la vitesse d'échantillonnage. La fonction de non-repliement prévient ce problème en détectant la fréquence maximale du signal.

## Système d'affichage

La [Figure 2-25](#page-60-0) montre l'emplacement de la touche **Display** dans la zone **Waveform** du panneau avant.

#### <span id="page-60-0"></span>**Figure 2-25**

**Tableau 2-10** 

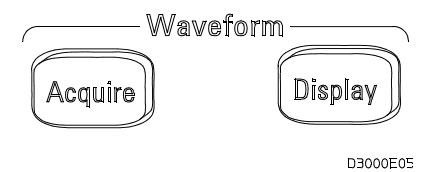

#### **Menu Display**

Lorsque l'on appuie sur la touche **Display**, le menu **DISPLAY** s'affiche. Il comprend les options suivantes :

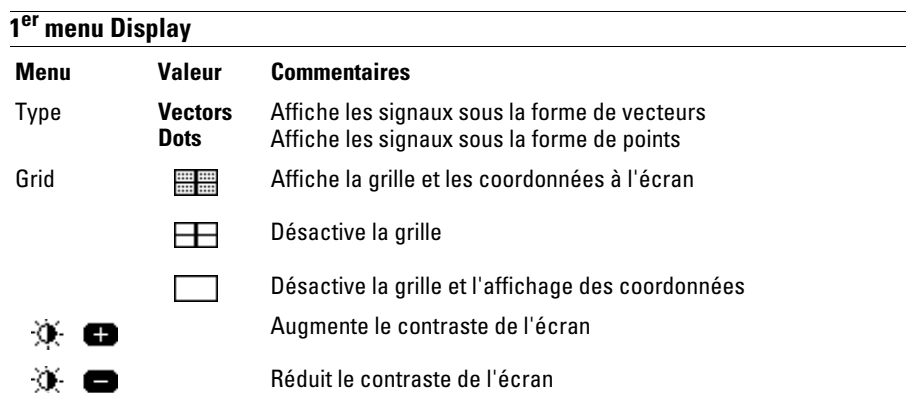

Lorsque que le type d'affichage est défini sur **Vectors**, l'oscilloscope effectue une interpolation numérique pour relier les points d'échantillonnage. L'interpolation numérique maintient la linéarité à l'aide d'un filtre numérique sin(x)/x. Elle est adaptée à l'échantillonnage en temps réel et très efficace avec des réglages d'échelle horizontale de 20 ns ou plus.

2-43

 $\overline{\phantom{a}}$ 

Système d'affichage **Non-repliement**

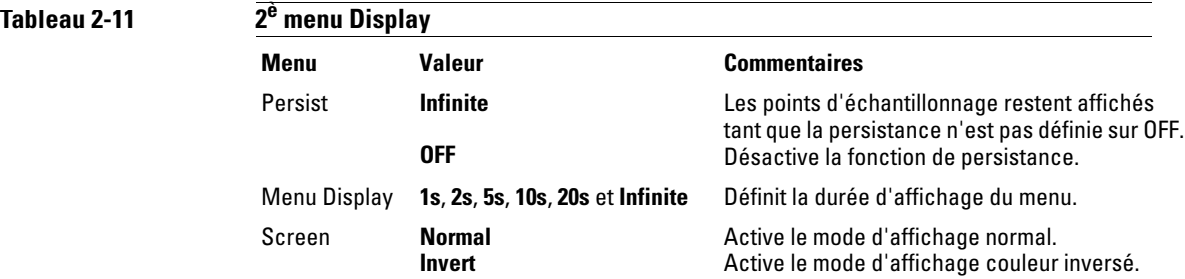

## Enregistrement et rappel des signaux et des configurations

La [Figure 2-26](#page-62-0) montre l'emplacement de la touche **Save/Recall** sur le panneau avant.

#### <span id="page-62-0"></span>**Figure 2-26**

**Tableau 2-12** 

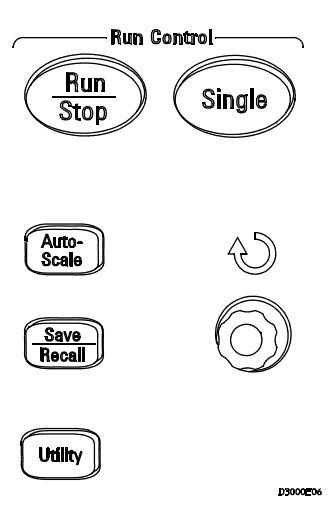

#### **Emplacement de la touche Save/Recall**

Lorsque l'on appuie sur la touche **Save/Recall**, le menu **STORAGE** apparaît. Il comprend les options suivantes :

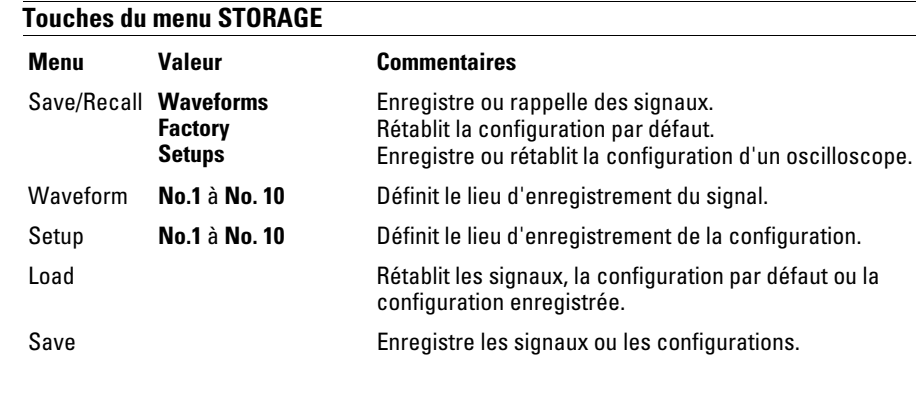

Enregistrement et rappel des signaux et des configurations **Signaux**

### Signaux

Vous pouvez enregistrer jusqu'à 10 signaux pour les deux voies dans la mémoire non volatile de l'oscilloscope et remplacer le contenu précédemment enregistré selon vos besoins.

### Configurations

Vous pouvez enregistrer jusqu'à 10 configurations dans la mémoire non volatile de l'oscilloscope et remplacer les configurations précédemment enregistrées. Par défaut, l'oscilloscope enregistre la configuration en cours à chaque mise hors tension. Il rétablit automatiquement cette configuration lorsqu'il est remis sous tension.

### Configuration par défaut

Vous pouvez rétablir la configuration par défaut de l'oscilloscope à tout moment.

### Charge

Pour rétablir les signaux enregistrés, les configurations et la configuration par défaut, appuyez sur la touche **Load**.

### Enregistrement

Vous pouvez enregistrer les signaux ou les réglages en cours de l'oscilloscope en mémoire non volatile en appuyant sur la touche **Save**. Attendez au moins 5 secondes avant de désactiver l'oscilloscope.

# Menu Utility

La [Figure 2-27](#page-64-0) montre l'emplacement du bouton **Utility** sur le panneau avant.

<span id="page-64-0"></span>**Figure 2-27**

**Tableau 2-13** 

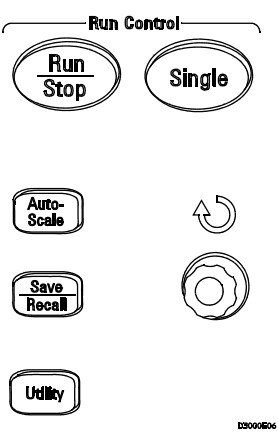

### **Bouton Utility**

Lorsque l'on appuie sur le bouton **Utility**, le menu **UTILITY** s'affiche. Il comprend les options suivantes :

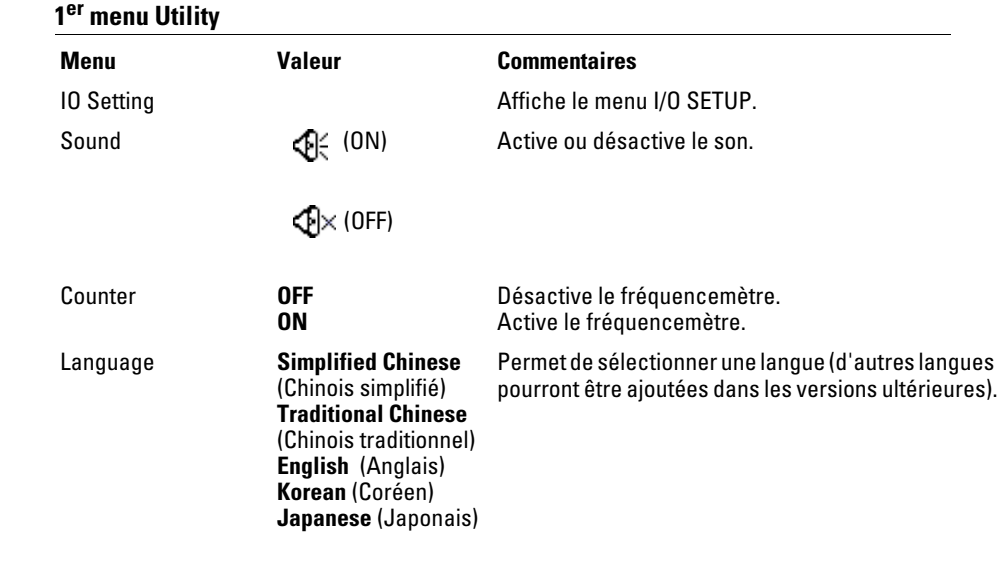

#### Menu Utility **Menu I/O SETTING**

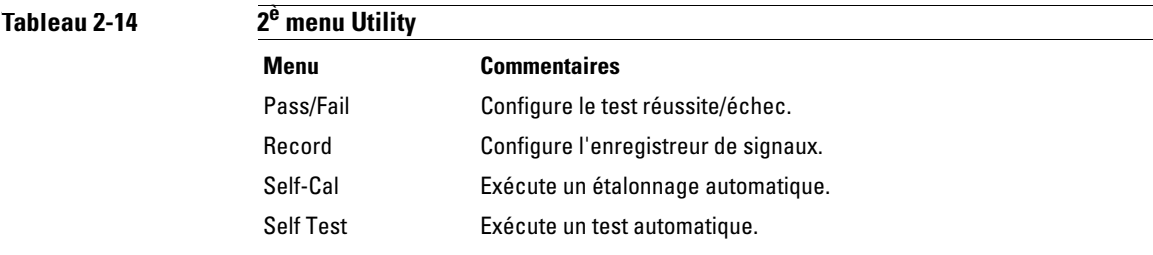

## Menu I/O SETTING

Pour que l'on puisse configurer les ports GPIB et RS-232, le module d'E/S doit être installé.

Avant d'installer ou de désinstaller le module d'E/S, assurez-vous que l'alimentation de l'oscilloscope est coupée. Pour en savoir plus, consultez le guide du programmeur fourni sur le CD-ROM.

Lorsque l'on appuie sur la touche **I/O Setting**, le menu suivant s'affiche.

**Tableau 2-15** 

| Menu I/O SETUP      |                                               |                              |  |
|---------------------|-----------------------------------------------|------------------------------|--|
| Menu                | <b>Valeur</b>                                 | <b>Commentaires</b>          |  |
| RS-232 Baud         | 300<br>2400<br>2800<br>9600<br>19200<br>38400 | Définit le débit RS-232.     |  |
| <b>GPIB Address</b> | $0$ à 30                                      | Définit l'adresse GPIB.      |  |
|                     |                                               | <b>Connexion USB établie</b> |  |

### Touche Self-Cal

Avant d'effectuer l'étalonnage automatique, laissez l'oscilloscope sous tension pendant au moins 30 minutes.

La touche **Self-Cal** lance la routine d'étalonnage automatique qui règle le circuit interne de l'oscilloscope en vue d'optimiser la précision de mesure. L'étalonnage automatique doit être exécuté dès que la température ambiante change de 5 ºC ou plus.

### **Figure 2-28**

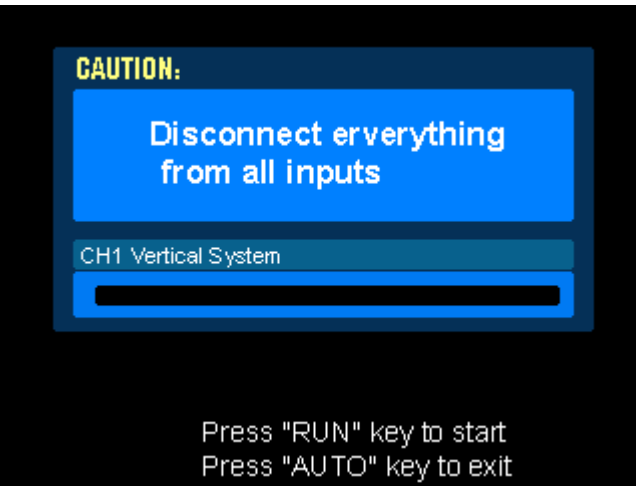

**Boîte de dialogue Calibration**

### **Fonction Pass/Fail**

La fonction Pass/fail surveille les modifications du signal en comparant le signal avec un masque prédéfini.

Lorsque l'on appuie sur la touche **Pass/Fail**, le menu suivant s'affiche :

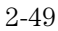

#### Menu Utility **Touche Self-Cal**

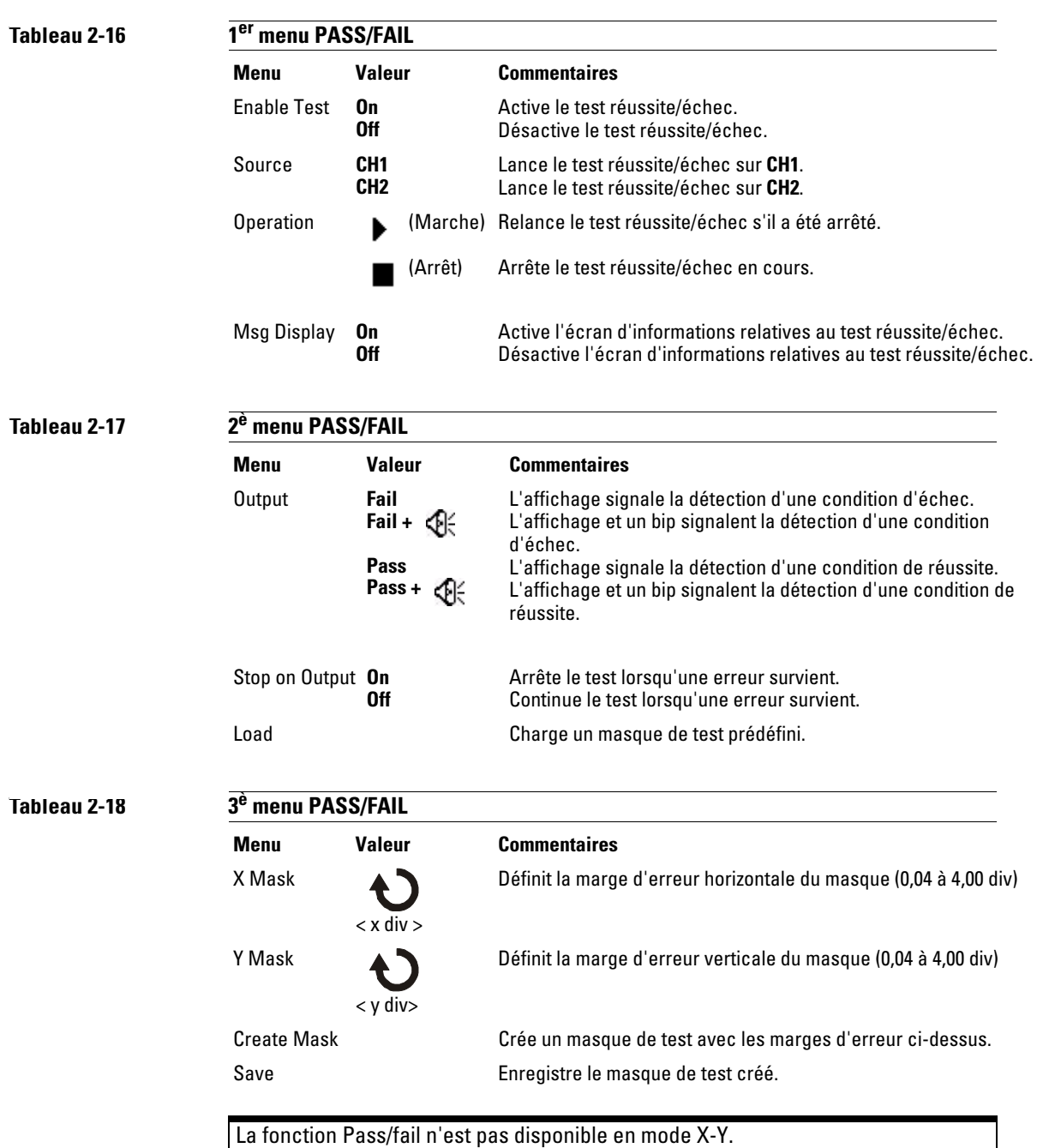

## Enregistreur de signaux

L'enregistreur de signaux peut enregistrer les signaux d'entrée des voies 1 et 2 avec une profondeur d'acquisition maximale de 1 000 trames. Il peut également être activé au moyen du test réussite/échec : cette fonction est donc particulièrement utile pour capturer les signaux anormaux sur une période relativement longue.

Lorsque l'on appuie sur la touche **Record**, le menu **RECORD** s'affiche. Il comprend les options suivantes :

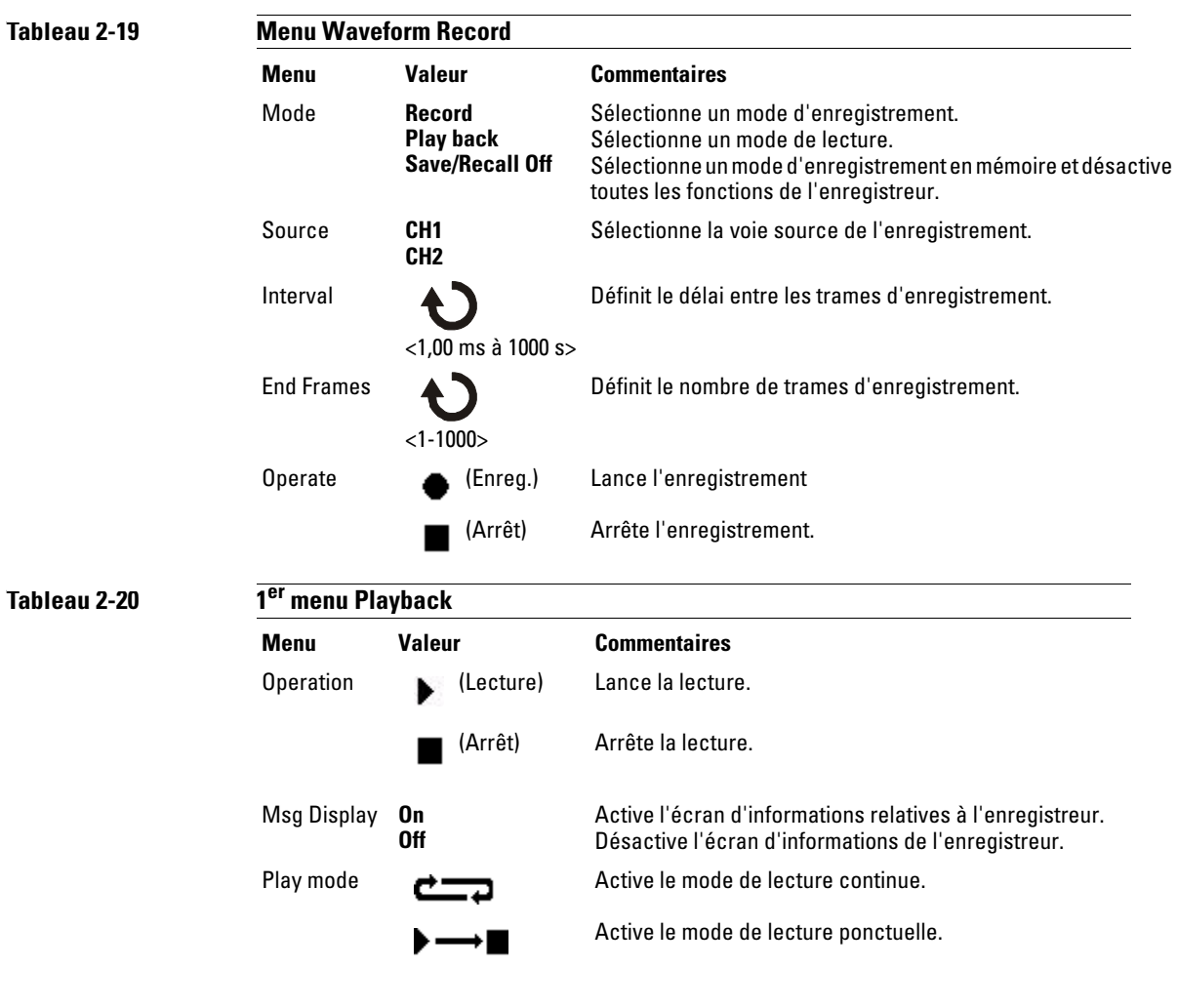

Menu Utility **Enregistreur de signaux**

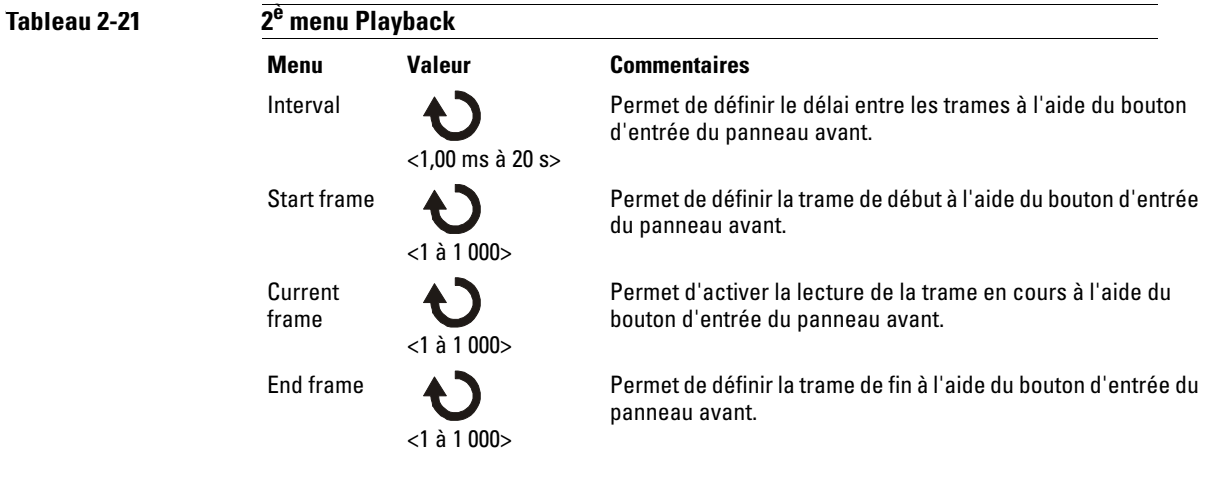

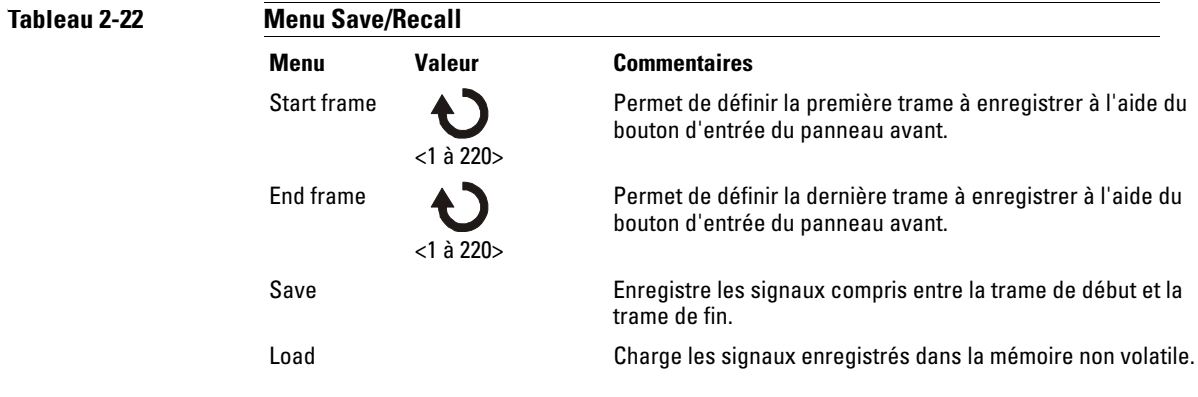

### Auto-test

Lorsque l'on appuie sur la touche **Self-Test**, le menu SELF-TEST s'affiche. Il comprend les options suivantes :

#### **Tableau 2-23**

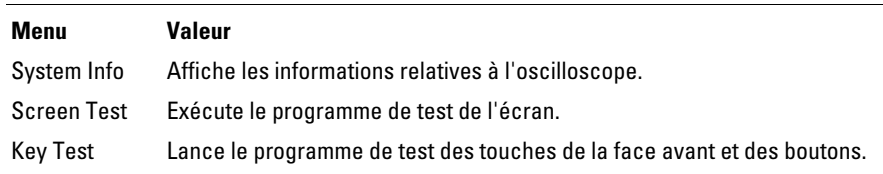

#### **System Info**

Cette touche permet d'afficher les informations relatives à l'oscilloscope : numéro de modèle, nombre de mises sous tension, numéro de série, version logicielle et informations sur le module installé. Pour quitter le test, appuyez sur la touche Run/Stop du panneau avant.

#### **Screen Test**

Cette touche permet d'exécuter le programme de test d'écran. Suivez les instructions à l'écran. Lorsque vous appuyez sur la touche Run/Stop du panneau avant, l'écran de l'oscilloscope devient rouge, puis vert, puis bleu. Assurez-vous de l'absence d'erreur d'affichage.

#### **Key Test**

Cette touche lance le programme de test des touches et des boutons du panneau avant. Les rectangles qui apparaissent à l'écran représentent les touches du panneau avant. Les rectangles avec deux flèches en regard représentent les boutons. Les carrés représentent des actions sur le bouton (pour le bouton **Scale**, par exemple). Essayez toutes les touches et tous les boutons. Toutes les commandes doivent devenir vertes.

Pour quitter le test, appuyez trois fois sur la touche **Run/Stop**.

Menu Utility **Langue**

## Langue

Vous pouvez afficher les menus de l'interface de l'oscilloscope dans d'autres langues.
# Mesures automatiques

La touche **Meas** du panneau avant active le système de mesure automatique. Les instructions ci-dessous expliquent comment utiliser la fonction de mesure. Lorsque l'on appuie sur le bouton **Meas**, le menu **MEASURE** s'affiche. Il permet de sélectionner une mesure automatique. L'oscilloscope propose 20 mesures automatiques :  $V_{pp}$ ,  $V_{max}$ ,  $V_{min}$ ,  $V_{top}$ ,  $V_{base}$ ,  $V_{amp}$ ,  $V_{avg}$ ,  $V_{rms}$ , Overshoot, Preshoot, Freq, Period, Rise Time, Fall Time, Delay1-2, Delay1-2, +Width, -Width, +Duty et -Duty.

#### **Figure 2-29**

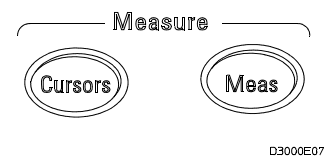

**Bouton Meas**

**Tableau 2-24** Menu Metal

| <b>Menu MEASURE</b> |                        |                                                                                 |  |
|---------------------|------------------------|---------------------------------------------------------------------------------|--|
| Menu                | Valeur                 | <b>Commentaires</b>                                                             |  |
| Source              | CH1<br>CH <sub>2</sub> | Sélectionne la voie 1 ou la voie 2 comme signal à mesurer.                      |  |
| Voltage             |                        | Sélectionne le menu de la mesure de tension.                                    |  |
| Time                |                        | Sélectionne le menu de mesure temporelle.                                       |  |
| Clear               |                        | Efface les résultats de la mesure de l'écran.                                   |  |
| Display All         | 0FF<br>0N              | Désactive tous les résultats de mesure.<br>Active tous les résultats de mesure. |  |

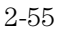

# Mesures de tension

Lorsque l'on appuie sur la touche **Voltage**, le menu suivant s'affiche.

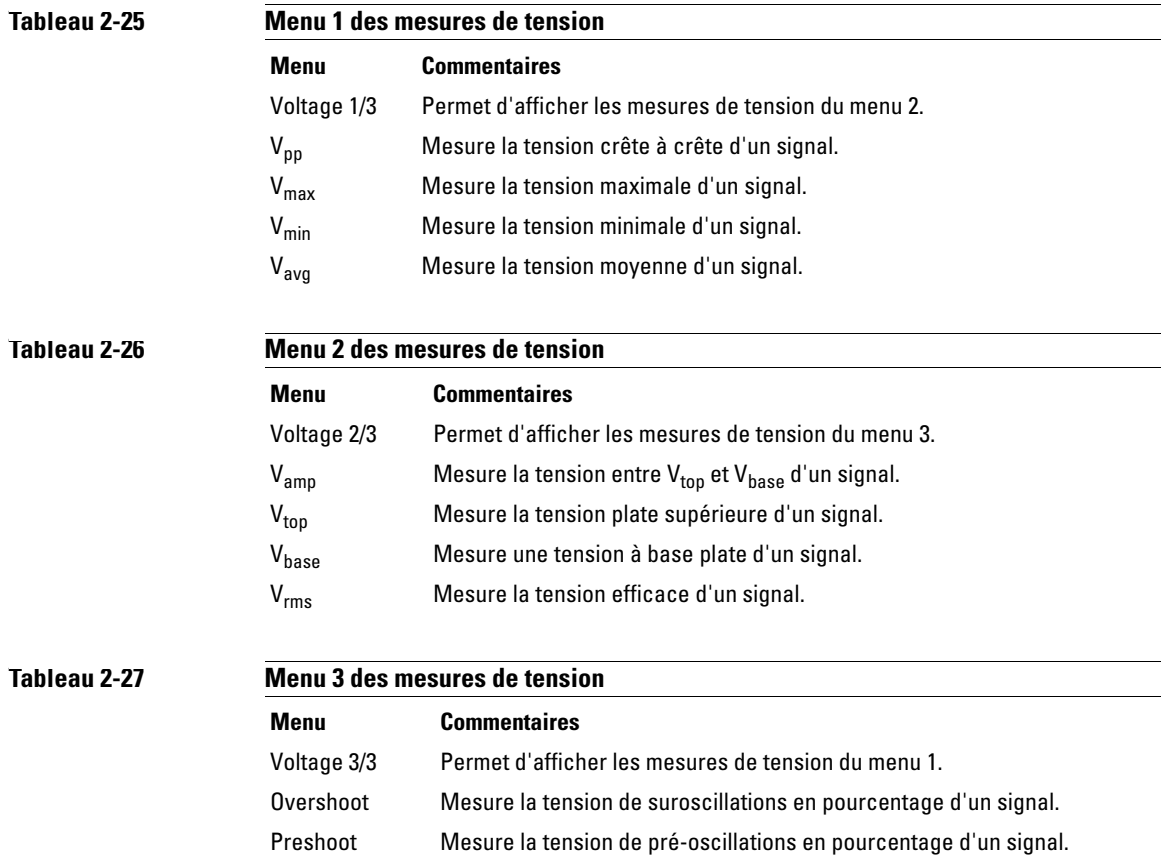

# Mesures de temps

disparaître la première mesure.

Lorsque l'on appuie sur la touche **Time**, le menu suivant s'affiche.

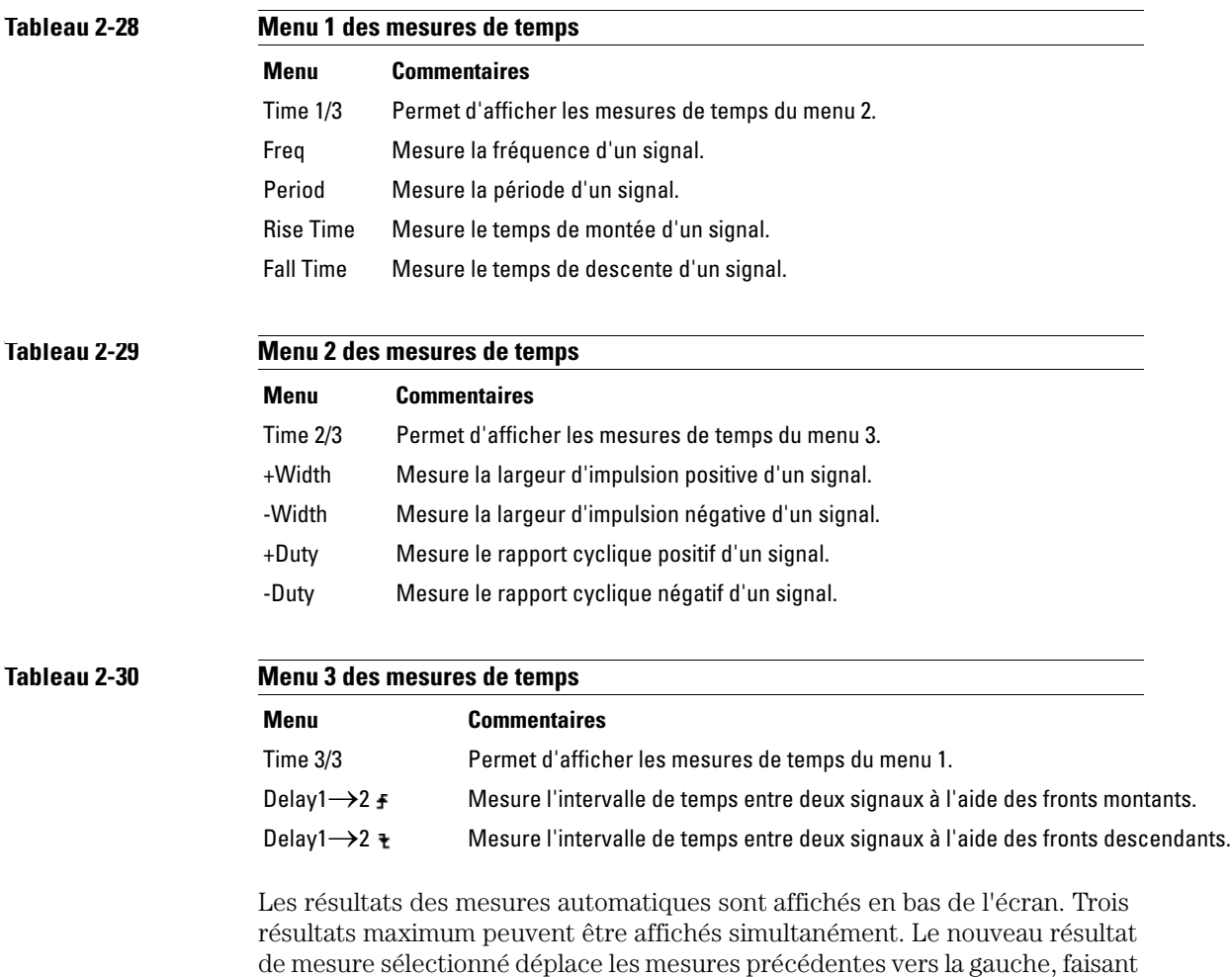

# Procédure de mesure automatique

- **1** Sélectionnez CH1 ou CH2, selon le signal à mesurer.
- **2** Pour afficher toutes les valeurs de mesure de temps et de tension, réglez l'option **Display All** sur ON.
- **3** Sélectionnez **Voltage** ou **Time** pour afficher une mesure individuelle.
- **4** Sélectionnez la touche correspondant à la mesure souhaitée. Le résultat de la mesure s'affiche en bas de l'écran. Si le résultat s'affiche sous la forme "\*\*\*\*\*", la mesure ne peut pas être effectuée avec les réglages en cours de l'oscilloscope.
- **5** Appuyez sur la touche **Clear** pour effacer toutes les mesures automatiques de l'écran.

### Concepts de mesure

Cette section décrit la procédure de mesure automatique.

#### **Mesures de tension**

Il existe 10 mesures automatiques de tension :

- $V_{\text{pp}}$  (tension crête à crête)
- $V_{\text{max}}$  (tension maximale)
- $V_{\text{min}}$  (tension minimale)
- $V_{avg}$  (tension moyenne)
- $V_{\text{amp}}$  (tension d'amplitude =  $V_{\text{top}}-V_{\text{base}}$ )
- $V_{rms}$  (tension efficace)
- $V_{top}$  (tension supérieure)
- $\bullet~$   $\rm V_{base}$  (tension de base)

<span id="page-76-0"></span>**Figure 2-30**

- Overshoot (suroscillation)
- Preshoot (pré-oscillation)

La [Figure 2-30](#page-76-0) montre les points de mesure de la tension.

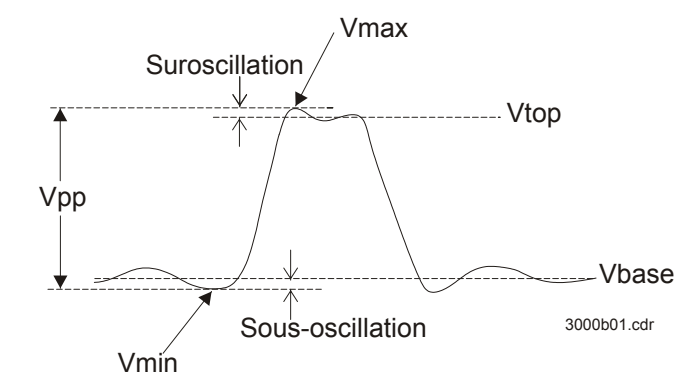

**Points de mesure de la tension**

#### Mesures automatiques **Concepts de mesure**

#### **Tableau 2-31**

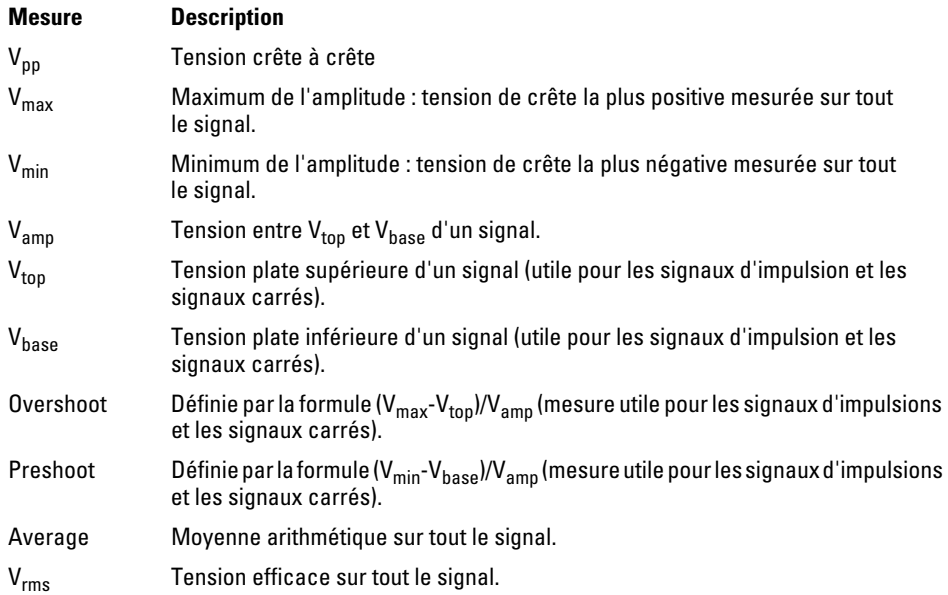

#### **Mesures de temps**

Il existe 10 mesures automatiques de temps :

- Frequency
- Period
- Rise Time
- Fall Time
- $\bullet\,$  -Width
- $\bullet\quad + \text{Width}$
- Delay  $1 \rightarrow 2$  f
- Delay  $1 \rightarrow 2$  +
- $\bullet\;$  -Duty
- $\bullet\quad +{\rm Duty}$

 Les figures ci-dessous illustrent la manière dont les différentes mesures de temps sont effectuées.

#### **Figure 2-31**

Fréquence = 1/période

Temps 0

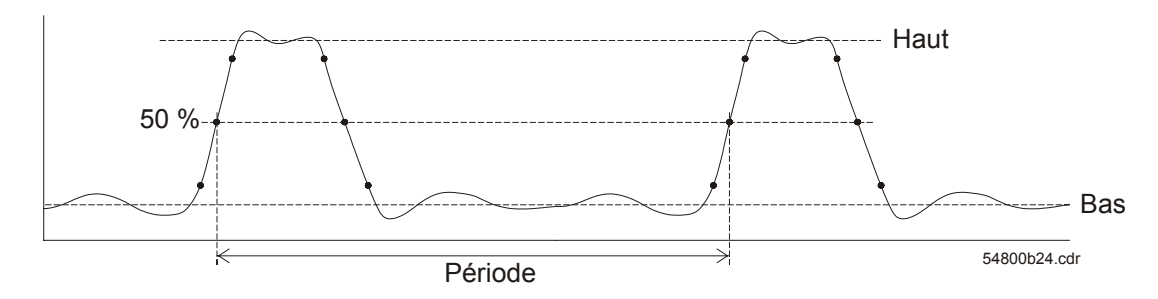

#### **Mesures de la fréquence et de la période**

#### **Figure 2-32**

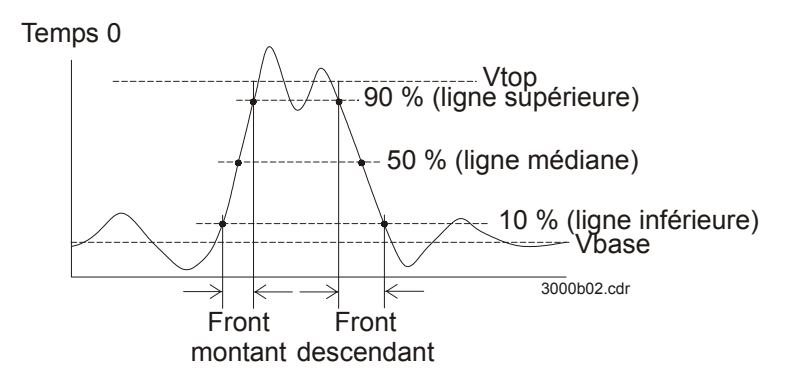

**Mesures du temps de montée et du temps de descente**

Mesures automatiques **Concepts de mesure**

**Figure 2-33**

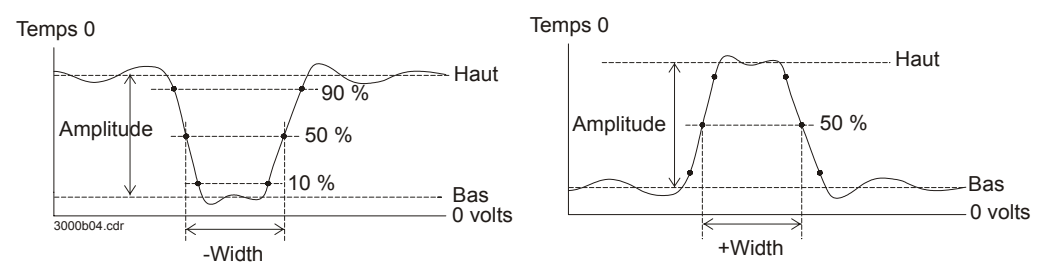

**Mesures des valeurs -Width et +Width**

#### **Figure 2-34**

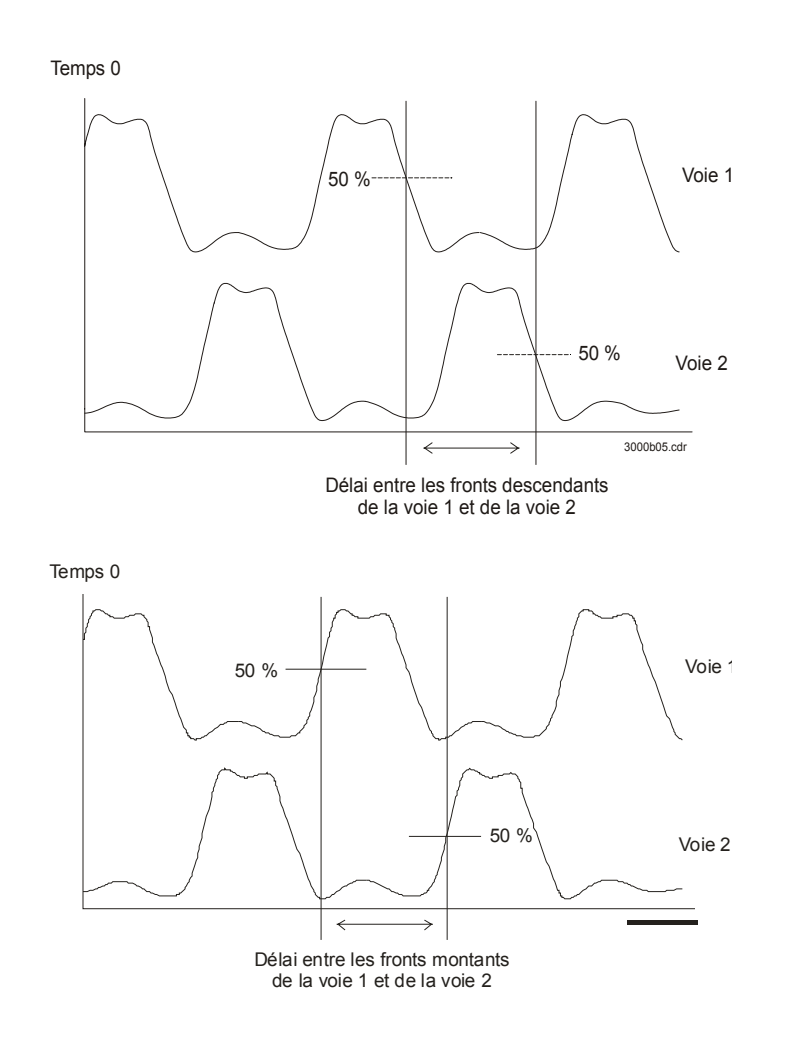

**Mesures de délais**

# Mesures du curseur

La [Figure 2-35](#page-81-0) montre l'emplacement du bouton **Cursors** sur le panneau avant.

<span id="page-81-0"></span>**Figure 2-35**

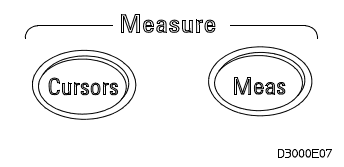

#### **Bouton Cursors**

Il existe trois modes de mesures du curseur.

- Manual (mode manuel)
- Track (mode piste)
- Auto Measure (mesure automatique)

### Mode manuel

En mode manuel, l'écran affiche deux curseurs parallèles. Vous pouvez déplacer les curseurs pour effectuer une mesure de temps ou de tension personnalisée sur le signal. Les valeurs des curseurs sont affichées dans les zones situées en bas du menu. Avant d'utiliser les curseurs, assurez-vous d'avoir défini la source du signal sur la voie à mesurer.

#### **Tableau 2-32**

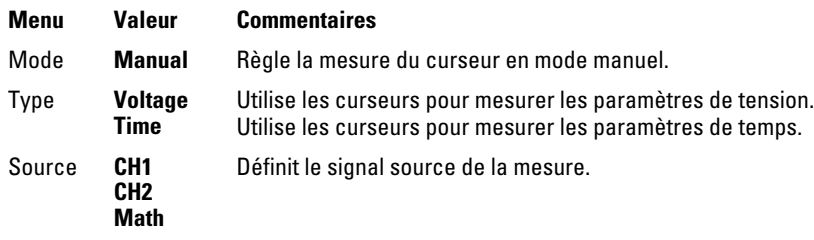

Pour effectuer des mesures de curseur manuelles, procédez comme suit :

- **1** Appuyez sur la touche **Mode** jusqu'à ce que Manual s'affiche.
- **2** Appuyez sur la touche **Source** jusqu'à ce que la source souhaitée s'affiche.
- **3** Appuyez sur la touche **Type** jusqu'à ce que les unités souhaitées s'affichent.
- **4** Amenez les curseurs à la position de mesure souhaitée, suivant les instructions du [Tableau 2-33.](#page-82-0)

Vous ne pouvez déplacer le curseur que lorsque le menu CURSOR est affiché.

#### <span id="page-82-0"></span>**Tableau 2-33**

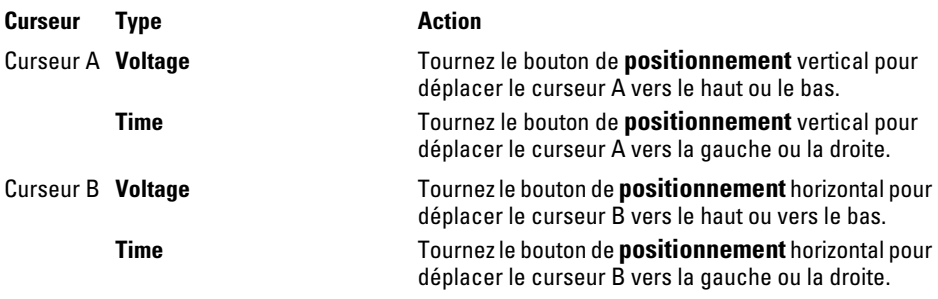

Mesures du curseur **Mode manuel**

### **Tableau 2-34 Valeurs de position du curseur**

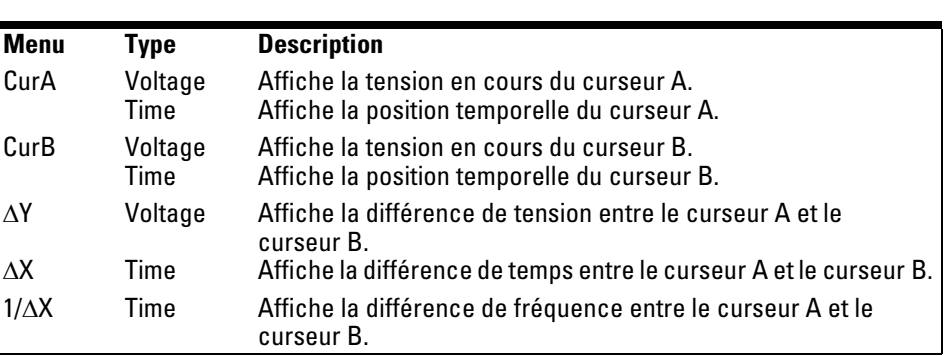

# Mode piste

En mode piste, l'écran affiche deux curseurs en réticule. Le réticule du curseur est placé automatiquement sur le signal. Vous pouvez régler la position horizontale du curseur sur le signal en tournant le bouton de **positionnement** horizontal. L'oscilloscope affiche les coordonnées dans les zones situées en bas du menu.

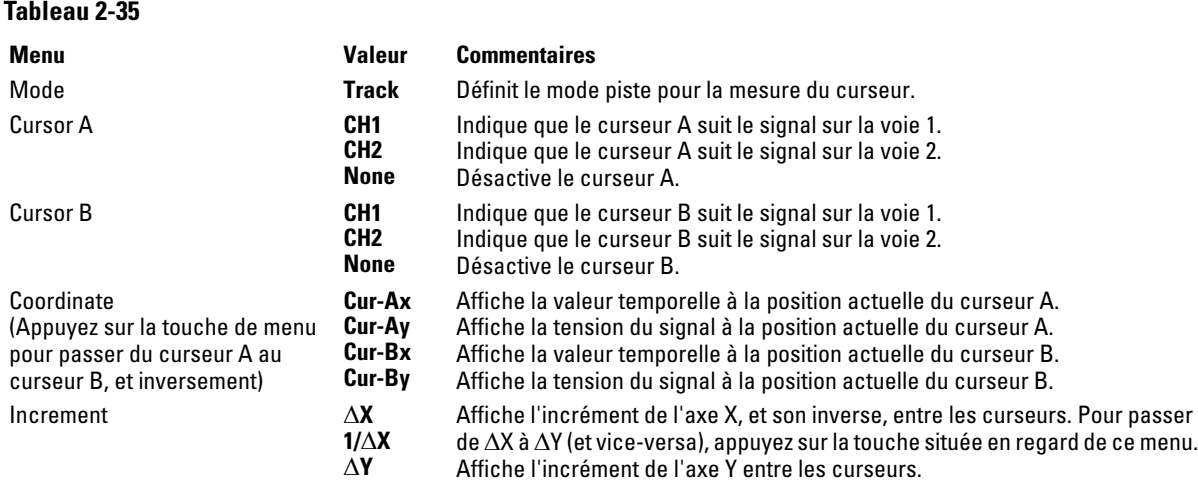

En mode piste, les curseurs se déplacent avec le signal sélectionné.

Mesures du curseur **Mesure automatique**

# Mesure automatique

Le mode de mesure automatique est disponible uniquement lorsque les mesures automatiques sont activées. L'oscilloscope affiche les curseurs tout en effectuant automatiquement les mesures actives.

Aucun curseur ne s'affiche si aucune mesure automatique n'est sélectionnée dans le menu **MEASURE**.

# Touches Auto-Scale et Run/Stop

La touche **Auto-Scale** permet de définir automatiquement les commandes de l'oscilloscope pour le signal d'entrée présent à l'entrée de l'oscilloscope. La touche **Run/Stop** permet de démarrer ou d'arrêter manuellement l'acquisition de données de signal par l'oscilloscope.

Touches Auto-Scale et Run/Stop **Touche Auto-Scale**

### Touche Auto-Scale

La [Figure 2-35](#page-81-0) montre l'emplacement de la touche Auto-Scale sur le panneau avant.

**Figure 2-36**

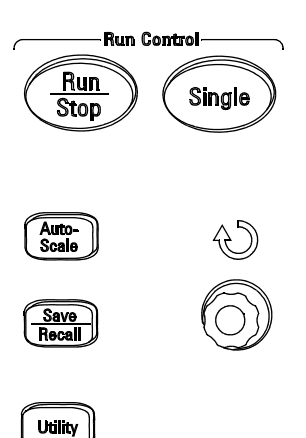

#### **Touche Auto-Scale**

La fonction **Auto-Scale** règle automatiquement l'oscilloscope pour qu'il affiche correctement le signal d'entrée. Lorsque l'on appuie sur la touche **Auto-Scale**, le menu suivant s'affiche.

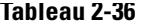

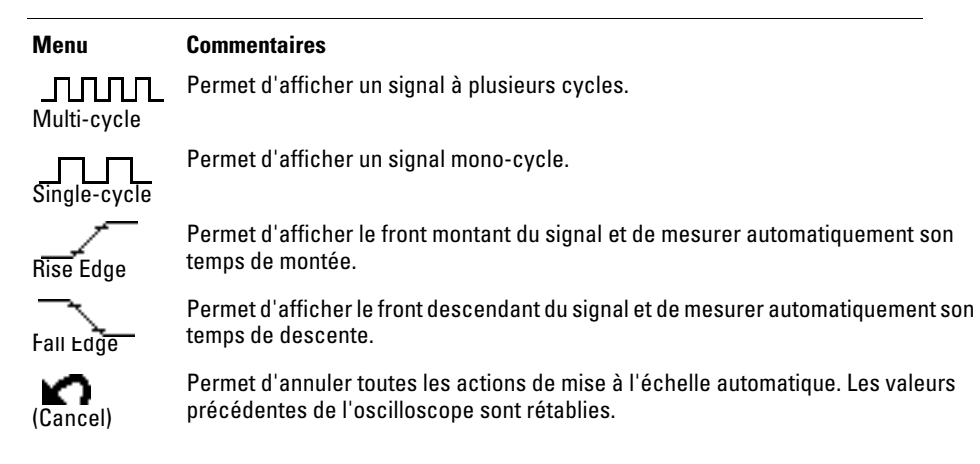

Lorsque l'on appuie sur la touche **Auto-Scale**, l'oscilloscope adopte, par défaut, les paramètres suivants :

#### **Tableau 2-37**

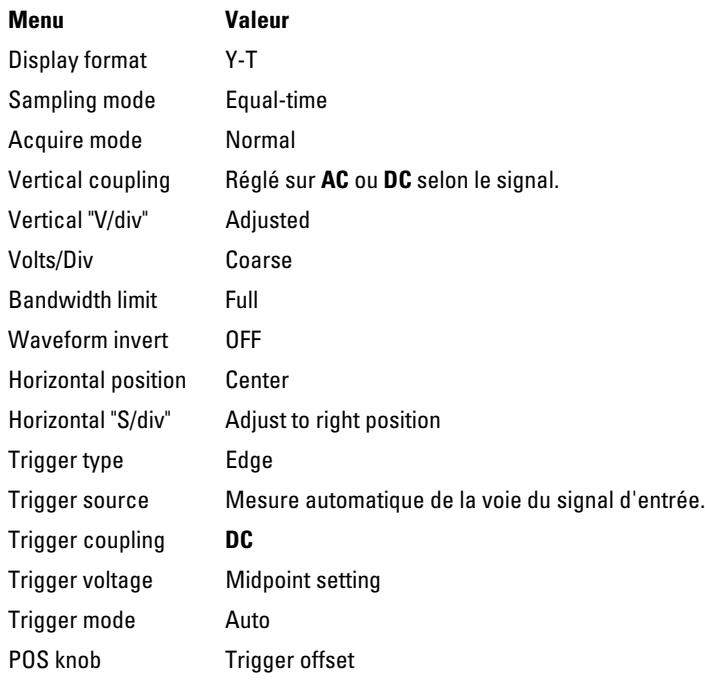

Touches Auto-Scale et Run/Stop **Touche Run/Stop**

# Touche Run/Stop

La touche **Run/Stop** du panneau avant lance et arrête l'acquisition de données de signal par l'oscilloscope. Une fois l'acquisition arrêtée, la touche devient rouge ; le paramètre Volts/div et la base temporelle horizontale peuvent être réglés dans une plage donnée. Si l'échelle horizontale est de 50 ms/div minimum, vous pouvez augmenter ou diminuer la base de temps horizontale de 5 divisions.

Spécifications et caractéristiques

# Spécifications

Toutes les spécifications sont garanties. Les spécifications sont valables sous réserve du préchauffage de l'oscilloscope pendant 30 minutes, à  $\pm$  5 °C de la température du dernier étalonnage.

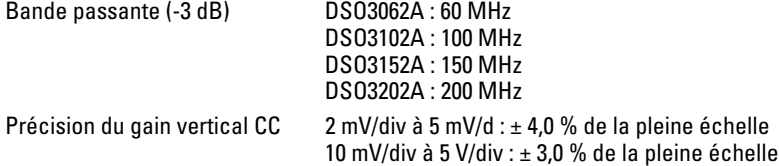

# Caractéristiques

Toutes les caractéristiques sont des valeurs de performances types. Elles ne sont pas garanties. Les caractéristiques sont valables sous réserve du préchauffage de l'oscilloscope pendant 30 minutes, à ± 5 °C de la température du dernier étalonnage.

### Spécifications et caractéristiques **Caractéristiques**

### **Système d'acquisition**

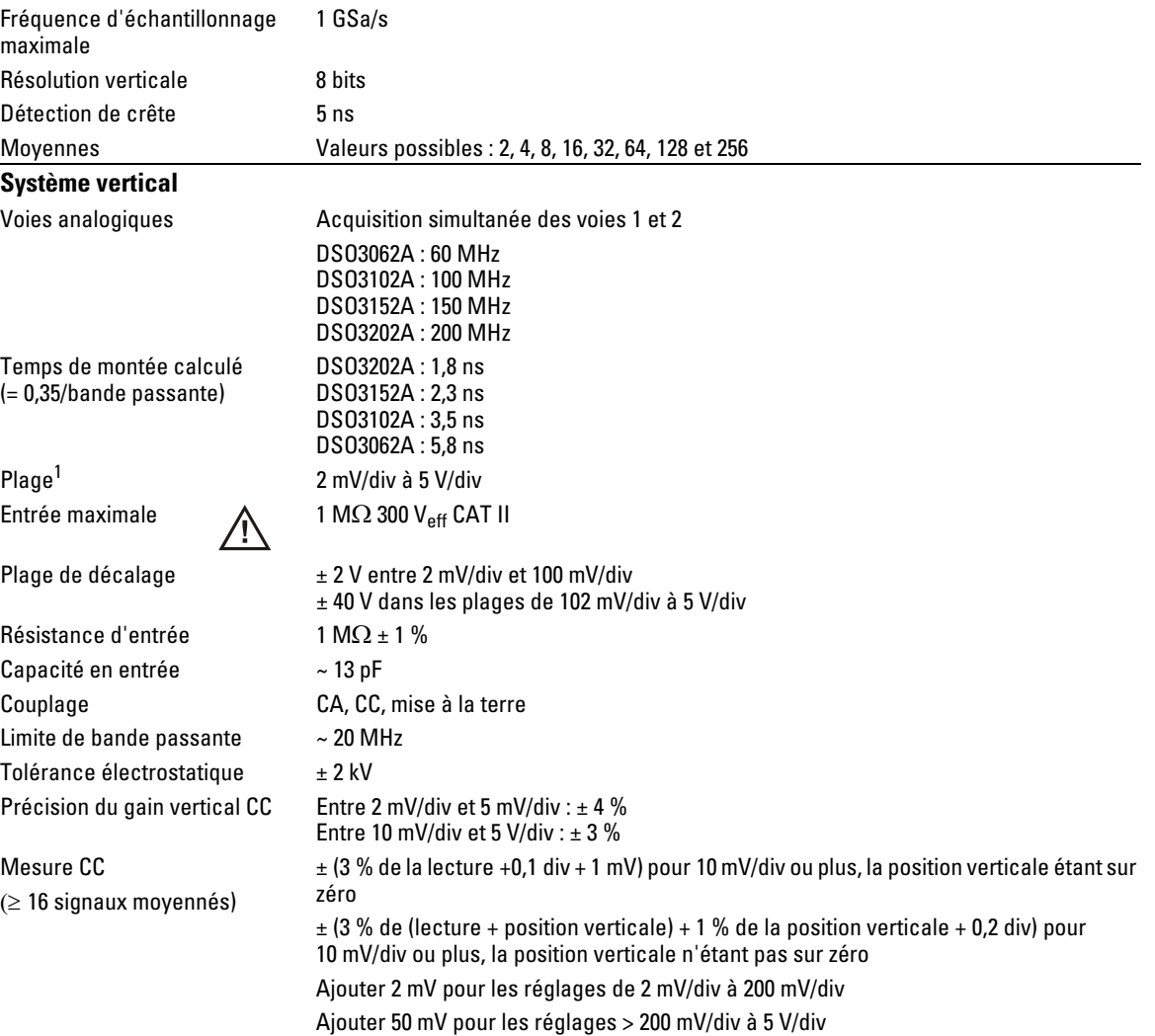

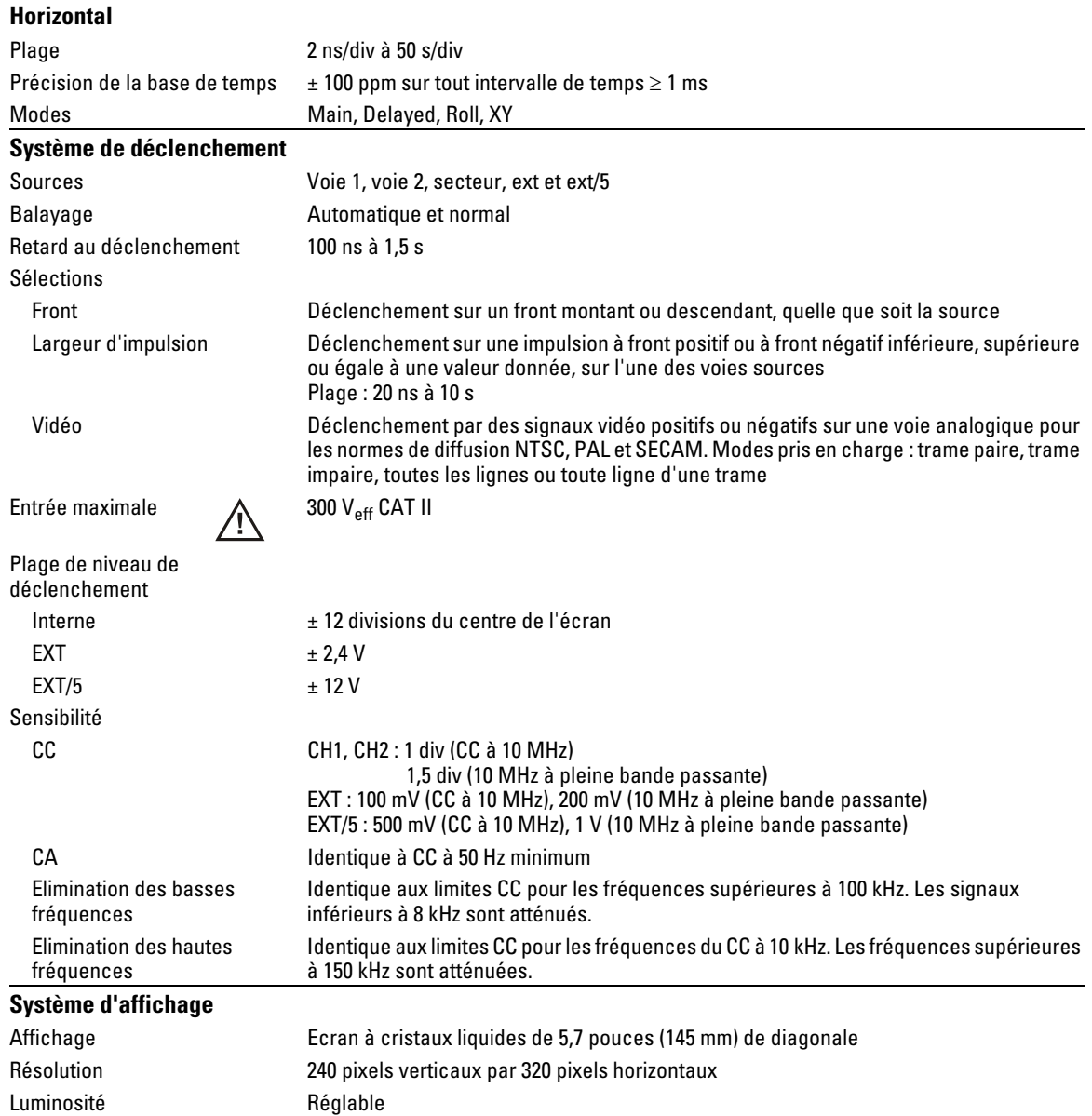

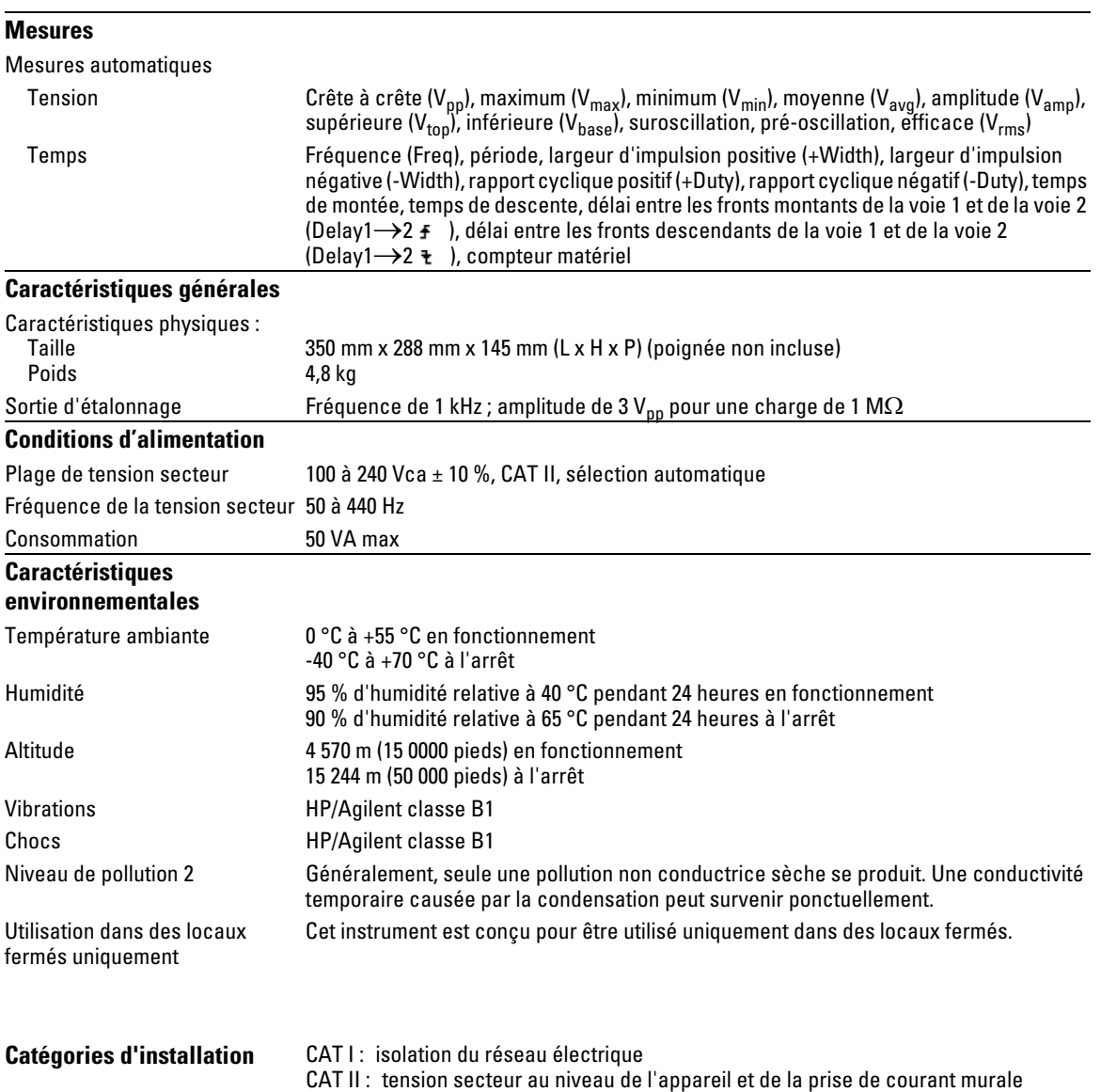

Service

4

# Réexpédition de l'oscilloscope à Agilent Technologies

Avant d'expédier l'oscilloscope à Agilent Technologies, contactez votre support centre de support agréé Agilent Technologies (ou le service après-vente Agilent Technologies si vous n'habitez pas aux Etats-Unis).

- **1** Ecrivez les informations suivantes sur une étiquette que vous fixerez sur l'oscilloscope.
	- Vos coordonnées
	- Numéro de modèle de l'oscilloscope
	- Numéro de série de l'oscilloscope
	- Objet de votre réclamation
- **2** Retirez tous les accessoires de l'oscilloscope.

Les accessoires sont notamment les câbles. Ne réexpédiez pas les accessoires, sauf s'ils sont impliqués dans la panne.

- **3** Protégez l'oscilloscope en l'enveloppant dans une feuille de plastique ou dans du papier Kraft.
- **4** Emballez l'oscilloscope de la mousse d'emballage ou dans un matériau de protection et placez-le dans un carton solide.

Vous pouvez utiliser l'emballage d'origine ou commander un emballage auprès de votre distributeur Agilent Technologies. Si aucune de ces solutions n'est possible, disposez 8 à 10 cm (3 à 4 pouces) de matériau de protection autour de l'oscilloscope et placez-le dans un carton adapté à sa taille.

**5** Fermez le carton à l'aide de ruban adhésif d'emballage.

#### **6** Portez la mention FRAGILE sur l'emballage.

Dans toute correspondance concernant un retour, indiquez les numéros de modèle et de série de l'oscilloscope.

# Tests de performances

Cette section traite des procédures de contrôle des performances. La vérification des performances des produits décrits dans ce manuel comprend trois grandes étapes :

- Autotests internes du produit, visant à garantir le bon fonctionnement du système de mesure
- Etalonnage du produit
- Test du produit, en vue de garantir un fonctionnement conforme aux caractéristiques

#### **Intervalle de réalisation des tests de performances**

Les procédures décrites dans cette section peuvent être exécutées à la réception du produit ; par la suite, elles doivent être effectuées à intervalles réguliers afin de garantir le bon fonctionnement de l'oscilloscope. Il est recommandé d'effectuer un test une fois par an ou toutes les 2 000 heures de fonctionnement. Il est également conseillé de contrôler les performances après toute réparation ou mise à niveau importante.

#### **Compte-rendu de test de performances**

Un formulaire de compte-rendu de test est disponible à la fin de cette section. Ce compte-rendu répertorie les tests de performances ainsi que les tolérances applicables et fournit un espace pour la consignation des résultats des tests.

#### **Ordre des tests**

Les tests de cette section peuvent être exécutés dans l'ordre qui vous convient. Il est cependant recommandé de suivre l'ordre du manuel, qui représente une approche logique du contrôle des performances. Cette méthode vous aidera si vous pensez que l'appareil a un problème.

#### **Equipement nécessaire pour les tests**

Une liste des éléments nécessaires à chaque test est fournie dans la procédure correspondante. Les procédures décrites visent à réduire le nombre et le type d'oscilloscopes et d'accessoires requis. Les

oscilloscopes cités sont commercialisés par Agilent au moment où nous rédigeons le présent document. Dans certains cas, les procédures de test s'appuient sur des fonctions spécifiques des oscilloscopes figurant dans la liste des équipements recommandés. Cependant, il est possible de remplacer les modèles recommandés par des oscilloscopes, câbles et accessoires conformes aux caractéristiques, sous réserve de certaines modifications des procédures de test.

Pour plus d'informations sur les produits Agilent de ces listes, contactez Agilent Technologies.

### Préparation à l'exécution du test de vérification des performances

#### **Avant le test, laissez l'oscilloscope préchauffer.**

Vous devez laisser préchauffer l'oscilloscope à tester (en laissant l'application de l'oscilloscope s'exécuter) pendant au moins 30 minutes avant de lancer un test de performances.

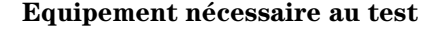

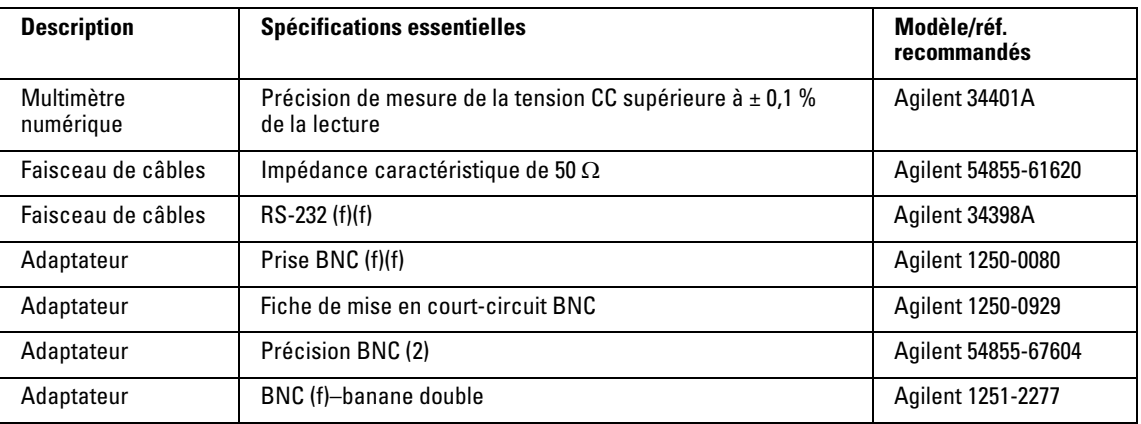

#### **Etalonnage**

- **1** Appuyez sur la touche **Utility** du panneau avant.
- **2** Dans le menu **Utility**, sélectionnez **Self-Cal**.
- **3** Suivez les instructions à l'écran.

# Vérification des performances verticales

Cette section traite de la vérification des performances verticales :

- Test de précision du gain CC
- Test de la bande passante analogique

# Test de précision du gain CC

**ATTENTION** Veillez à ce que la tension d'entrée vers l'oscilloscope ne dépasse jamais 300 Veff.

#### **Spécifications**

Précision du gain CC  $\left| \pm 1.5\% \right|$  de la pleine échelle à l'échelle de voie pleine résolution La pleine échelle est définie comme 8 divisions verticales. Les principaux réglages de l'échelle sont 2 mV, 5 mV, 10 mV, 20 mV, 50 mV, 100 mV, 200 mV, 500 mV, 1 V, 2 V et 5 V.

#### **Equipement nécessaire au test**

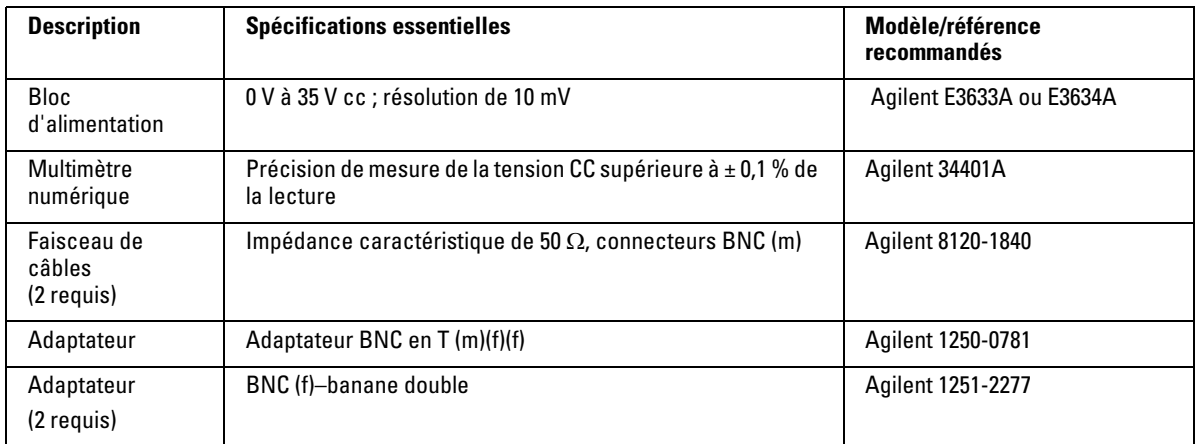

#### **Procédure**

- **1** Déconnectez tous les câbles des entrées de voies de l'oscilloscope.
- **2** Appuyez sur la touche **Save/Recall** du panneau avant.
- **3** Dans le menu **Save/Recall**, appuyez sur **Storage** jusqu'à ce que l'indication **Setups** s'affiche.

Service **Test de précision du gain CC**

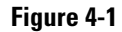

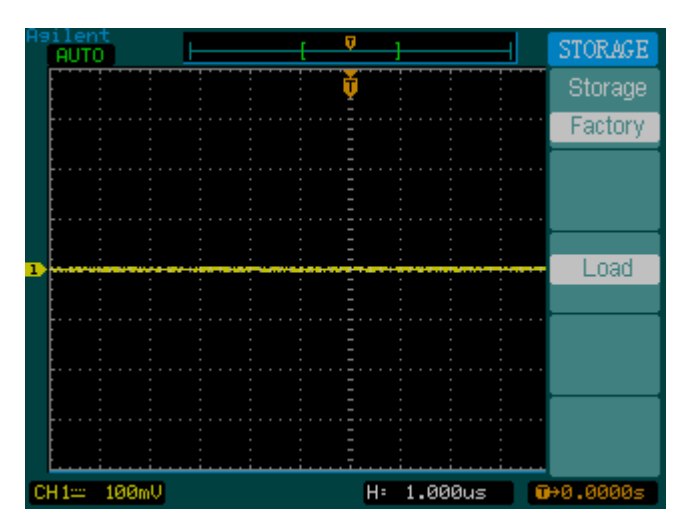

- **4** Dans le menu Save/Recall, sélectionnez **Default Setup**.
- **5** Appuyez sur la touche **Acquire** du panneau avant.
- **6** Dans le menu Acquire, appuyez sur la touche **Mode** jusqu'à ce que l'indication **Average** apparaisse.
- **7** Dans le menu Acquire, appuyez sur la touche **Averages** jusqu'à ce que l'indication **256** apparaisse.

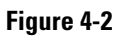

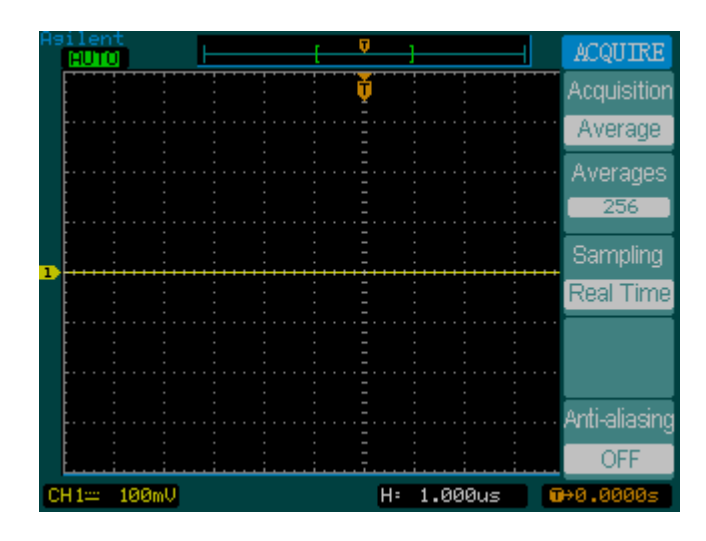

- **8** Réglez la sensibilité verticale de la voie 1 sur 2 mV/div.
- **9** Réglez l'alimentation sur +6 mV.
- **10** Connectez l'équipement comme indiqué à la [Figure 4-3.](#page-105-0)

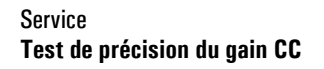

<span id="page-105-0"></span>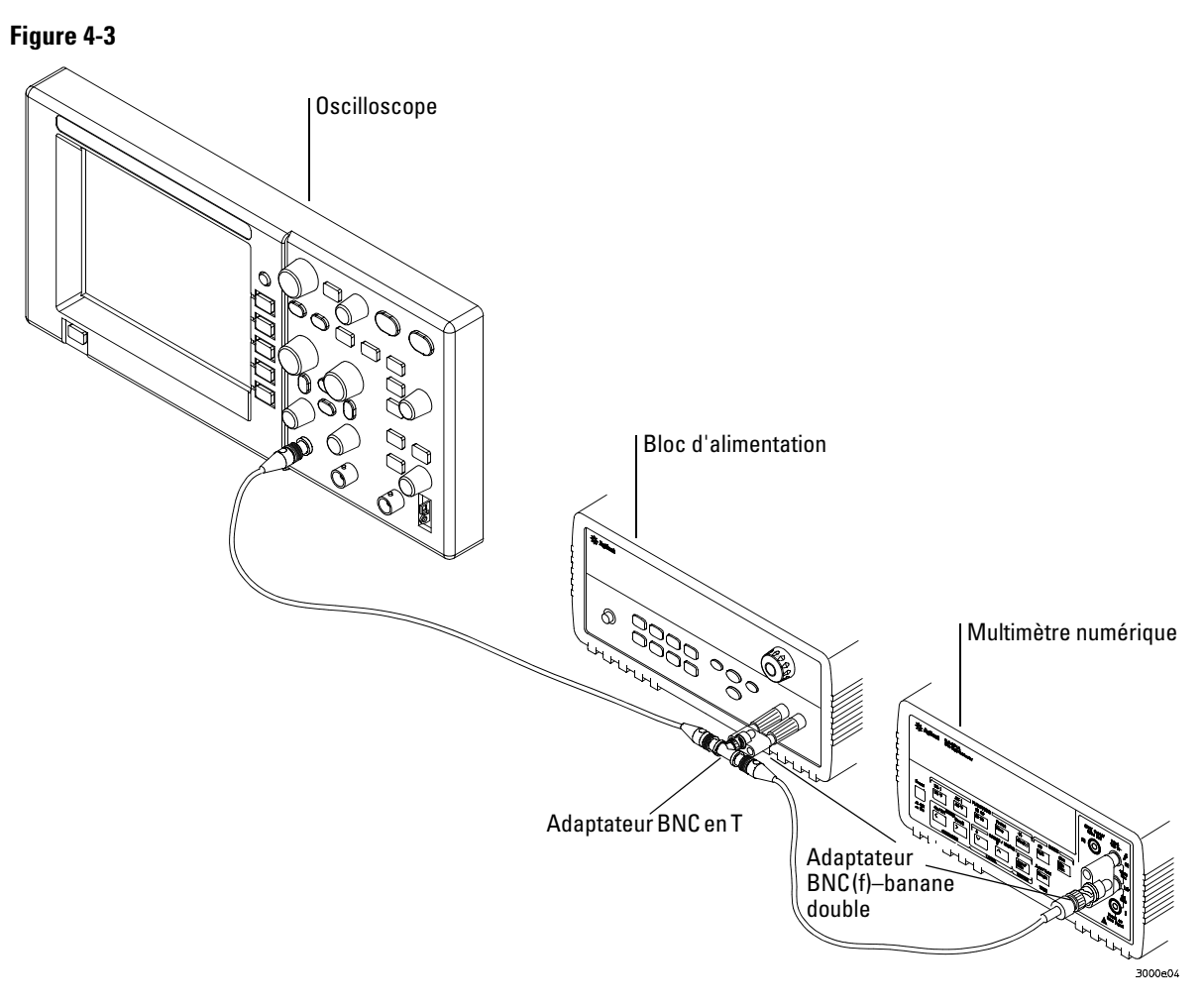

- **11** Appuyez sur la touche **Meas** du panneau avant de l'oscilloscope.
- **12** Sélectionnez l'option **Voltage**.

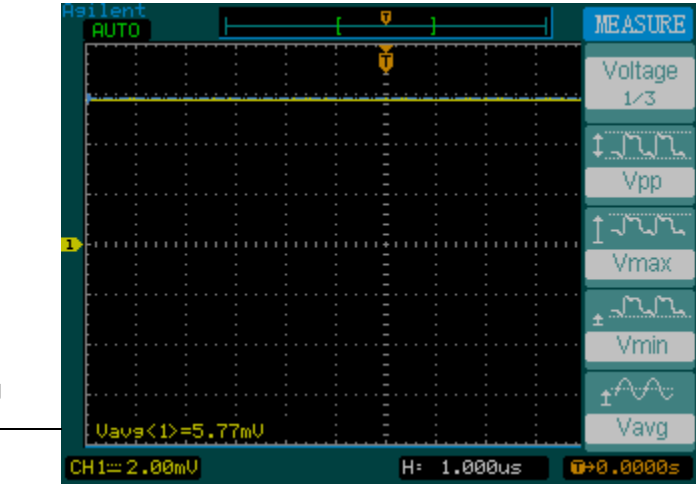

**13** Sélectionnez la mesure **Vavg** comme indiqué ci-dessous.

<span id="page-106-0"></span>Mesure Vavg

- **14** Reportez la lecture de tension DMM dans la case  $V_{\text{DMM+}}$  et la lecture Vavg de l'oscilloscope dans la case  $\rm V_{Scope+}$  du compte-rendu de test de performances.
- **15** Répétez l'étape [14](#page-106-0) pour les autres sensibilités verticales de la voie 1, figurant dans le compte-rendu de test de performances.
- **16** Réglez la tension d'alimentation sur +6 mV.
- **17** Déplacez le câble BNC de la voie 1 à la voie 2.
- **18** Appuyez sur la touche **Save/Recall** du panneau avant.
- **19** Dans le menu **Save/Recall**, appuyez sur **Storage** jusqu'à ce que l'indication **Setups** s'affiche.
- **20** Dans le menu **Save/Recall**, sélectionnez **Default Setup**.
- **21** Réglez la sensibilité verticale de la voie 2 sur 2 mV/div.
- **22** Appuyez sur la touche **Meas** du panneau avant de l'oscilloscope.
- **23** Sélectionnez l'option **Voltage**.
- **24** Sélectionnez la mesure **Vavg**.
- <span id="page-106-1"></span>25 Reportez la lecture de tension DMM dans la case V<sub>DMM-</sub> et la lecture Vavg de l'oscilloscope dans la case V<sub>Scope</sub> du compte-rendu de test de performances.
- **26** Répétez l'étape [25](#page-106-1) pour les autres sensibilités verticales de la voie 2, figurant dans le compte-rendu de test de performances.

Service **Test de précision du gain CC**

**27** Calculez le gain CC à l'aide de l'équation suivante et reportez le résultat obtenu dans le compte-rendu de test de performances :

$$
DCGain = \frac{\Delta V_{out}}{\Delta V_{in}} = \frac{V_{scope+} - V_{scope-}}{V_{DMM+} - V_{DMM-}}
$$
## Bande passante analogique : vérification de la fréquence maximale

**ATTENTION** Veillez à ce que la tension d'entrée vers l'oscilloscope ne dépasse jamais  $300\ \rm{V_{eff}.}$ 

## **Spécification**

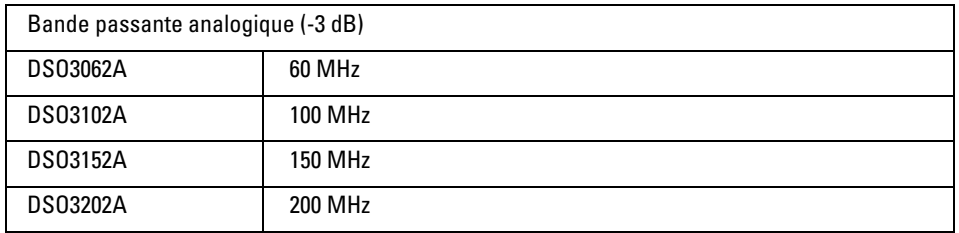

## **Equipement nécessaire au test**

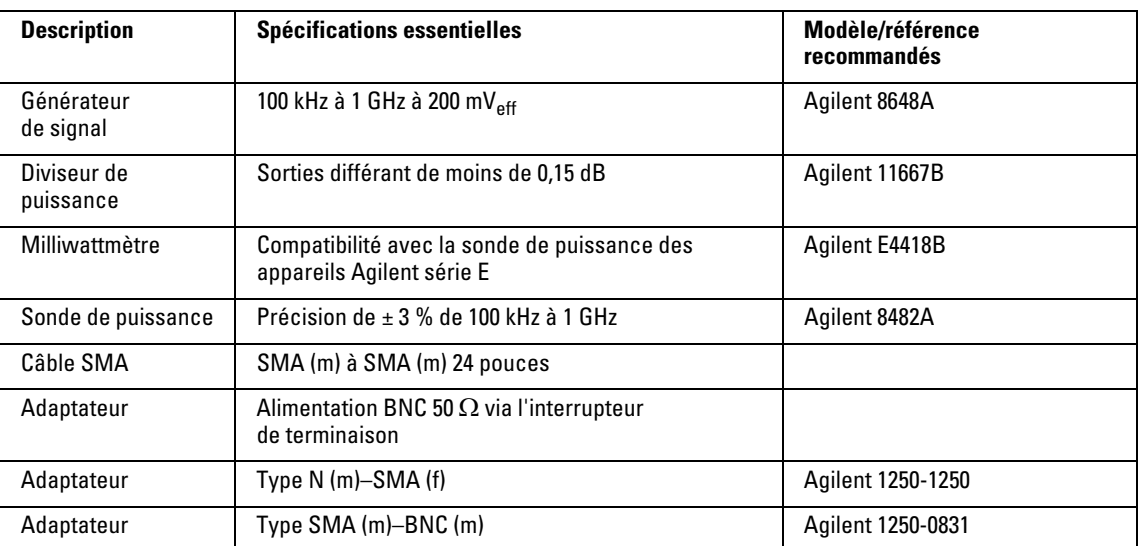

Service **Bande passante analogique : vérification de la fréquence maximale**

## **Connexions**

Connectez l'équipement comme indiqué à la [Figure 4-4](#page-109-0).

<span id="page-109-0"></span>**Figure 4-4**

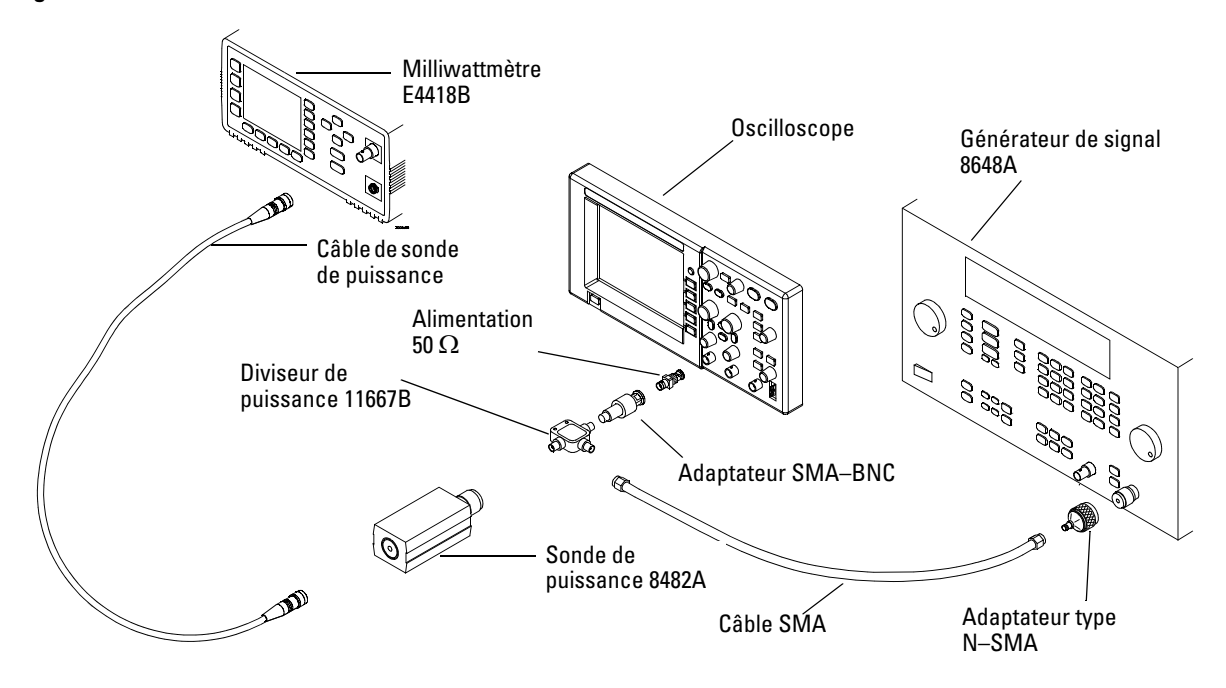

## **Procédure**

- **1** Prédéfinissez et étalonnez le milliwattmètre selon les instructions de son manuel d'accompagnement.
- **2** Configurez le milliwattmètre pour qu'il affiche les mesures en watts.
- <span id="page-109-1"></span>**3** Appuyez sur la touche **Save/Recall** du panneau avant de l'oscilloscope.
- **4** Dans le menu **Save/Recall**, appuyez sur **Storage** jusqu'à ce que l'indication **Setups** s'affiche.

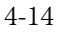

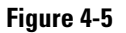

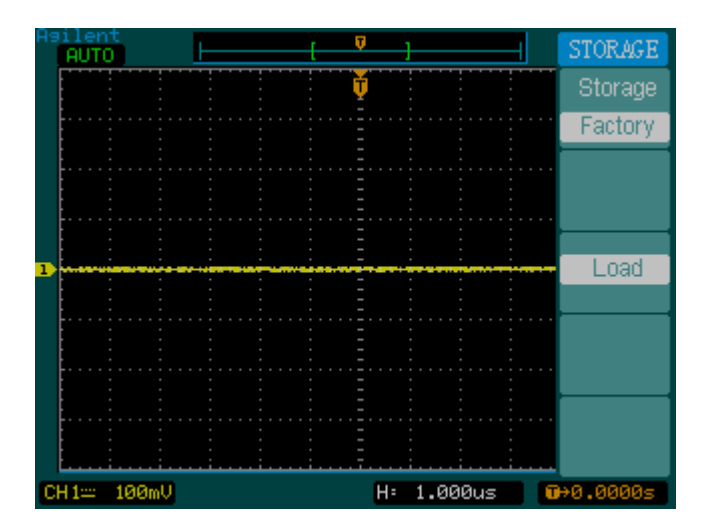

- **5** Dans le menu **Save/Recall**, sélectionnez **Default Setup**.
- **6** Appuyez sur la touche **Auto-Scale** du panneau avant.
- **7** Réglez l'échelle verticale de la voie 1 sur 200 mV/div.

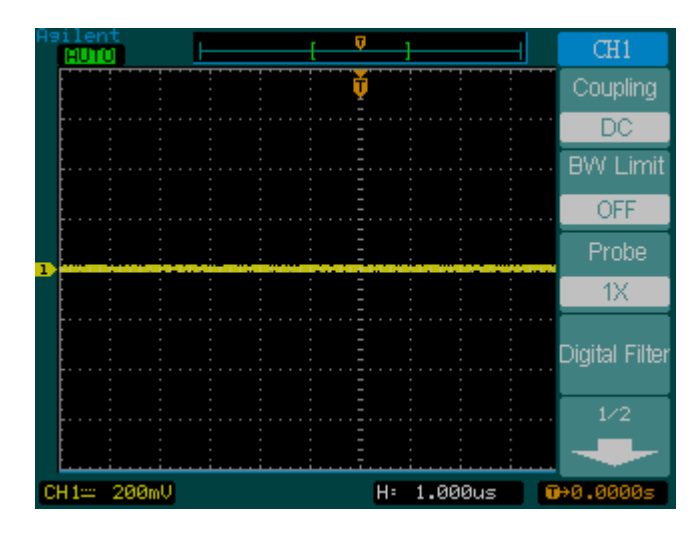

**Figure 4-6**

**8** Réglez l'échelle horizontale sur 500 ns/div.

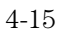

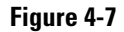

**Figure 4-8**

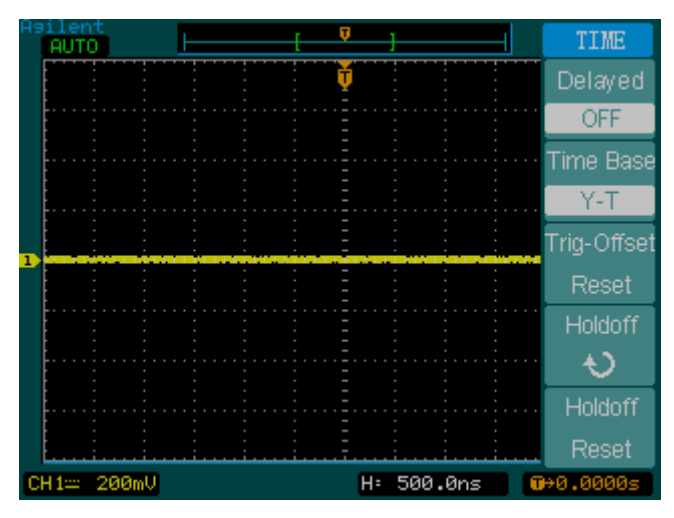

- **9** Appuyez sur la touche **Acquire** du panneau avant.
- **10** Appuyez sur **Mode** jusqu'à ce que l'indication Average s'affiche.
- **11** Appuyez sur **Average** jusqu'à ce que l'indication "8" apparaisse.

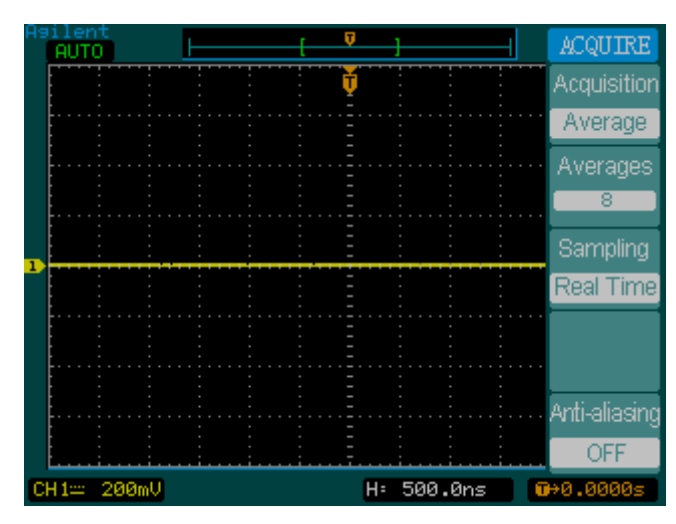

- **12** Appuyez sur la touche **Meas** du panneau avant.
- **13** Sélectionnez l'option **Voltage**.

- **14** Appuyez sur **Voltage** jusqu'à ce que l'indication **2/3** s'affiche.
- **15** Sélectionnez l'option **Vpp**.
- **16** Réglez le générateur de signal sur un signal sinusoïdal de 1 MHz, avec une amplitude crête à crête de 6 divisions environ, tel qu'il apparaît sur l'écran de l'oscilloscope.

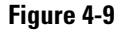

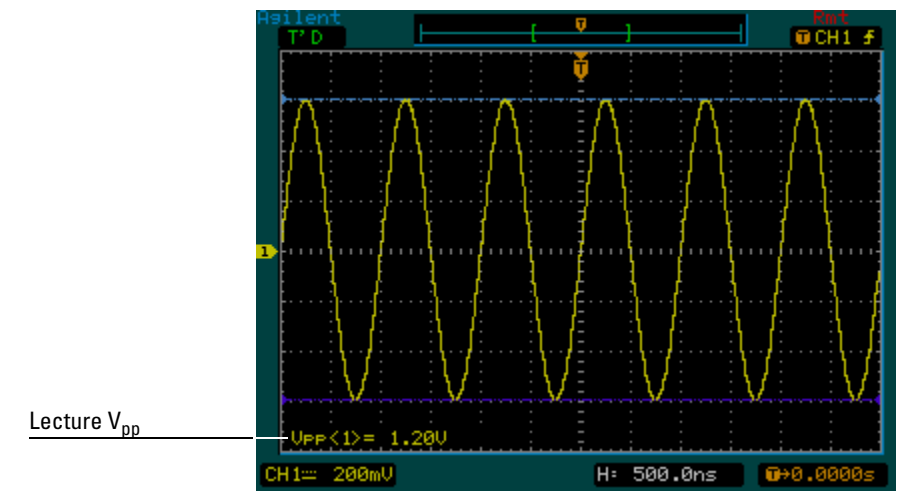

**17** A partir de la lecture V<sub>pp</sub>, calculez la valeur V<sub>eff</sub> à l'aide de l'équation suivante et reportez-la dans le compte-rendu de test de performances [\(page 4-21](#page-116-0)) :

$$
Vout_{1MHz} = \frac{Vpp_{1MHz}}{2\sqrt{2}}
$$

**Exemple** Pour  $V_{\text{pp}} = 1,20 \text{ V}$ 

$$
Vout_{1MHz} = \frac{1.20}{2\sqrt{2}} = \frac{1.20}{2.828} = 424 \text{ mV}
$$

**18** Avec la lecture du milliwattmètre, convertissez cette mesure en V<sub>eff</sub>: calculez le résultat de l'équation ci-dessous et reportez-le dans le compte-rendu de test de performances ([page 4-21](#page-116-0)):

$$
Vin_{1MHz} = \sqrt{P_{meas} \times 50\Omega}
$$

## Service **Bande passante analogique : vérification de la fréquence maximale**

**Exemple**  $\text{Pour } \text{P}_{\text{meas}} = 3{,}65 \text{ mW}$ 

$$
Vin_{1MHz} = \sqrt{3.65 \text{ mW} \times 50 \Omega} = 427 \text{ mV}
$$

**19** Calculez le gain de référence comme suit :

$$
Gain_{1MHz} = \frac{Vout_{1MHz}}{Vin_{1MHz}}
$$

Reportez cette valeur dans la colonne Gain calculé à 1 MHz du compte-rendu de test de performances [\(page 4-21](#page-116-0)).

**20** Réglez la fréquence du générateur de signal sur la valeur correspondant au modèle à tester, indiquée dans le tableau ci-dessous.

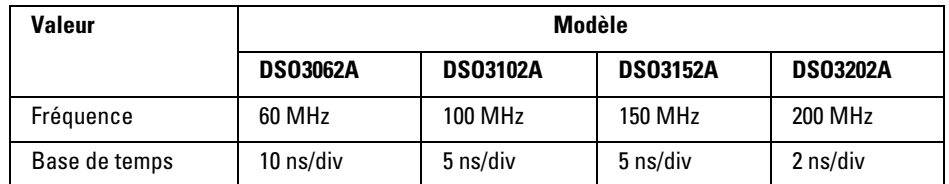

- **21** Réglez la la base de temps de l'oscilloscope sur la valeur correspondant au modèle à tester, indiquée dans le tableau ci-dessus.
- $22\,$  A partir de la lecture V<sub>pp</sub>, calculez la valeur V<sub>eff</sub> à l'aide de l'équation suivante et reportez-la dans le compte-rendu de test de performances [\(page 4-21](#page-116-0)) :

$$
Vout_{max} = \frac{Vpp_{max}}{2\sqrt{2}}
$$

**Exemple**  $\text{Pour } V_{\text{pp}} = 1,24 \text{ V}$ 

$$
Vout_{max} = \frac{1.05}{2\sqrt{2}} = \frac{1.05}{2.828} = 371 \text{ mV}
$$

**23** Avec la lecture du milliwattmètre, convertissez cette mesure en  $V_{eff}$ : calculez le résultat de l'équation ci-dessous et reportez-le dans le compte-rendu de test de performances ([page 4-21](#page-116-0)) :

$$
Vin_{max} = \sqrt{P_{meas} \times 50\Omega}
$$

<span id="page-114-0"></span>

**Exemple**  $\text{Pour } \text{P}_{\text{meas}} = 3{,}65 \text{ mW}$ 

$$
Vin_{max} = \sqrt{3.65 \text{ mW} \times 50 \Omega} = 427 \text{ mV}
$$

**24** Calculez le gain à la fréquence maximale à l'aide de l'équation cidessous et reportez la valeur obtenue dans le compte-rendu de test de performances ([page 4-21\)](#page-116-0) :

$$
Gain_{max} = 20 \log_{10} \left[ \frac{(Vout_{max})/(Vin_{max})}{Gain_{1MHz}} \right]
$$

**Exemple** Par exemple, pour  $(V_{out}$  à la fréquence maximale) =  $371 \text{ mV}$ ,  $(V_{in}$  à la fréquence maximale) =  $427 \text{ mV}$  et (gain à 1 MHz) =  $0.993$  :

*Gain* <sub>Max Freq</sub> = 20 log<sub>10</sub> 
$$
\left[ \frac{371 \text{ mV} / 427 \text{ mV}}{0.993} \right]
$$
 = -1.16 dB

Reportez cette valeur dans la colonne Gain calculé à la fréquence maximale de la section "Bande passante analogique – Vérification de la fréquence maximale" du compte-rendu de test de performances. L'oscilloscope répond aux exigences si cette valeur est supérieure à –3,0 dB.

**25** Déplacez le diviseur de puissance de la voie 1 vers la voie 2 et répétez les étapes [3](#page-109-1) à [24](#page-114-0) en utilisant la voie 2 comme source.

## Compte-rendu de test de performances

## **Test de gain CC**

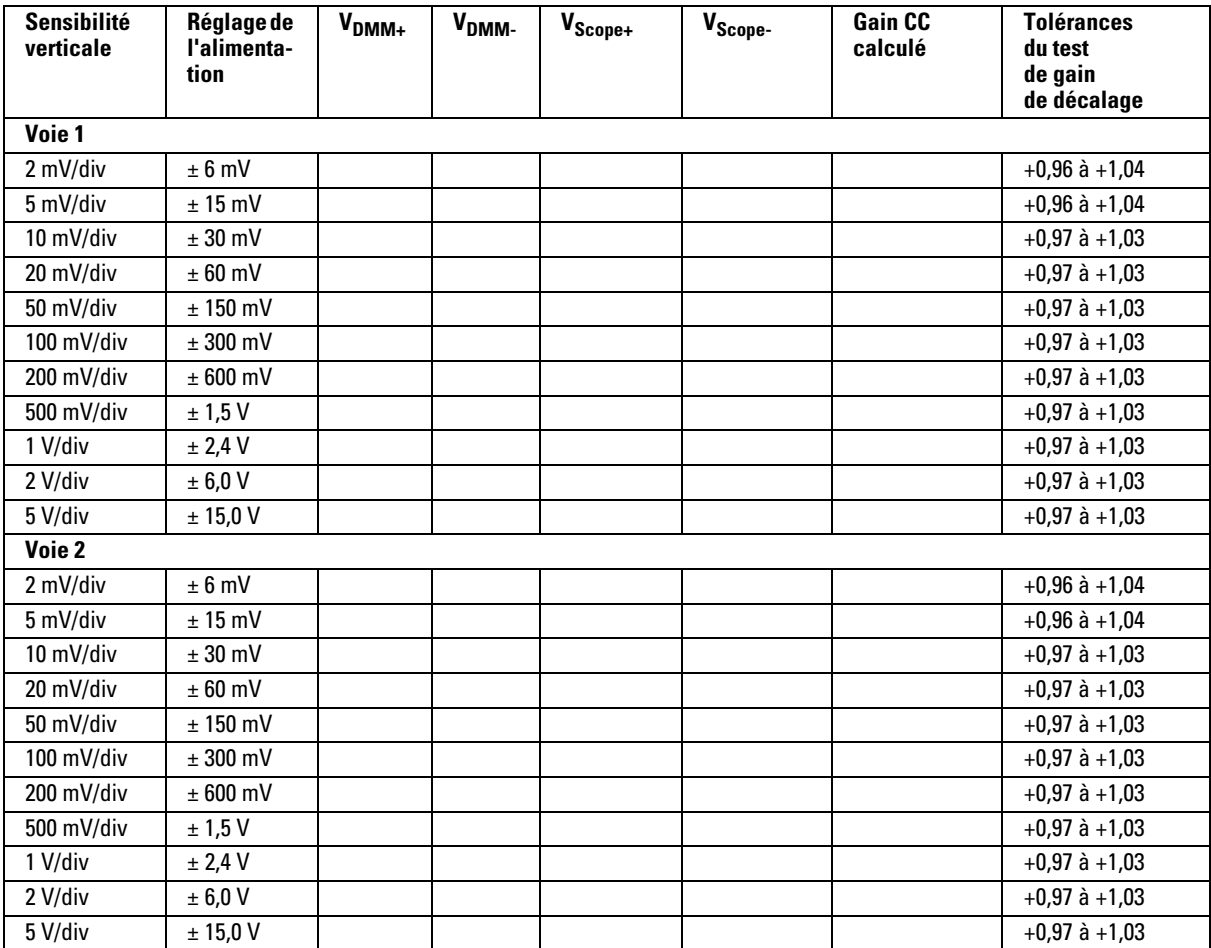

## <span id="page-116-0"></span>**Bande passante analogique – Vérification de la fréquence maximale**

Fréquence maximale : DSO3062A = 60 MHz, DSO3102A = 100 MHz, DSO3152A = 150 MHz, DSO31202A = 200 MHz

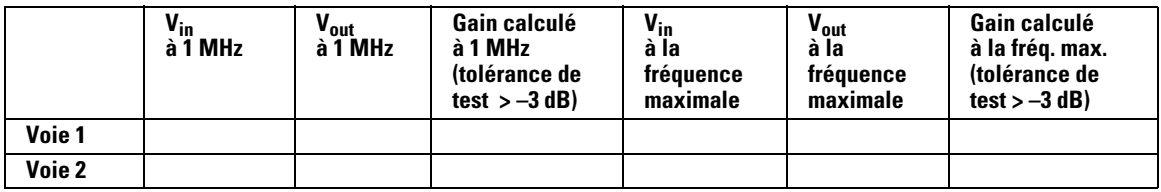

## Index

#### **A**

Accessoires [fournis 1-2](#page-5-0) [Accessoires standard 1-2](#page-5-0) Acquisition [analogique 2-44](#page-58-0) [détection de crête 2-44](#page-58-1) [échantillonnage en temps équivalent](#page-56-0)  2-42 [moyenne 2-42](#page-56-1) [non-repliement 2-45](#page-59-0) [Acquisition analogique 2-44](#page-58-0) [Acquisition moyenne 2-42](#page-56-1) Affichage [commande 2-46](#page-60-0) [Auto-Scale, touche 2-76](#page-87-0)

## **B**

[Bandwidth limit, commande 2-9](#page-26-0) Base de temps [Main/Delayed 2-27](#page-43-0)

### **C**

Câbles [alimentation 1-4](#page-7-0) [Câbles d'alimentation 1-4](#page-7-0) [Caractéristiques de performances 3-1](#page-90-0) Commande [vertical 2-3](#page-20-0) Commande de voie [Coupling 2-6](#page-23-0) [Commande GPIB 2-52](#page-65-0) [Commande RS-232 2-52](#page-65-0) [Commandes du filtre numérique 2-12](#page-29-0) Contenu [emballage de l'oscilloscope 1-2](#page-5-0) [Contenu de l'emballage 1-2](#page-5-0) [Coupling, commande 2-6](#page-23-0) Curseur [mesure automatique 2-74](#page-85-0) [Curseurs de mesure automatique 2-74](#page-85-0) [Curseurs de piste 2-73](#page-84-0)

## **D**

Déclenchement [commandes 2-31](#page-47-0) [front 2-35](#page-50-0) [largeur d'impulsion 2-38](#page-53-0)

[types 2-35](#page-50-1) [vidéo 2-35](#page-50-2) [Déclenchement par la largeur](#page-53-0)  d'impulsion 2-38 [Déclenchement sur front 2-35](#page-50-0) [Déclenchement vidéo 2-35](#page-50-2) [Détection de crête 2-44](#page-58-1)

#### **E**

[Echantillonnage en temps équivalent](#page-56-0)  2-42 [Emballage pour la réexpédition 4-2](#page-97-0) Enregistrement [configuration 2-48](#page-62-0) [signal 2-48](#page-62-0) Etalonnage [oscilloscope 2-54](#page-66-0)

#### **F**

Fonctions mathématiques 2-16

## **H**

Horizontal [commande 2-23](#page-40-0) [Main/Delayed, commande 2-27](#page-43-0)

#### **I** [Invert, commande 2-14](#page-31-0)

**L** [Language, commande 2-60](#page-71-0)

#### **M**

[Manuels 1-2](#page-5-0) Mesure [automatique 2-61](#page-72-0) [concepts 2-65](#page-76-0) [curseur 2-70](#page-81-0) [temps 2-63](#page-74-0) [Mesure automatique 2-61](#page-72-0) [Mesures de temps 2-63](#page-74-0) [Mesures du curseur 2-70](#page-81-0) [mode manuel 2-71](#page-82-0) [mode piste 2-73](#page-84-0) [Mesures manuelles du curseur 2-71](#page-82-0) [Mode de glissement 2-41](#page-55-0)

## **N**

[Nettoyage de l'instrument 1-1](#page-120-0) [Nettoyage de l'oscilloscope 1-13](#page-16-0) [Non-repliement 2-45](#page-59-0)

### **O**

Options [câble d'alimentation 1-4](#page-7-0) Oscilloscope [nettoyage 1-13](#page-16-0) [vérification 1-2](#page-5-1)

## **P**

Précautions [nettoyage 1-13](#page-16-0) Prises [alimentation 1-4](#page-7-0) [Probe Attenuation, commande 2-11](#page-28-0)

## **R**

Rappel [configuration 2-48](#page-62-0) [configuration par défaut 2-48](#page-62-0) [signal 2-48](#page-62-0) [Réexpédition de l'appareil à Agilent 4-2](#page-97-0) [Ref, commande 2-19](#page-36-0) [Réglage automatique de l'échelle 1-12](#page-15-0) [Réglages d'E/S 2-52](#page-65-0) [Repliement 2-45](#page-59-0) [Run, touche 2-78](#page-89-0)

## **S**

Self Test 2-59 [Self-Cal, commande 2-54](#page-66-0) Signal [commande 2-39](#page-54-0) [mode de glissement 2-41](#page-55-0) Sondes [compensation 1-7](#page-10-0) [Sondes de compensation 1-7](#page-10-0) [Stop, touche 2-42,](#page-56-2) [2-78](#page-89-0)

#### **T**

[Test de l'oscilloscope 1-5](#page-8-0) [Test fonctionnel 1-5](#page-8-0) [Trigger Holdoff, commande 2-30](#page-46-0)

Index-1

## **U**

Utility [commande 2-51](#page-64-0) [commande GPIB 2-52](#page-65-0) [commande RS-232 2-52](#page-65-0) [Language, commande 2-60](#page-71-0) [réglages d'E/S 2-52](#page-65-0) Self Test 2-59 [Self-Cal, commande 2-54](#page-66-0) [Waveform recorder, commande 2-56](#page-68-0)

#### **V**

[Vérification de l'oscilloscope 1-2](#page-5-1) Vertical [Bandwidth limit, commande 2-9](#page-26-0) [commande 2-3](#page-20-0) commande des fonctions mathématiques 2-16 [commande du filtre numérique 2-12](#page-29-0) [Coupling, commande 2-6](#page-23-0) [Invert, commande 2-14](#page-31-0) [Probe attenuation, commande 2-11](#page-28-0) [Ref, commande 2-19](#page-36-0) [Volts/Div, commande 2-13](#page-30-0) Voie [Bandwidth limit, commande 2-9](#page-26-0) [commande du filtre numérique 2-12](#page-29-0) [Invert, commande 2-14](#page-31-0) [Probe attenuation, commande 2-11](#page-28-0) [Volts/Div, commande 2-13](#page-30-0) [Volts/Div, commande 2-13](#page-30-0)

## **W**

[Waveform recorder, commande 2-56](#page-68-0)

Index-2

## **Consignes de sécurité**

Cet équipement a été conçu et testé conformément à la publication CEI 1010 relative aux conditions de sécurité des équipements de mesure. Il est fourni dans un état sûr. Ce produit est un instrument de mesure de la catégorie de sécurité I (il comporte une borne de terre de protection). Avant de le mettre sous tension, vérifiez que vous avez bien respecté toutes les consignes de sécurité (reportez-vous aux avertissements suivants). Consultez également la section "Symboles de sécurité" afin de vous familiariser avec les symboles de sécurité figurant sur l'instrument.

#### **Avertissements**

• Avant de mettre l'instrument sous tension, vous devez connecter la borne de terre de protection au conducteur de protection du câble d'alimentation principal. La fiche secteur ne doit être branchée qu'à une prise murale comportant une prise de terre de protection. N'utilisez jamais de prolongateur sans conducteur de protection : cela rendrait la protection inopérante. La mise à la terre d'un conducteur d'une prise de courant à deux conducteurs n'est pas suffisante.

• Utilisez exclusivement des fusibles présentant la tension, le courant nominal et le type indiqués (fusion normale, retard, etc.). N'utilisez pas de fusibles réparés et ne court-circuitez pas les porte-fusibles. Cela pourrait provoquer un accident électrique grave et un risque d'incendie.

• Si vous utilisez l'instrument avec un autotransformateur (pour diminuer la tension ou isoler l'alimentation), vérifiez que la borne commune est bien reliée à la borne de terre de la source d'alimentation.

Agilent Technologies Inc. P.O. Box 2197 1900 Garden of the Gods Road Colorado Springs, CO 80901-2197, Etats-Unis

• Si les protections de l'appareil semblent avoir été endommagées, mettez-le hors service et veillez à ce qu'il ne puisse pas être remis en service par inadvertance.

• Les consignes de mise en service s'adressent au personnel de maintenance qualifié. Pour prévenir tout risque d'électrocution, n'effectuez aucune procédure sauf si vous êtes qualifié pour le faire. N'effectuez les opérations d'entretien ou de réglage qu'en présence d'une autre personne capable de pratiquer les premiers soins et une réanimation.

• Ne remplacez pas les composants par des composants différents et n'apportez aucune modification personnelle à l'appareil.

• Les condensateurs chimiques de l'appareil restent encore chargés longtemps après la coupure du courant.

• N'utilisez pas l'instrument en présence de gaz inflammables ou de fumées, car cela représente toujours un risque pour la sécurité.

• N'utilisez ce produit que de la manière préconisée par le constructeur.

#### <span id="page-120-0"></span>**Nettoyage de l'instrument**

Si l'instrument a besoin d'être nettoyé : (1) Mettez-le hors tension. (2) Nettoyez les surfaces externes de l'instrument à l'aide d'un chiffon doux imprégné de détergent doux et d'eau. (3) Assurez-vous que l'instrument est entièrement sec avant de le remettre sous tension.

#### **Symboles de sécurité**

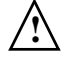

Triangle "Attention" : indique à l'opérateur de consulter le manuel pour protéger l'appareil contre tout endommagement.

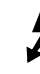

Symbole de tension.

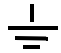

Symbole de mise à la terre : indique un circuit commun relié à un châssis mis à la terre.

# **Avertissements**

#### © Agilent Technologies, Inc. 2006

Conformément aux lois internationales relatives à la propriété intellectuelle, toute reproduction, tout stockage électronique et toute traduction de ce manuel , totaux ou partiels,sous quelque forme et par quelque moyen que ce soit, sont interdits sauf consentement écrit préalable de la société Agilent Technologies, Inc.

#### **Référence du manuel**

D3000-97006, mars 2006

#### **Historique d'impression** D3000-97006, mars 2006

#### **Limitation des droits**

L'utilisation du logiciel dans le cadre d'un contrat principal ou de sous-traitance avec un organisme du secteur public américain est soumise à la réglementation fédérale des Etats-Unis en matière de logiciels informatiques commerciaux (DFAR 252.227-7014, Juin 1995), de produits commerciaux (FAR 2.101(a)), de logiciels informatiques sous licence (FAR 52.227-19, Juin 1987) ou à toute réglementation ou clause de contrat équivalente. L'utilisation, la duplication et la publication de ce logiciel sont soumises aux termes de la licence commerciale standard délivrée par Agilent Technologies. Conformément à la directive FAR 52.227-19(c)(1-2) (Juin 1987), les droits d'utilisation accordés aux ministères et secrétariats d'Etat des Etats-Unis sont régis par les termes de la présente limitation des droits. Les droits d'utilisation accordés au gouvernement américain sont limités conformément aux directives FAR 52.227-14 (Juin 1987) ou DFAR 252.227-7015 (b)(2) (Novembre 1995) relatives aux données techniques.

**Les informations contenues dans ce document sont fournies "en l'état" et pourront faire l'objet de modifications sans préavis dans les éditions ultérieures. Dans les limites de la législation en vigueur, Agilent exclut en outre toute garantie, expresse ou implicite, concernant ce manuel et les informations qu'il contient, y compris, mais non exclusivement, les garanties de qualité marchande et d'adéquation à un usage particulier. Agilent ne saurait en aucun cas être tenu responsable des erreurs ou des dommages incidents ou consécutifs, liés à la fourniture, à l'utilisation ou à l'exactitude de ce document ou aux performances de tout produit Agilent auquel il se rapporte. Si Agilent et l'utilisateur ont passé un contrat écrit distinct, stipulant, pour le produit couvert par ce document, des conditions de garantie qui entrent en conflit avec les présentes conditions, les conditions de garantie du contrat distinct remplacent les conditions énoncées** 

**Garantie du document**

## **Licences technologiques**

**dans le présent document.**

Le matériel et le logiciel décrits dans ce document sont protégés par un accord de licence et leur utilisation ou leur reproduction sont soumises aux termes et conditions de ladite licence.

## **AVERTISSEMENT**

## **La mention**

**AVERTISSEMENT signale un danger pour la sécurité de l'opérateur. Si le procédé ou la manœuvre correspondant n'est pas exécuté correctement, il peut y avoir un risque pour la santé des personnes. En présence d'une mention AVERTISSEMENT, il convient de s'interrompre tant que les conditions indiquées n'ont pas été parfaitement comprises et respectées.**

## **ATTENTION**

La mention ATTENTION signale un danger pour le matériel. Si le procédé ou la manœuvre correspondant n'est pas exécuté correctement, il peut y avoir un risque de dommages à l'appareil ou de perte de données importante. En présence d'une mention ATTENTION, il convient de s'interrompre tant que les conditions indiquées n'ont pas été parfaitement comprises et respectées.

#### **Marques**

Windows et MS Windows sont des marques déposées de Microsoft Corporation aux Etats-Unis.

MATLAB est une marque déposée de MathWorks aux Etats-Unis.

Mathcad est une marque déposée de Mathsoft aux Etats-Unis.